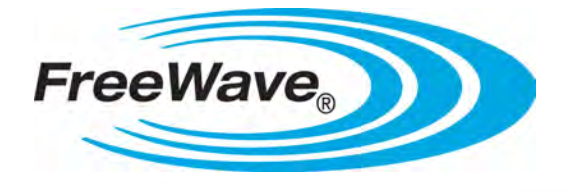

# **WavePoint 10e**

# **User Manual**

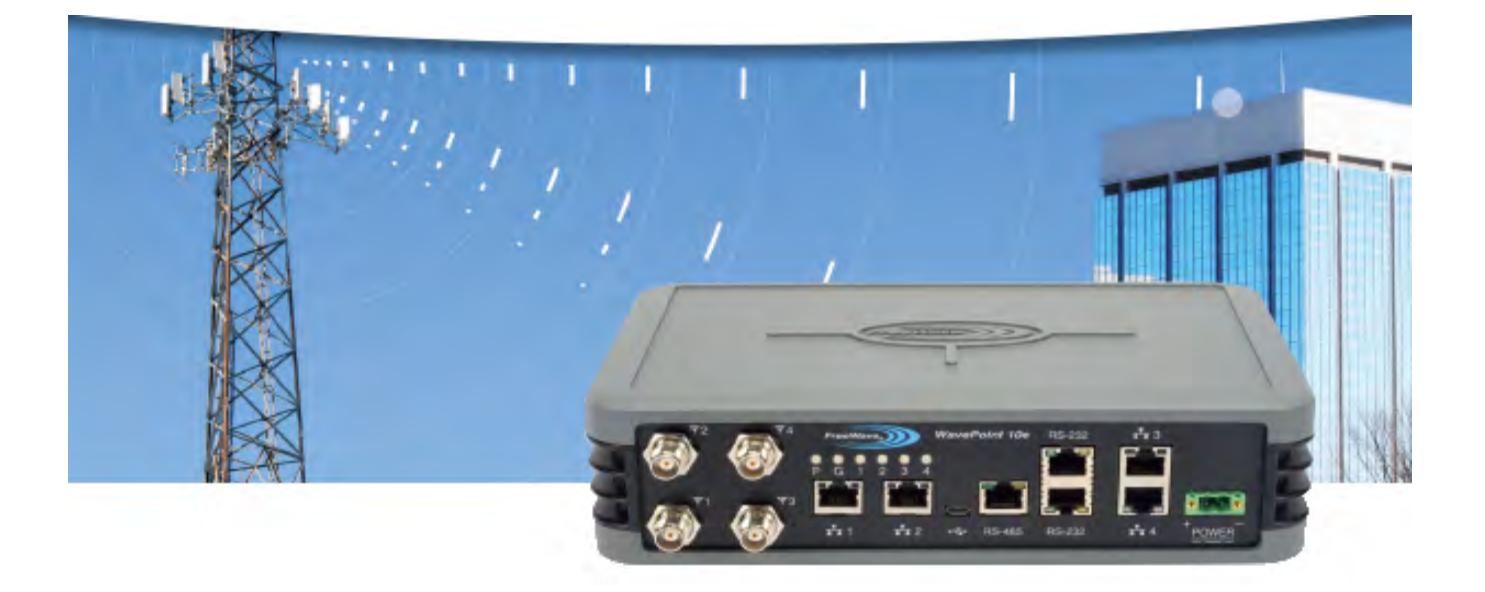

Part Number: LUM0063AA

Revision: 05/05/2014

#### **Warranty**

FreeWave Technologies, Inc. warrants your FreeWave® Wireless Data Transceiver against defects in materials and manufacturing for a period of one year from the date of shipment, depending on model number. In the event of a Product failure due to materials or workmanship, FreeWave will, at its discretion, repair or replace the Product. For evaluation of Warranty coverage, return the Product to FreeWave upon receiving a Return Material Authorization (RMA).

FreeWave's policy for handling WavePoint products returned due to a fault, after complaint is validated by FreeWave's Customer Support, is to replace the product with a new or refurbished unit upon receipt of reported faulty product. This means failure analysis on said product will not be performed and reported to customers. All failed units will be bagged and tagged so they can be revisited in the event that FreeWave experiences a high degree of failures or a trend. At which time, FreeWave will perform a root-cause analysis and take the appropriate corrective actions. Any visual or external damage noted on returned units will be communicated back to customers and may void the warranty, at which time, a Purchase Order (PO) will be requested from the customer for product replacement

In no event will FreeWave Technologies, Inc., its suppliers, or its licensors be liable for any damages arising from the use of or inability to use this Product. This includes business interruption, loss of business information, or other loss which may arise from the use of this Product. OEM customer's warranty periods can vary.

Warranty Policy will **not apply** in the following circumstances:

- 1. If Product repair, adjustments, or parts replacements are required due to accident, neglect, or undue physical, electrical, or electromagnetic stress.
- 2. If Product is used outside of FreeWave specifications as stated in the Product's data sheet.
- 3. If Product has been modified, repaired, or altered by Customer unless FreeWave specifically authorized such alterations in each instance in writing. This includes the addition of conformal coating.

#### **Special Rate Replacement Option**

A special rate replacement option is offered to non-warranty returns or upgrades. The option to purchase the replacement unit at this special rate is only valid for that RMA. The special replacement rate option expires if not exercised within 30 days of final disposition of RMA.

> FreeWave Technologies, Inc. 5395 Pearl Parkway, Suite 100 Boulder, CO 80301 303.381.9200 Toll Free: 1.866.923.6168

Printed in the United States of America. The Contract of America and States of America.

Copyright © 2014 by FreeWave Technologies, Inc. All rights reserved. www.freewave.com

Page 2 of 171 LUM0063AA Rev 05/05/2014

#### **Restricted Rights**

Any product names mentioned in this manual may be trademarks or registered trademarks of their respective companies and are hereby acknowledged.

This manual is for use by purchasers and other authorized users of FreeWave products.

No part of this manual may be reproduced or transmitted in any form or by any means, electronic or mechanical, or for any purpose without the express written permission of FreeWave Technologies, Inc. FreeWave reserves the right to make changes to this manual without notice. FreeWave assumes no responsibility or liability for the use of this manual or the infringement of any copyright or other proprietary right.

**FreeWave Technologies, Inc. products may be subject to control by the Export Administration Regulations (EAR) and/or the International Traffic in Arms Regulations (ITAR). Export, re-export, or transfer of these products without required authorization from the U.S. Department of Commerce, Bureau of Industry and Security, or the U.S. Department of State, Directorate of Defense Trade Controls, as applicable, is prohibited. Any party exporting, re-exporting, or transferring FreeWave products is responsible for obtaining all necessary U.S. government authorizations required to ensure compliance with these and other applicable U.S. laws. Consult with your legal counsel for further guidance.**

## **FCC Notifications**

This device complies with part 15 of the FCC rules. Operation is subject to the following two conditions: 1) This device may not cause harmful interference and 2) this device must accept any interference received, including interference that may cause undesired operation.

The content of this guide covers FreeWave Technologies, Inc. models sold under FCC ID: KNYPRW1001ER, KNYASM1101CR, KNYPRW1001EC.

All models sold under the FCC ID(s) listed above must be installed professionally and are only approved for use when installed in devices produced by FreeWave Technologies or third party OEMs with the express written approval of FreeWave Technologies, Inc. Changes or modifications should not be made to the device.

#### **IC Notifications**

This device complies with Industry Canada license-exempt RSS standard(s). Operation is subject to the following two conditions: (1) this device may not cause interference, and (2) this device must accept any interference, including interference that may cause undesired operation of the device.

*Ce dispositif est conforme aux normes permis-exemptes du Canada RSS d'industrie. L'opération est sujette aux deux conditions suivantes : (1) ce dispositif peut ne pas causer l'interférence, et (2) ce dispositif doit accepter n'importe quelle interférence, y compris l'interférence qui peut causer le fonctionnement peu désiré du dispositif*.

# <span id="page-2-0"></span>**WavePoint™ Product Safety**

## <span id="page-2-1"></span>**Power Supply Cable**

The power supply cable is a 2-wire, size 22AWG.

LUM0063AA Rev 05/05/2014 Page 3 of 171

# <span id="page-3-0"></span>**Screw Torque**

For all connections, use these tightening torque minimum and maximum:

- $\bullet$  Minimum: 0.22 Nm.
- $\bullet$  Maximum: 0.25 Nm.

## <span id="page-3-1"></span>**WavePoint™ Conditions of Safe Use**

- Provision shall be made to prevent the rated voltage from being exceeded by the transient disturbances of more than 140% of the peak rated voltage.
- <sup>l</sup> The **WavePoint™** shall be mounted in an ATEX certified enclosure with a **minimum** IP54 ingress protection rating (as defined in EN-60529).
- The **WavePoint™** cannot be used in an environment greater than pollution degree 2.

## <span id="page-3-2"></span>**Standards and Editions**

- EN 60079-0:2012+A11:2013
- $\cdot$  EN 60079-15:2010
- $\bullet$  IEC 60079-0, 6th Edition
- $\bullet$  IEC 60079-15, 4th Edition

Page 4 of 171 LUM0063AA Rev 05/05/2014

# **Table of Contents**

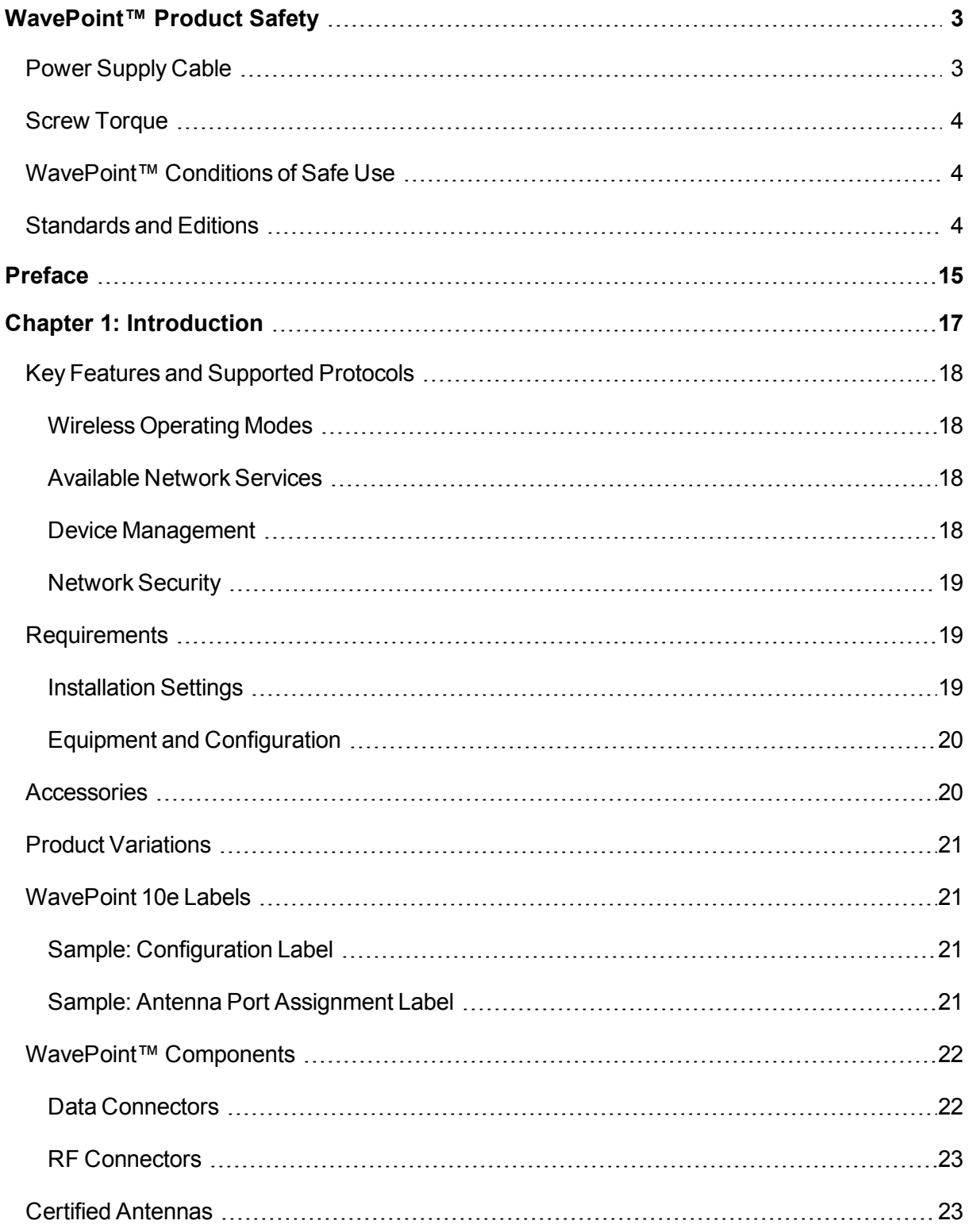

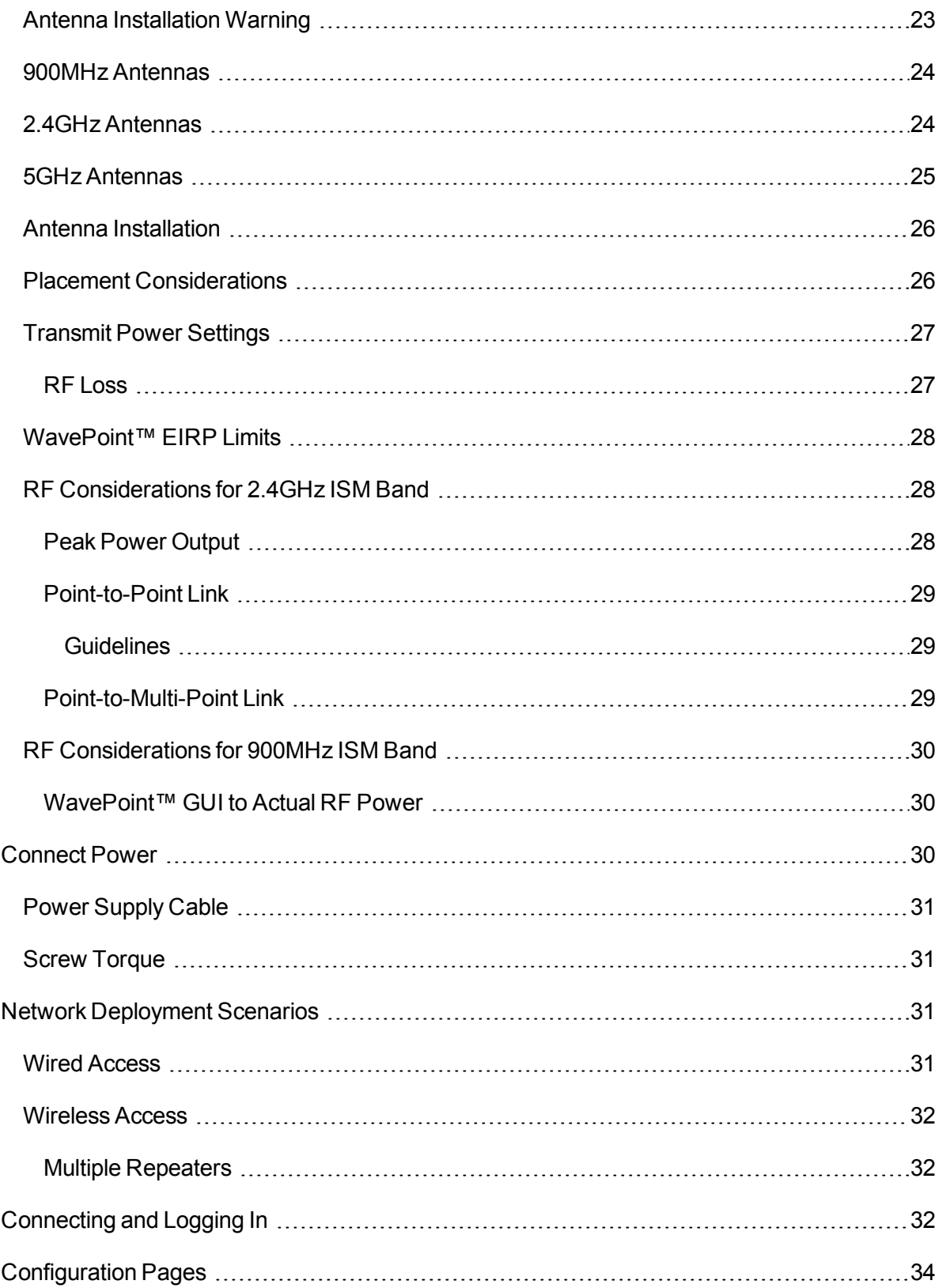

Page 6 of 171 **LUM0063AA Rev 05/05/2014** 

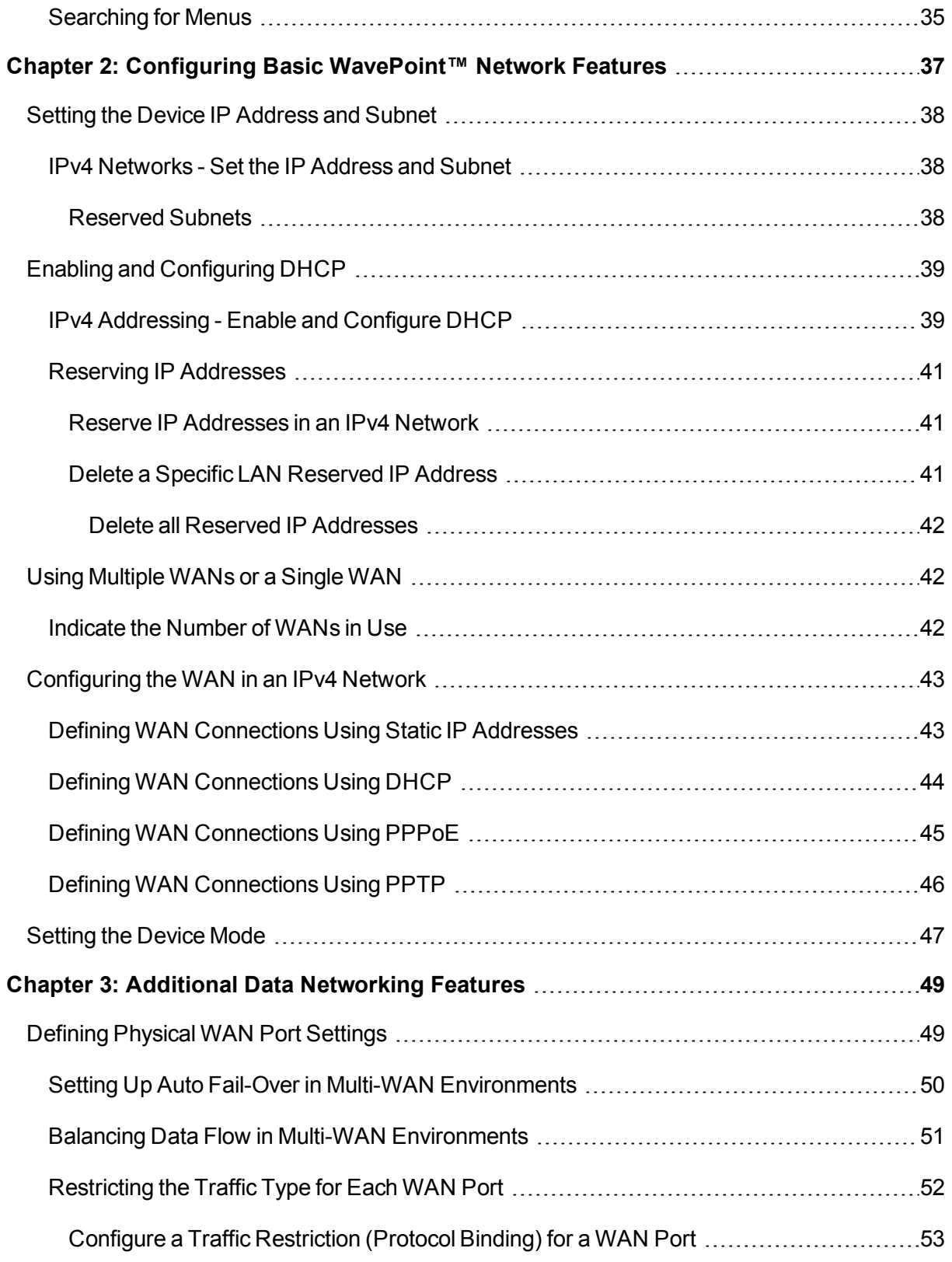

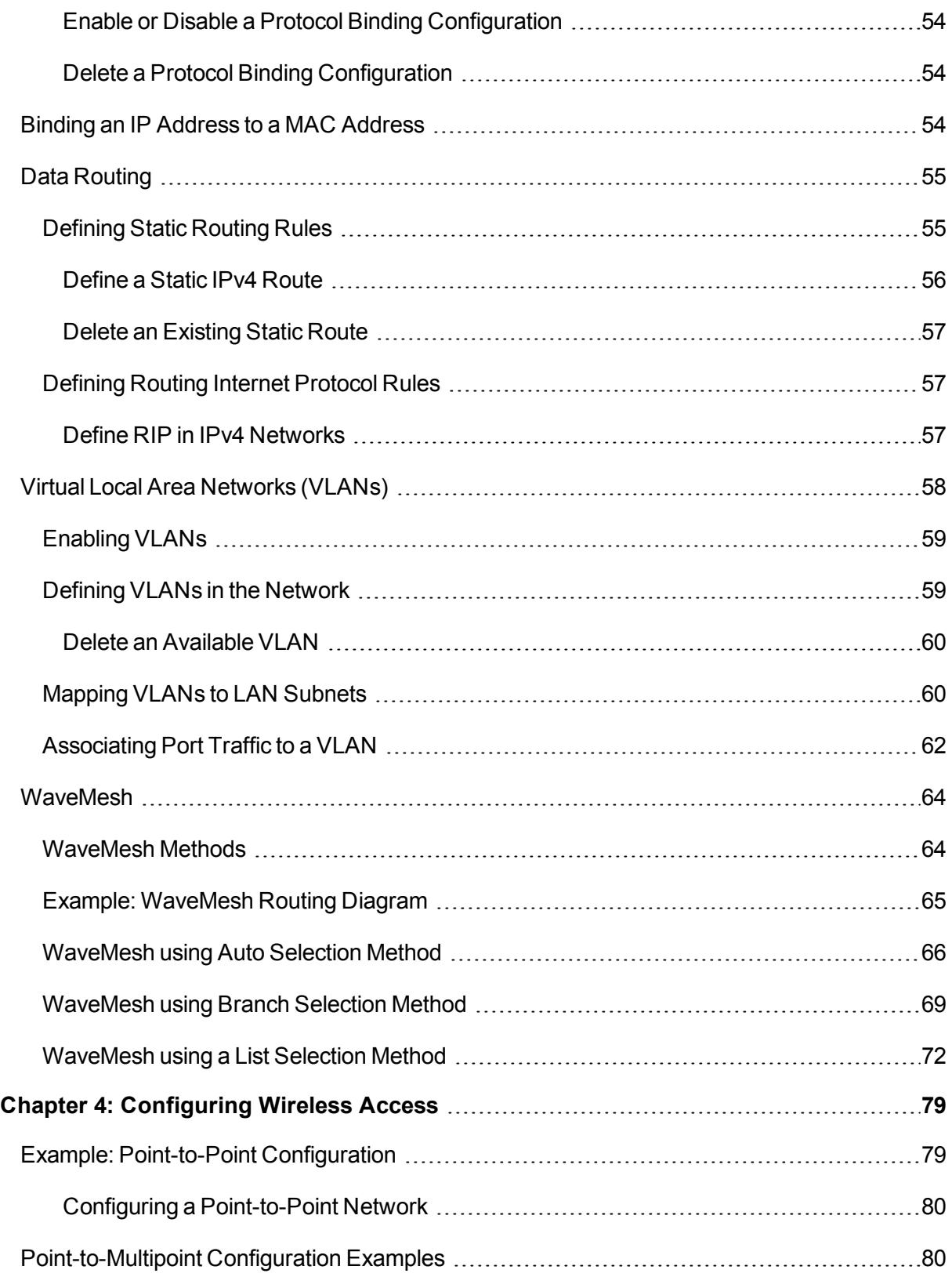

Page 8 of 171 **LUM0063AA Rev 05/05/2014** 

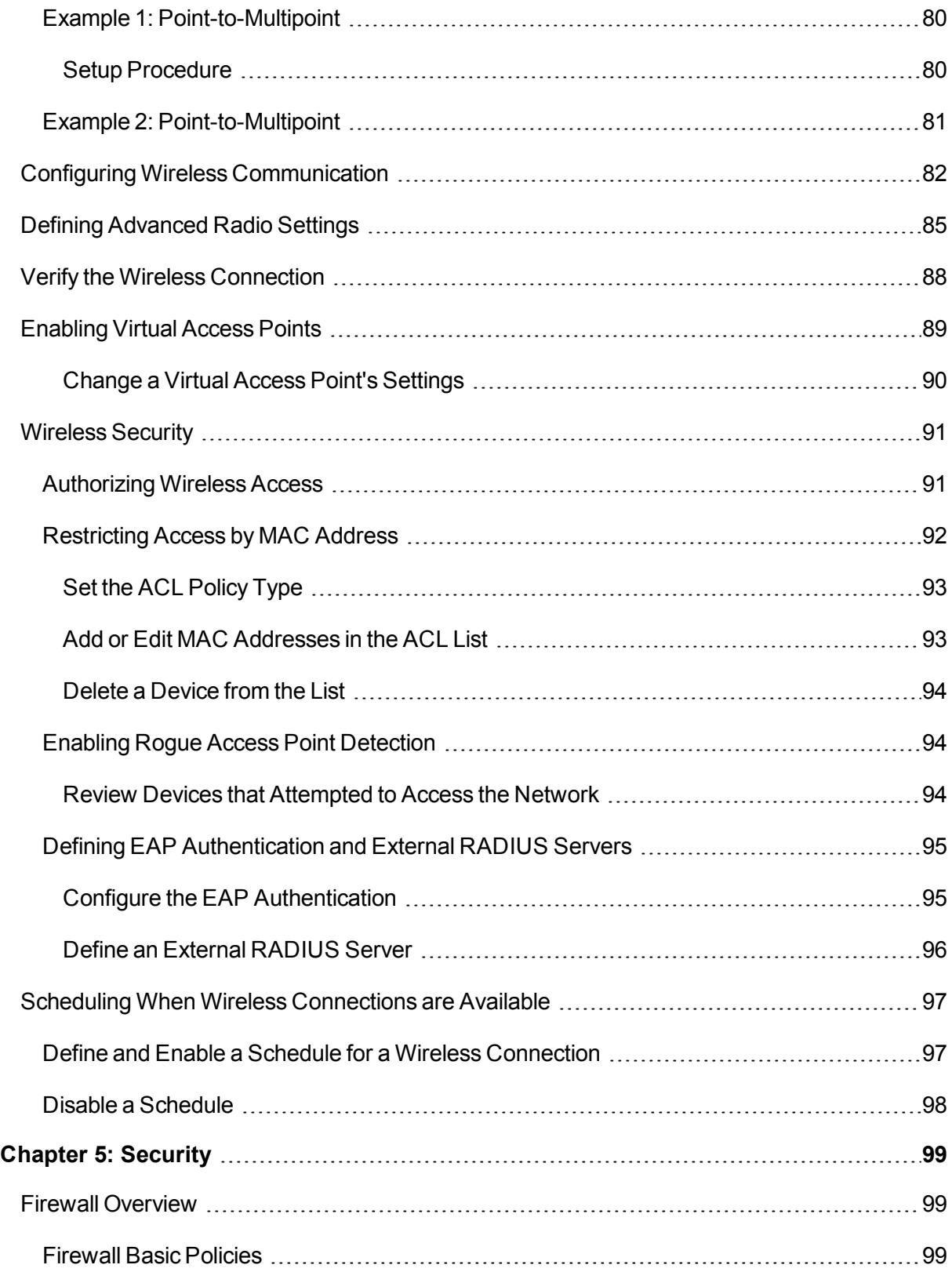

LUM0063AA Rev 05/05/2014 Page 9 of 171

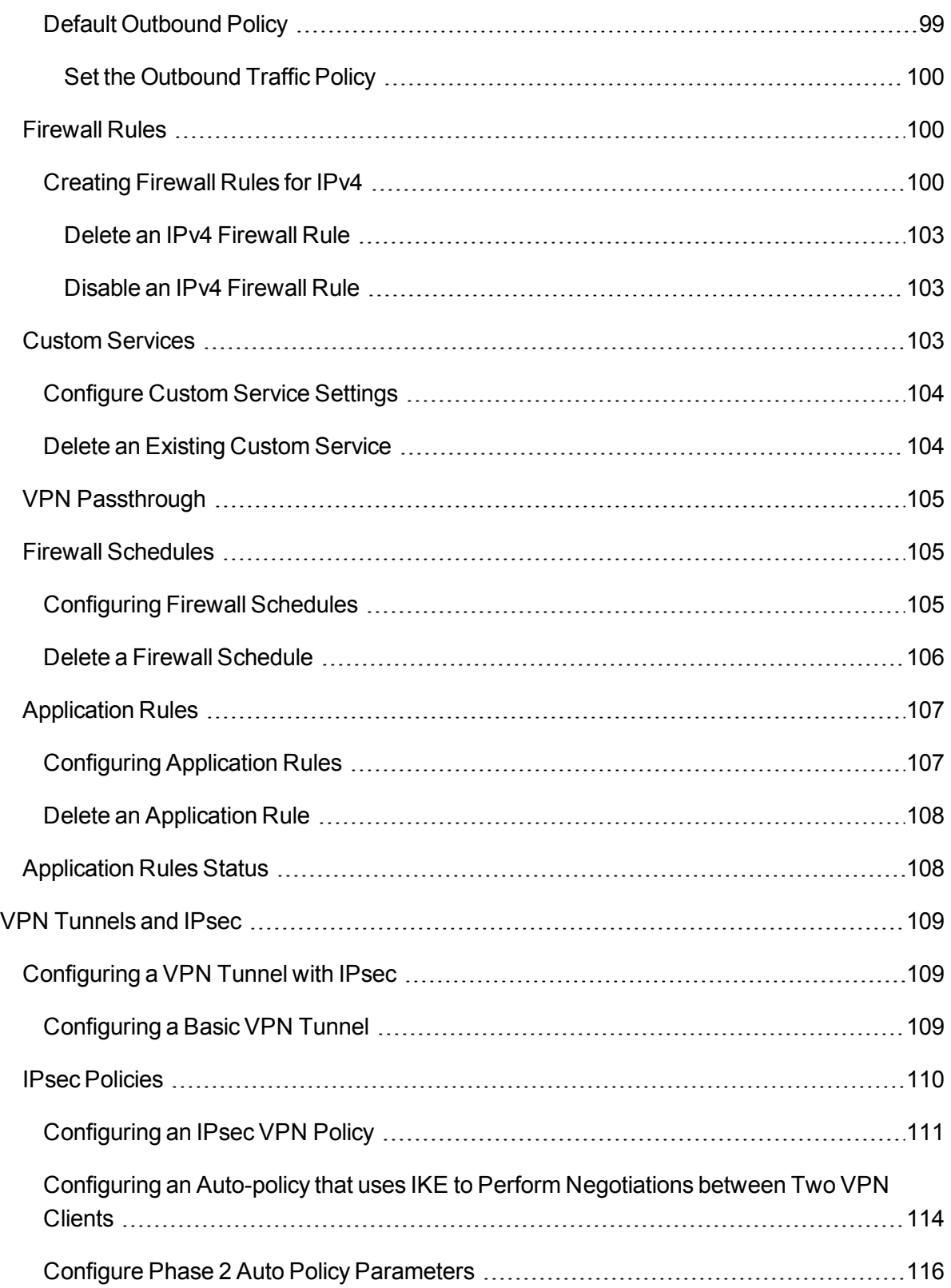

Page 10 of 171 **Page 10 of 171** LUM0063AA Rev 05/05/2014

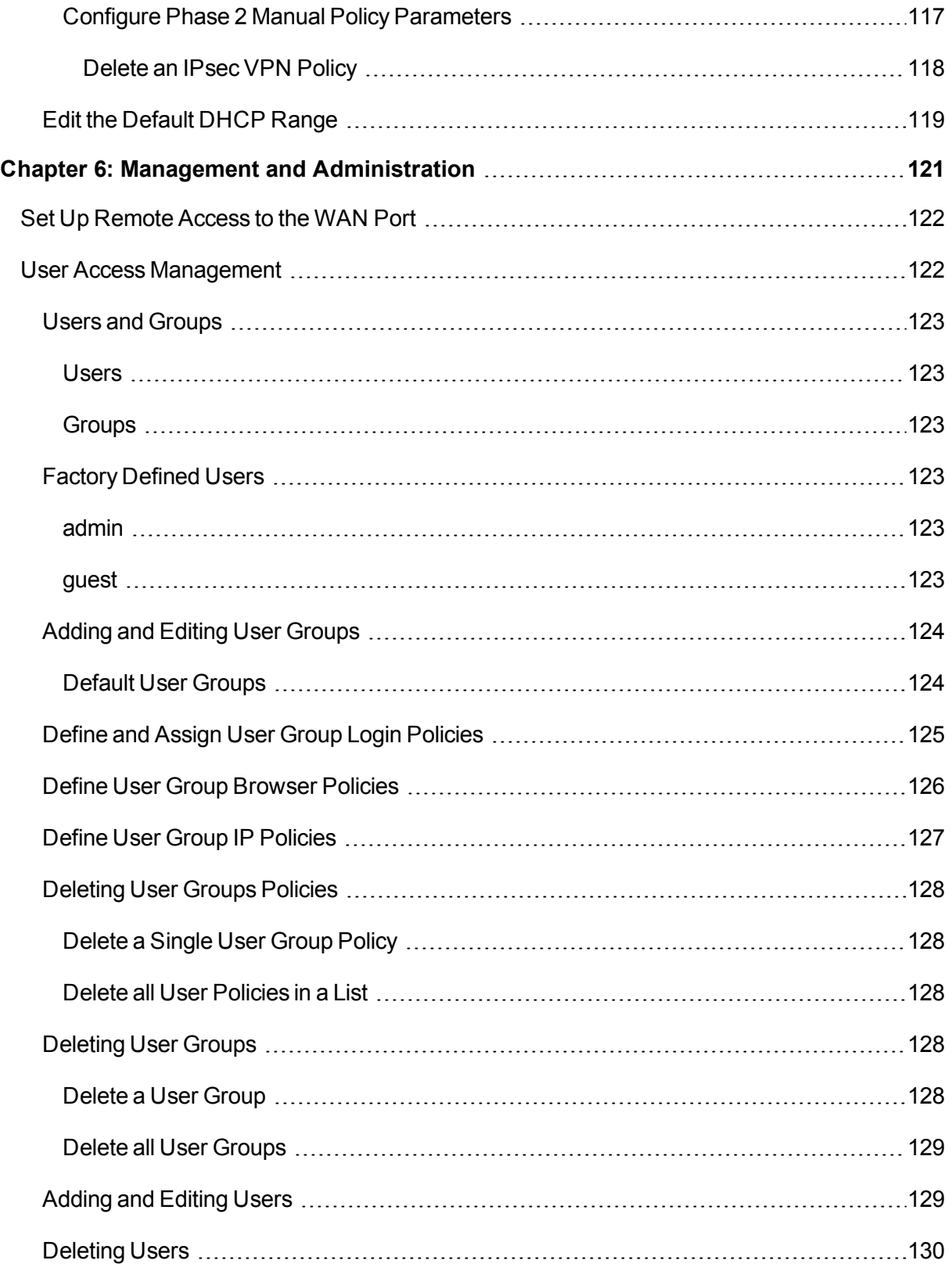

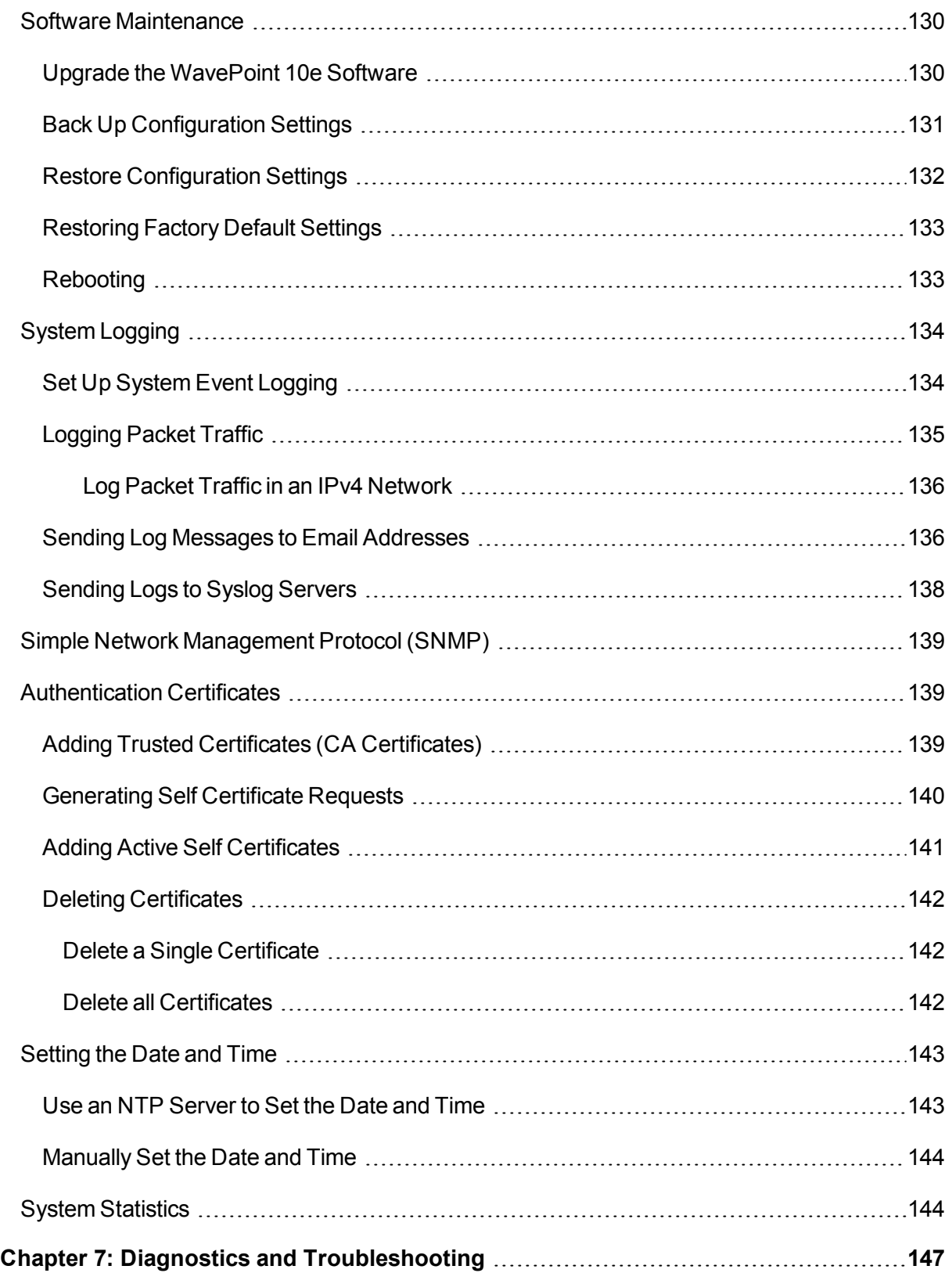

Page 12 of 171 **Page 12 of 171** LUM0063AA Rev 05/05/2014

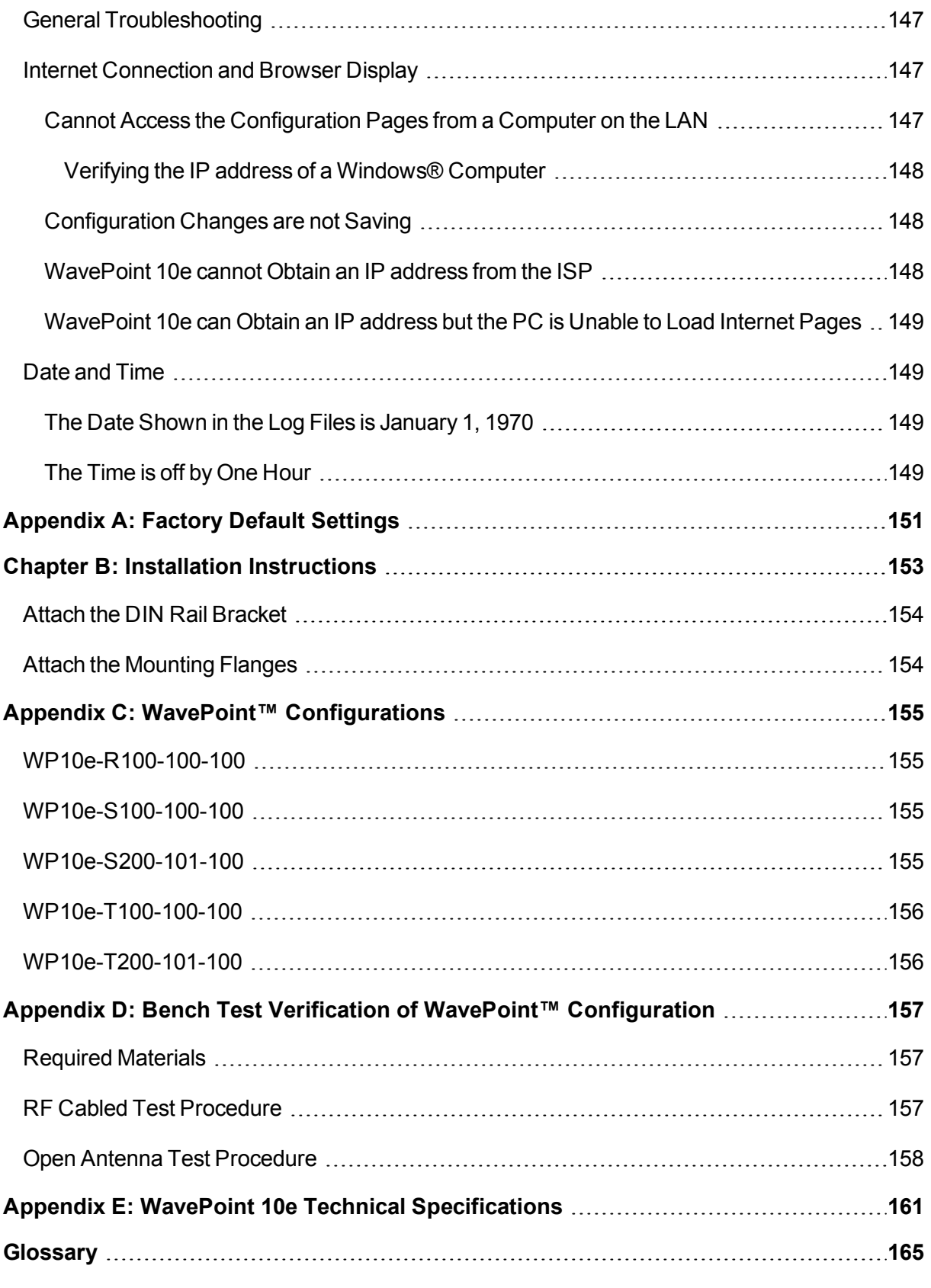

LUM0063AA Rev 05/05/2014 2012 2022 2023 2024 2022 203 204 205 206 207 208 209 209 2004 2012 2023 203 204 205 20

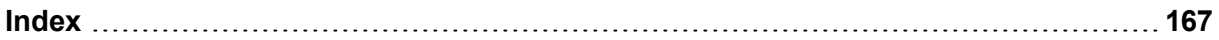

Page 14 of 171 **Page 14 of 171** LUM0063AA Rev 05/05/2014

# **Preface**

<span id="page-14-0"></span>This document provides information to configure and setup the **WavePoint 10e** device and includes:

- **An introduction to the WavePoint 10e device and its key features.**
- Physical components of the device including its ports and LEDs.
- <sup>l</sup> Configuring a basic **WavePoint 10e** network.
- Setting up wireless access.
- **.** Using a **WavePoint 10e** for local communication or as a Wi-Fi hotspot.
- **Performing general administrative tasks (e.g., setting up users, defining the system time).**
- Performing basic diagnostics, including troubleshooting tips.

The **WavePoint 10e** has a variety of configurations for installation flexibility.

**Note:** The information provided in this documentation assumes the user has a general understanding of networking devices (e.g., routers, bridges, etc.) and Ethernet and RF communication.

# **Contacting FreeWave Technical Support**

For up-to-date troubleshooting information, check the **Support** page at [www.freewave.com.](http://www.freewave.com/)

```
LUM0063AARev 05/05/2014 Page 15 of 171
```
FreeWave provides technical support Monday through Friday, 7:30 AM to 5:30 PM Mountain Time (GMT -7).

- $\bullet$  Call toll-free at 1.866.923.6168.
- $\bullet$  In Colorado, call 303.381.9200.
- Contact us through e-mail at [moreinfo@freewave.com.](mailto:moreinfo@freewave.com)

# **Printing this Document**

This document is set to print double-sided with a front cover and a back cover. Viewing this document online with a PDF viewer, may show pages intentionally left blank to accommodate the double-sided printing.

# **Documentation Feedback**

Send comments or questions about this document's content to [techpubs@freewave.com.](mailto:techpubs@freewave.com) In the email, include the title of the document or the document's part number and revision letter (found in the footer).

This document is the property of FreeWave Technologies, Inc. and contains proprietary information owned by FreeWave®. This document cannot be reproduced in whole or in part by any means without written permission from FreeWave Technologies, Inc.

# **Chapter 1: Introduction**

<span id="page-16-0"></span>**WavePoint 10e** is a powerful, end-to-end wireless networking and communications platform. It comprises a product family of networking devices to solve network infrastructure and communications needs. The flexible **WavePoint 10e** platform delivers high-speed broadband data communications across an entire network and to any environment.

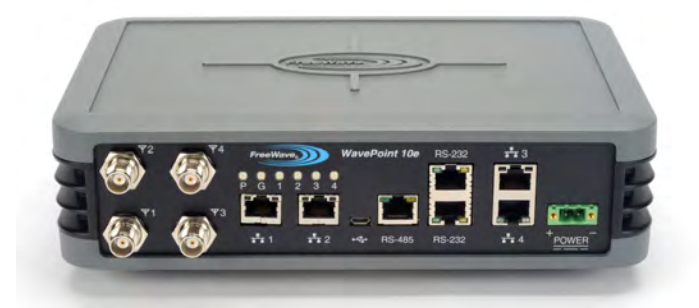

**WavePoint 10e** provides:

- Flexible installations on communication towers, rooftops, and street light poles with diverse power and backhaul and antenna options.
- Multiple applications such as voice, Internet access, video surveillance, sensory data, and SCADA.

This chapter introduces **WavePoint 10e** and provides details about:

LUM0063AARev 05/05/2014 Page 17 of 171

- [Key Features and Supported Protocols on page 18](#page-17-0)
- [Requirements on page 19](#page-18-1)
- [Accessories on page 20](#page-19-1)
- [Product Variations on page 21](#page-20-0)
- [Certified Antennas on page 23](#page-22-1)

# <span id="page-17-0"></span>**Key Features and Supported Protocols**

The **WavePoint 10e** provides an industrial networking solution for a license-exempt market and includes these features and standard networking technology and protocols.

### <span id="page-17-1"></span>**Wireless Operating Modes**

Configurations for the **WavePoint 10e** include:

- <sup>l</sup> **Wireless mode**: Access Point / Repeater / Client that can operate concurrently in the 900 MHz, 2.4GHz, and 5GHz bands.
- **Router mode**: Network Address Translation (NAT) / Router / Bridge

Both the wireless mode and the router mode (called the Device Mode in the **WavePoint™** GUI) can be configured.

For information about how **WavePoint 10e** fits into a network deployment, see [Network](#page-30-2) [Deployment Scenarios on page 31.](#page-30-2)

### <span id="page-17-2"></span>**Available Network Services**

The networking services and protocols **WavePoint 10e** provides are:

- Configurable MTU and PMTU discovery when set up as an access point.
- DHCP MAC filtering and MAC binding.
- DHCP server or client.
- Dynamic DNS clients.
- Multi-instance DHCP server on WLAN.
- <span id="page-17-3"></span>• Multiple LAN subnets.
- PPPoE, PPTP client
- RIPv1 and RIPv2.
- Static and dynamic IP addressing.
- Static and dynamic routing.
- TCP, UDP, and ICMP protocols.
- VLAN setup.
- VPN Tunneling and Transport.

### **Device Management**

Each **WavePoint 10e** is configured and monitored through a web browser interface.

The management options are:

Page 18 of 171 LUM0063AA Rev 05/05/2014

- **Policy definition for when the WavePoint 10e is on and listening for network traffic.**
- Remote access and provisioning.
- Logging services to monitor and track system performance using email logs, alerts, and external SYSLOG servers.
- Network Time Protocol (NTP).
- Unlimited users definition (subject to the network capacity).
- Over the air firmware updates.

#### <span id="page-18-0"></span>**Network Security**

The security features **WavePoint 10e** provides to ensure the data passed through the network is secure are:

- Device certificates
- Hidden, guest, and maintenance SSIDs
- <sup>l</sup> IPsec
- <span id="page-18-1"></span>• MAC address filtering
- RADIUS for authentication
- Rogue AP detection
- SSL and SSH secured management
- WPA, WPA2

## **Requirements**

**Important:** Use the [www.freewave.com/home/WavePointLogin](http://www.freewave.com/home/WavePointLogin.aspx) site to download the latest **WavePoint 10e** software. Updating the software to the latest version provides the best experience with **WavePoint 10e**.

#### <span id="page-18-2"></span>**Installation Settings**

**Attention Network Administrator!** Complete the information in this table.

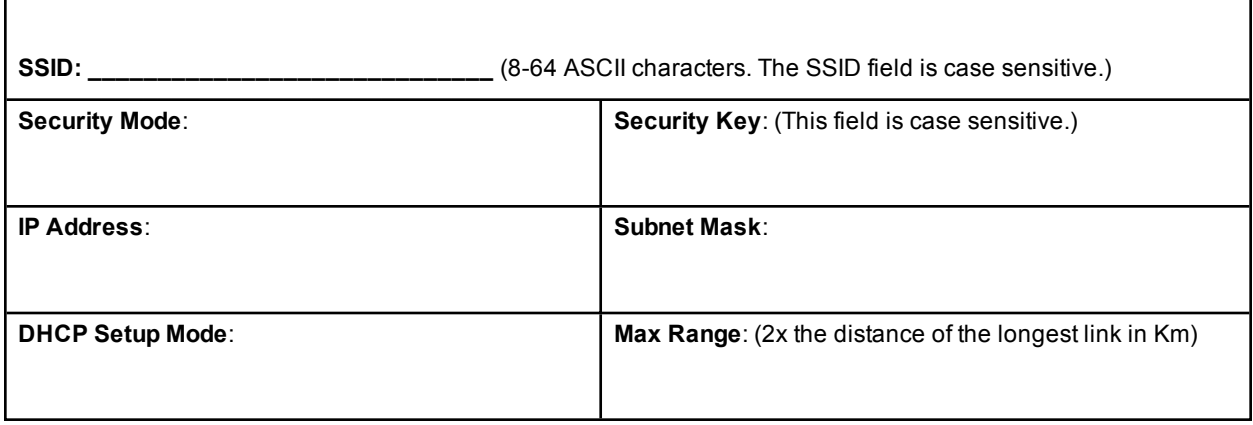

LUM0063AA Rev 05/05/2014 Page 19 of 171

This document is the property of FreeWave Technologies, Inc. and contains proprietary information owned by FreeWave®. This document cannot be reproduced in whole or in part by any means without written permission from FreeWave Technologies, Inc.

## <span id="page-19-0"></span>**Equipment and Configuration**

The equipment and configurations required prior to the initial **WavePoint 10e** setup and installation are:

- $\bullet$  A computer or laptop with:
	- Windows 7 operating system.
	- A web browser to access the web pages for configuration.
		- Supported browsers include: Microsoft Internet Explorer 9 and 10, Firefox 27, Google Chrome, Safari, and Opera.

**Note: Configuration** pages are NOT optimized for browsers on mobile devices (e.g., tablets, smart phones, etc.)

- A device with wireless capability to verify the wireless connection.
- A NEMA-4 rated enclosure (for outdoor installations only).
- A screwdriver for attaching mounting brackets and power connector.

**FreeWave Recommends**: A Path Study, as applicable, for the network site.

# <span id="page-19-1"></span>**Accessories**

The items shipped in the box are:

- **.** The **WavePoint 10e** device.
- **.** The **WavePoint 10e** Quick Start Guide.
- A CAT 5e Ethernet cable.
- An AC power adapter.

These options are available and, if ordered, are included in the shipping box:

- An RJ-45-to-DB9 serial cable.
- $\bullet$  A mounting kit.

**Note:** Mounting kits must be purchased separately.

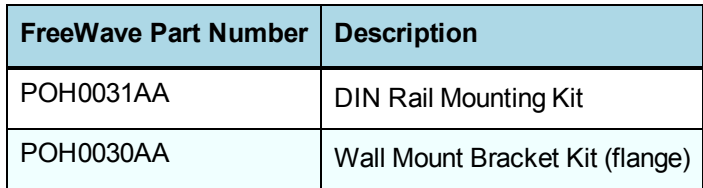

Page 20 of 171 LUM0063AA Rev 05/05/2014

Contact a FreeWave reseller or FreeWave Technical Support if the package is missing parts or any parts were damaged during shipping.

**Note:** Antennas are shipped separately.

## <span id="page-20-0"></span>**Product Variations**

**WavePoint™** has a variety of configurations offering multiple feature sets. This manual describes these features and indicates the features that are only available on certain models.

To identify the variation and model number of the **WavePoint 10e**, see the product label on the back panel.

**Note:** For a list of features included in each model, see the [WavePoint™ Configurations](#page-154-0) [on page 155](#page-154-0).

## <span id="page-20-1"></span>**WavePoint 10e Labels**

The labels on the back of the **WavePoint 10e** contain information about the device's port assignments and Configuration (CFG).

## <span id="page-20-2"></span>**Sample: Configuration Label**

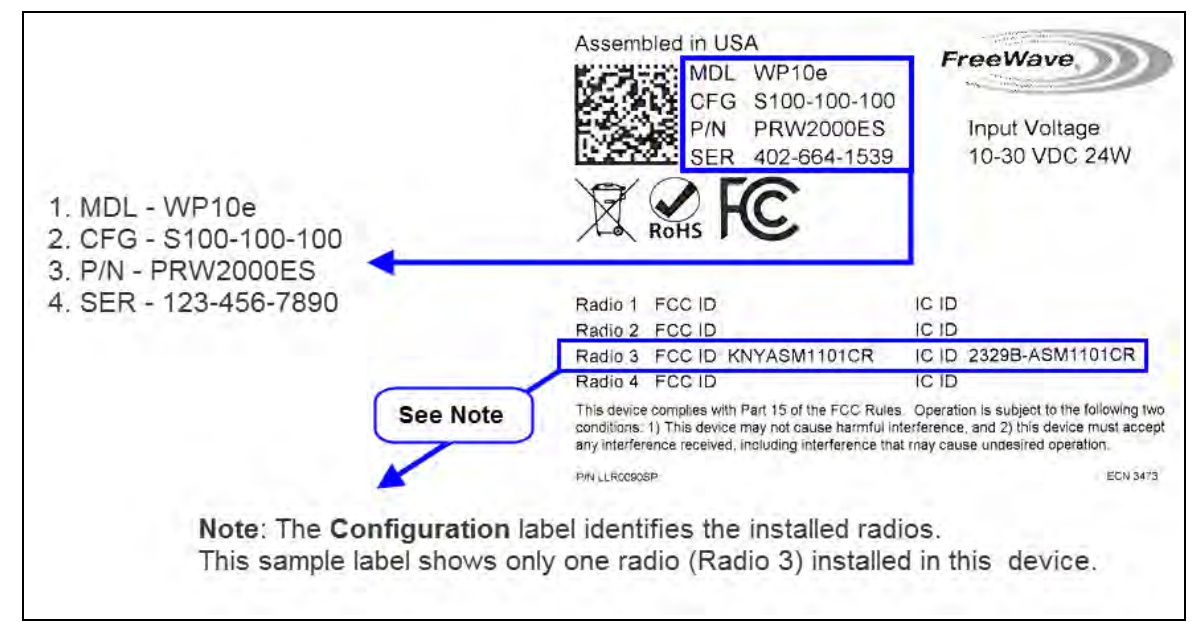

## <span id="page-20-3"></span>**Sample: Antenna Port Assignment Label**

**Important:** The information on the **Antenna Port Assignment** label is critical for correct antenna connections and operation of the **WavePoint™** device.

LUM0063AA Rev 05/05/2014 Page 21 of 171

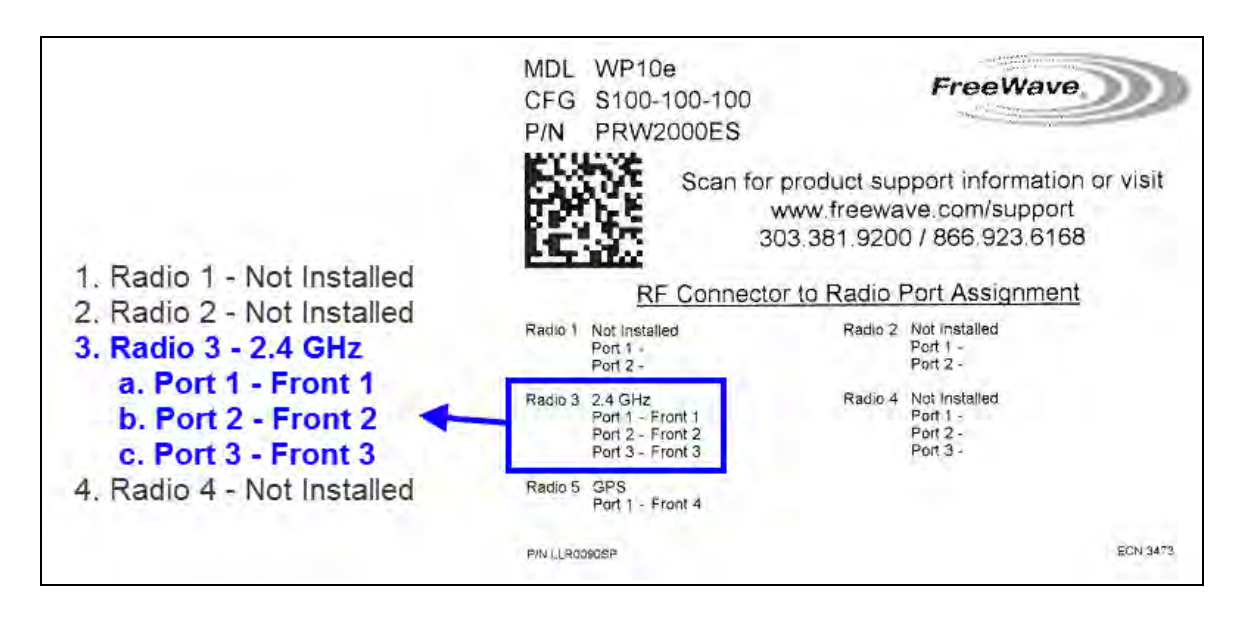

**Note:** The **Port Assignment** label designates which RF ports (the **WavePoint™** TNC connectors) are used by which radio.

## <span id="page-21-0"></span>**WavePoint™ Components**

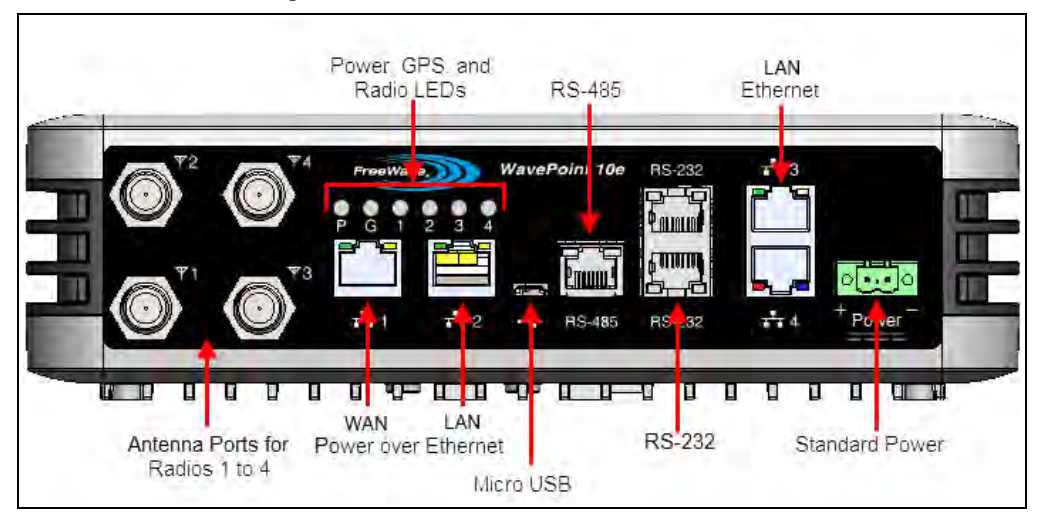

## <span id="page-21-1"></span>**Data Connectors**

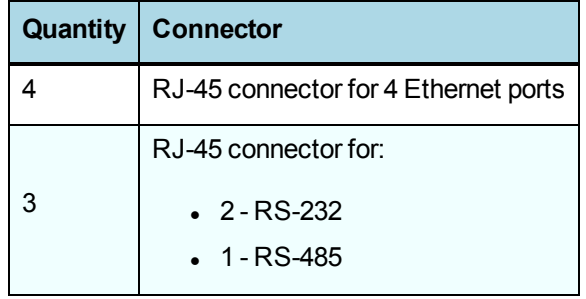

Page 22 of 171 LUM0063AA Rev 05/05/2014

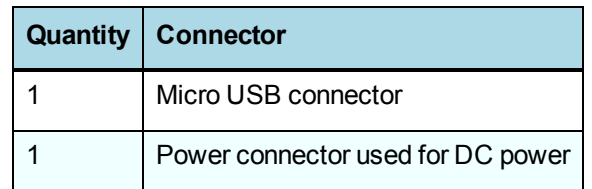

#### <span id="page-22-0"></span>**RF Connectors**

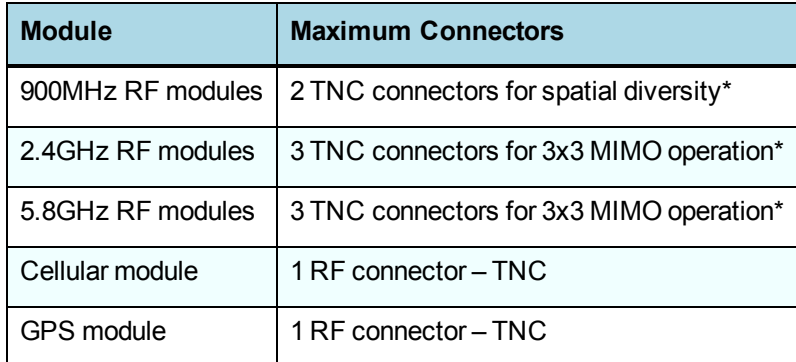

\*One active RF port is a typical configuration.

**Note:** Refer to the label on the **WavePoint 10e** to determine the exact RF Connector configuration. A description of the labels are in [WavePoint 10e Labels on page 21](#page-20-1).

# <span id="page-22-1"></span>**Certified Antennas**

A **WavePoint™** can have multiple radio modules installed, each potentially operating at different frequencies. The model number reflects the number and frequency of the radios installed inside the **WavePoint™** device and determines the type of antennas that can be used.

**Important:** The use of an antenna with a higher gain or a different type of antenna other than those approved requires new FCC approval and should not be used.

### <span id="page-22-2"></span>**Antenna Installation Warning**

**Important:** This section provides the required FCC warning information for working in proximity of the **WavePoint™** antennas.

- 1. All antenna installation and servicing must be performed by qualified technical personnel only.
	- a. When servicing the antenna, or working at distances closer than those listed below, verify the transmitter has been disabled.
	- b. Output is measured at the antenna terminal of the transmitter.

LUM0063AA Rev 05/05/2014 Page 23 of 171

This document is the property of FreeWave Technologies, Inc. and contains proprietary information owned by FreeWave®. This document cannot be reproduced in whole or in part by any means without written permission from FreeWave Technologies, Inc.

- c. The antennas used for the **WavePoint™** must be fixed-mounted on outdoor permanent structures to provide the minimum separation distances described in this filing for satisfying RF exposure compliance requirements.
- d. When applicable, RF exposure compliance may need to be addressed at the time of licensing, as required by the responsible FCC Bureaus, including antenna co-location requirements of §1.1307(b)(3).
- 2. Typically, the antenna connected to the transmitter is a directional (high gain) antenna, fixed-mounted on the side or top of a building, or on a tower.
	- a. Depending upon the application and the gain of the antenna, the total composite power could exceed 20 watts EIRP.
	- b. The antenna location must only be accessible by qualified technical personnel.
	- c. Under normal operating conditions, no other person can touch the antenna or approach within 3.05 meters of the antenna.

**Note:** These antennas have been approved for use with **WavePoint 10e** and the designated Tx Streams.

#### <span id="page-23-0"></span>**900MHz Antennas**

**Note:** Separation minimum RF safety distances are required for FCC RF exposure compliance.

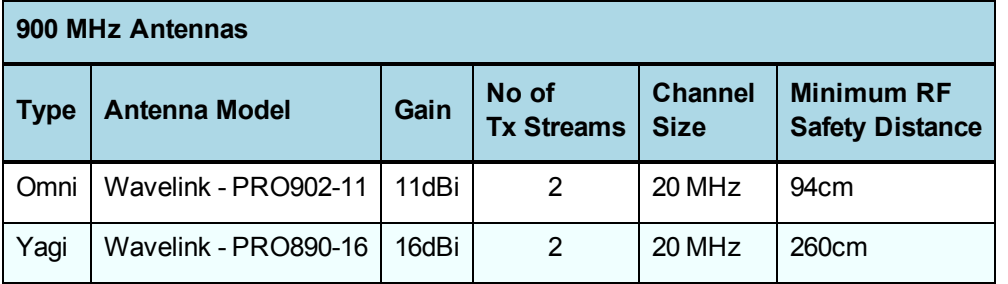

### <span id="page-23-1"></span>**2.4GHz Antennas**

**Note:** Separation minimum RF safety distances are required for FCC RF exposure compliance.

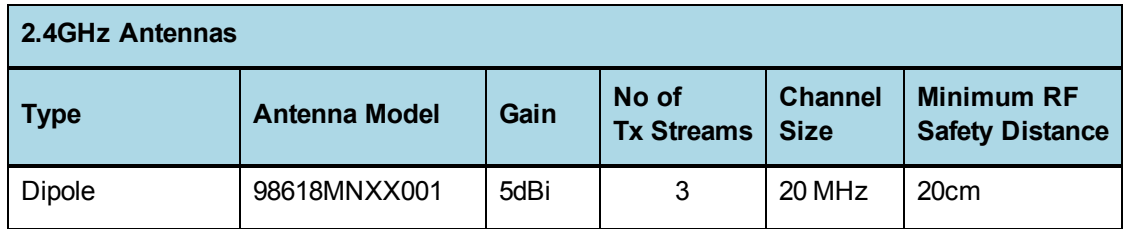

Page 24 of 171 LUM0063AA Rev 05/05/2014

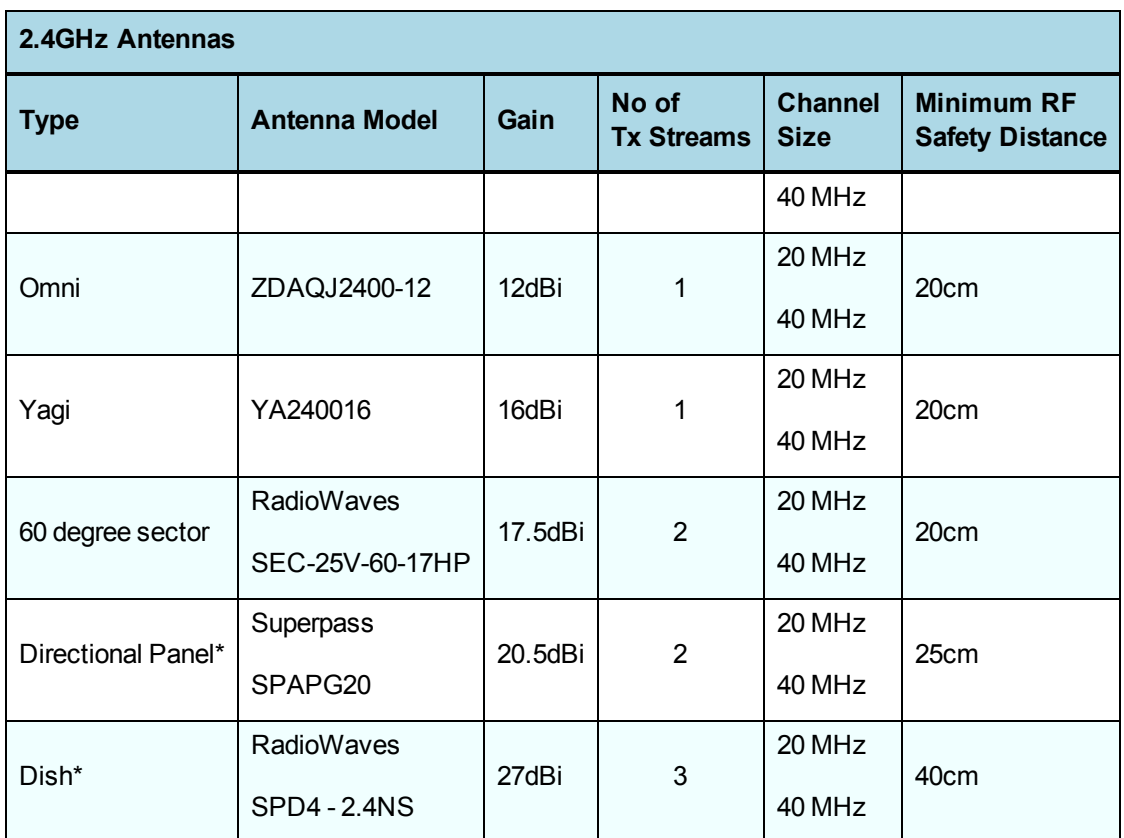

\*For radios deployed in the European Community under the CE mark, only antennas with a gain of 17.5dBi or less may be used.

### <span id="page-24-0"></span>**5GHz Antennas**

**Note:** Separation minimum RF safety distances are required for FCC RF exposure compliance.

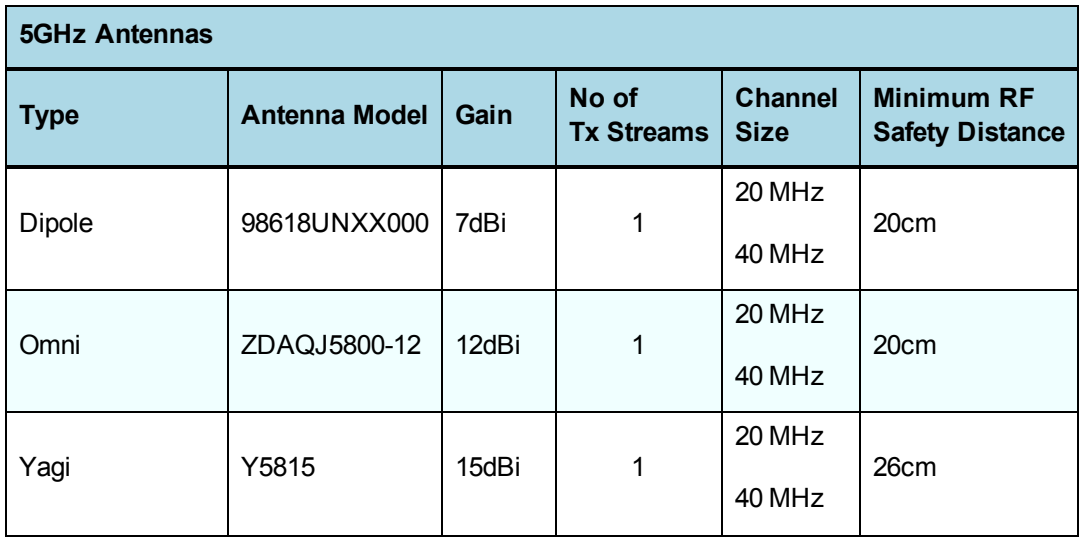

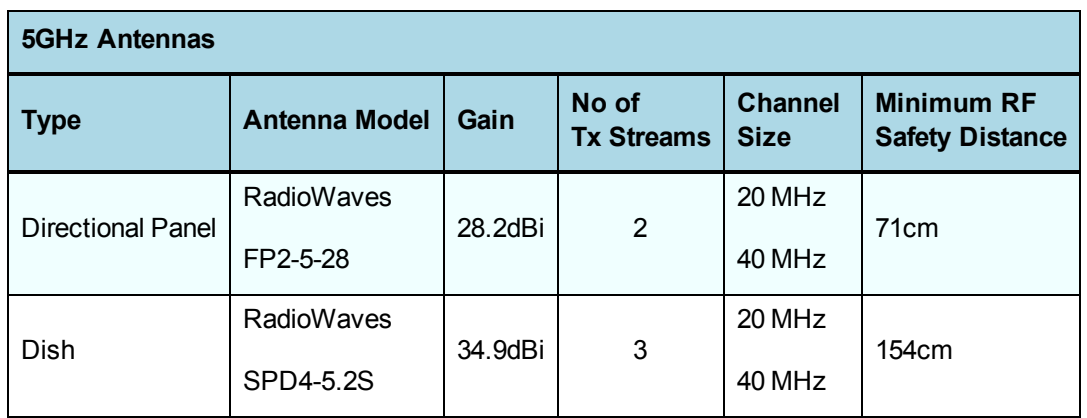

## <span id="page-25-0"></span>**Antenna Installation**

Antennas must be professionally installed on a fixed, mounted, and permanent structure to satisfy RF exposure requirements.

А **Warning!** Any antenna placed outdoors must be properly grounded. Use extreme caution when installing antennas and follow **ALL** manufacturer instructions included with the antenna.

**Mise en garde !** Toute antenne placée à l'extérieur doit être correctement mise à la terre. Soyez très prudent lors de l'installation d'antennes et suivre toutes les instructions du fabricant fournies avec l'antenne.

Per FCC regulations, any antenna used with transceivers must be an approved antenna that has comparable performance parameters.

## <span id="page-25-1"></span>**Placement Considerations**

Placement of the **WavePoint 10e** is likely to have a significant impact on its performance. The key to the overall robustness of the RF link is the height and alignment of the antenna. Other antennas in close proximity are a potential source of interference. See [Diagnostics and Troubleshooting on page](#page-146-0) [147](#page-146-0) for more information.

**FreeWave Recommends**: In general, FreeWave units with a higher antenna placement have a better communications link.

Use grid and dish antennas with low attenuation cable in lengths ranging from 3 to 100 feet.

To help optimize an antenna location, have FreeWave complete a free Path Site study.

Contact a FreeWave sales representative for a Path Study form. Email the completed form to [pathstudy@freewave.com](mailto:pathstudy@freewave.com).

Page 26 of 171 LUM0063AA Rev 05/05/2014

## <span id="page-26-0"></span>**Transmit Power Settings**

The **Transmit Power** parameter is the output power of the transceiver.

**Important:** The information in this section describes the FCC maximum Equivalent Isotropically Radiated Power (EIRP) regulations.

The transceiver output power level must be set to satisfy the maximum requirements in the country the **WavePoint 10e** is installed in.

The installer is responsible for ensuring that an installation is within EIRP emission limits.

When setting up the network, consider the power gain that an antenna may add and the power loss through cabling. Adjust the **Transmit Power** on the transceiver so it does NOT exceed the maximum EIRP for the regulating body where **WavePoint 10e** is installed. Use the tables to determine the correct **Transmit Power** parameter setting for each transceiver in the network.

When calculating the power gain, use **Equation 1** to determine the total output power at the antenna.

Transceiver Output – Losses + Antenna Gain = Output Antenna Power

**Equation 1**

**Note:** Loss calculations should include cable, connectors, surge protectors, etc.

#### <span id="page-26-1"></span>**RF Loss**

Cable losses for high frequency systems are one of the main losses to consider in **Equation 1**.

This table shows the RF loss at various cable lengths.

**Example**: Using the information in the table, a cable as short as 25 feet can have an attenuation of almost 1dB.

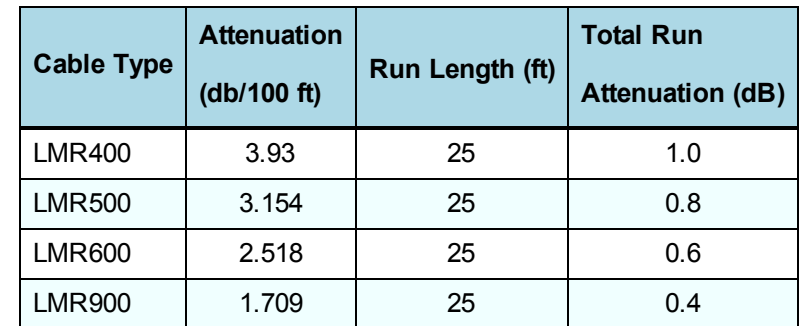

LUM0063AA Rev 05/05/2014 Page 27 of 171

## <span id="page-27-0"></span>**WavePoint™ EIRP Limits**

This table provides a summary of the FCC limits for the different frequencies available in **WavePoint™**.

**Note:** See the [www.fcc.gov](http://www.fcc.gov/) site for the most up-to-date information.

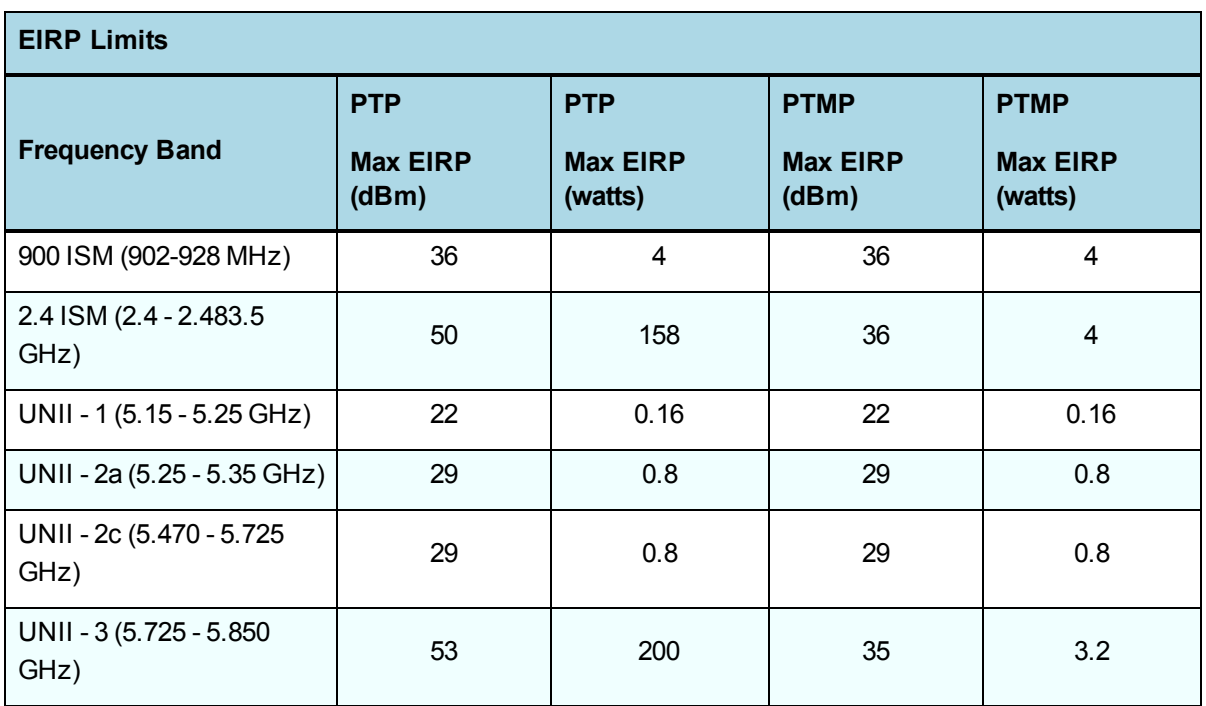

## <span id="page-27-1"></span>**RF Considerations for 2.4GHz ISM Band**

The FCC regulations for 2.4GHz ISM Band are different for Point-to-Point (PTP) and Point-to-Multi-Point (PtMP) links.

#### <span id="page-27-2"></span>**Peak Power Output**

The maximum peak output power of the intentional radiator cannot exceed 1.000 Watts.

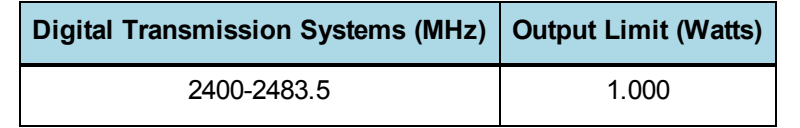

**Important:** Point-to-Point applications operating in the 2400-2483.5MHz band may employ transmitting antennas with directional gain greater than 6dBi provided the maximum peak output power of the intentional radiator is reduced by 1dB for every 3dB that the directional gain of the antenna exceeds 6dBi.

This document is the property of FreeWave Technologies, Inc. and contains proprietary information owned by FreeWave®. This document cannot be reproduced in whole or in part by any means without written permission from FreeWave Technologies, Inc.

#### **Example**:

2.4GHz with a 24 inch dish has a maximum output of 24dBm.

2.4GHz with a 27 inch dish has a maximum output of 23dBm.

#### <span id="page-28-0"></span>**Point-to-Point Link**

**Note:** The FCC permits a maximum of 36dBm EIRP when using a transmitter set to 30dBm.

However, for each 1dBm reduction in the transmitter power, the FCC permits an increase in antenna gain of 3dBi.

Extrapolating this rule through different maximum power settings on the **WavePoint™** provides these guidelines.

#### <span id="page-28-1"></span>**Guidelines**

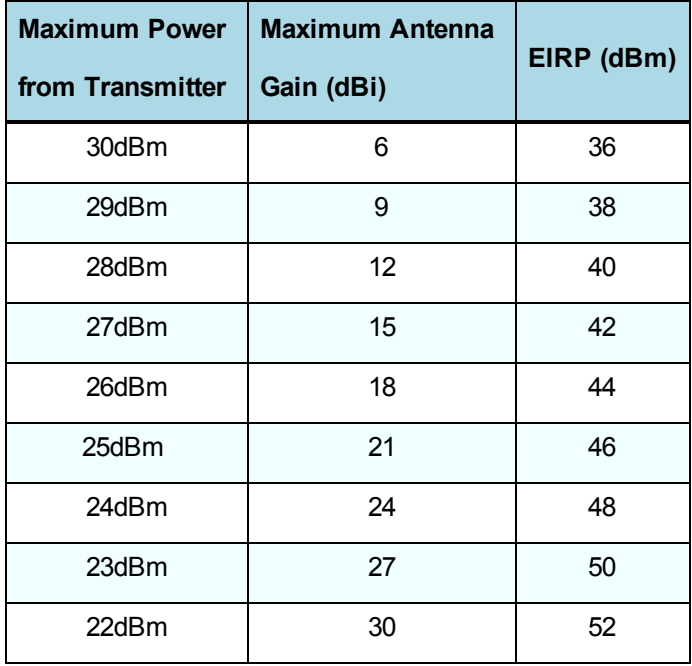

**Note:** FreeWave has certified a dish antenna with a maximum gain of 27dBi. This sets the maximum EIRP of a FreeWave system to 50 EIRP. Dishes below 27dBi can be used with a corresponding reduction in total EIRP.

#### <span id="page-28-2"></span>**Point-to-Multi-Point Link**

For Point-to-Multi-Point links, the FCC permits 1 Watt output power at the transceiver and 36dBm (4 Watts) at the antenna.

LUM0063AA Rev 05/05/2014 Page 29 of 171

## <span id="page-29-0"></span>**RF Considerations for 900MHz ISM Band**

The 900MHz links requires these special considerations:

- A Path Study is needed to confirm the right RF characteristics of the link.
- The noise floor should be sampled at each site using similar antennas to the ones expected to be deployed.

#### <span id="page-29-1"></span>**WavePoint™ GUI to Actual RF Power**

This table identifies the **WavePoint™** GUI settings on the **Advanced Radio** window and their corresponding actual power out of the radio.

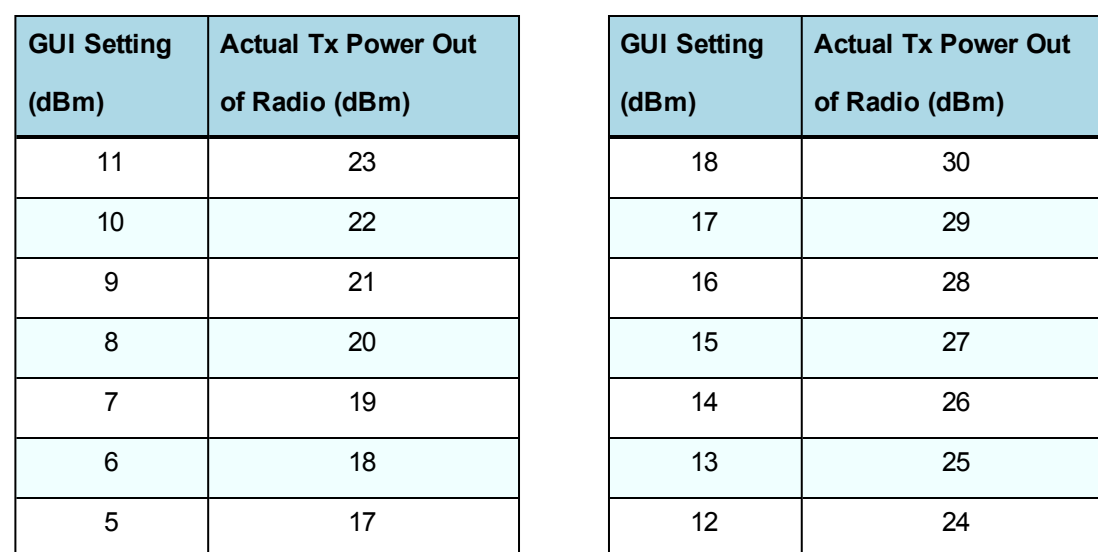

**Note:** Click **Wireless LAN > Radios > Advanced** to open the window.

# <span id="page-29-2"></span>**Connect Power**

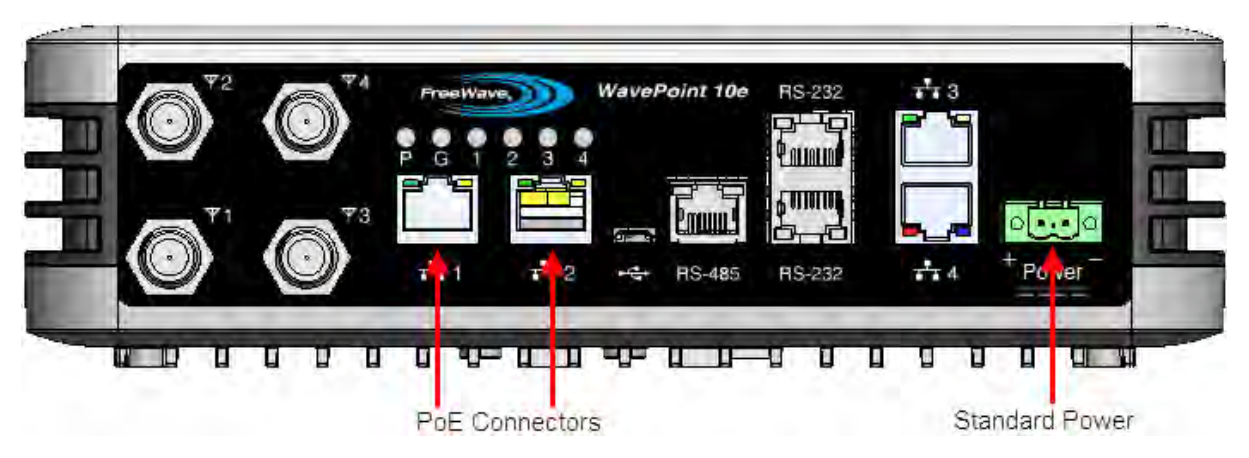

Use either of these options to provide the **WavePoint™** power:

Page 30 of 171 LUM0063AA Rev 05/05/2014

• Connect a CAT 5e Ethernet cable from an 802.3at (PoE+) source to one or both of the Ethernet **PoE Connector** ports on the left side of the connector panel.

**Note:** Depending on the number of radios installed in the **WavePoint 10e** model, it may require power through both ports.

**Important:** Power over Ethernet is only available on some models.

**Connect a power supply to the green Standard Power port on the far right side of the** connector panel. The **WavePoint 10e** requires power between 10.5Vdc-30Vdc, 24W.

#### <span id="page-30-0"></span>**Power Supply Cable**

<span id="page-30-1"></span>The power supply cable is a 2-wire, size 22AWG.

#### **Screw Torque**

For all connections, use these tightening torque minimum and maximum:

- $\bullet$  Minimum: 0.22 Nm.
- $\bullet$  Maximum: 0.25 Nm.

## <span id="page-30-2"></span>**Network Deployment Scenarios**

**WavePoint 10e** can be installed in a network to provide both wired and wireless access in Point-to-Point and Point-to-Multipoint scenarios. This extends the Ethernet and real-time communication to remote parts of the network.

These diagrams illustrate possible network deployment options for a **WavePoint 10e** using these symbols:

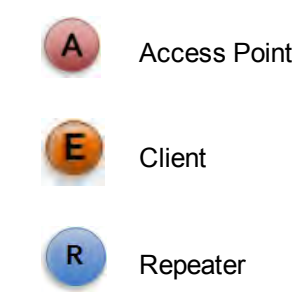

#### <span id="page-30-3"></span>**Wired Access**

This provides a connection to a central office.

LUM0063AA Rev 05/05/2014 Page 31 of 171

This document is the property of FreeWave Technologies, Inc. and contains proprietary information owned by FreeWave®. This document cannot be reproduced in whole or in part by any means without written permission from FreeWave Technologies, Inc.

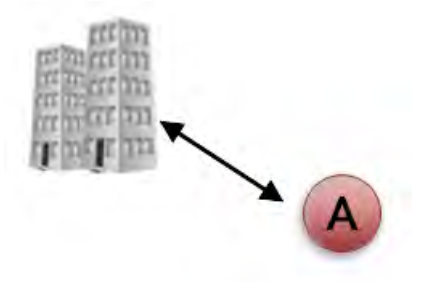

### <span id="page-31-1"></span><span id="page-31-0"></span>**Wireless Access**

#### **Multiple Repeaters**

**WavePoint 10e** provides wireless access by extending the distance of the network using back-toback Repeaters:

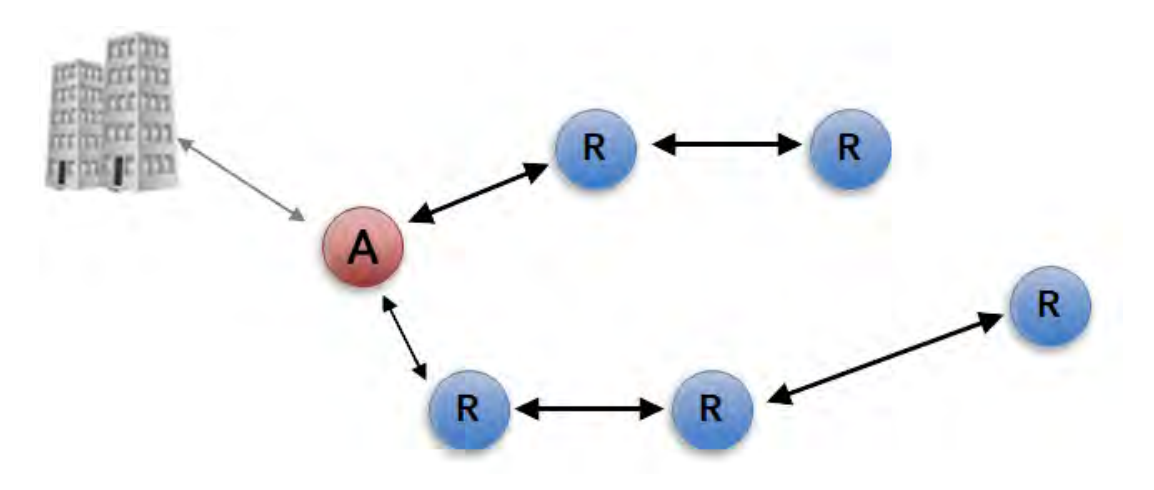

# <span id="page-31-2"></span>**Connecting and Logging In**

**WavePoint 10e** uses web pages for configuration.

Setup and configure the **WavePoint 10e** while it is in an easily accessible location.

**Note:** These instructions assume the computer has a static IP address assigned. Change the computer's IP address to be within the same subnet as the default address of the **WavePoint 10e** (192.168.1.1).

A **WavePoint 10e** from the factory has these user types:

Page 32 of 171 LUM0063AA Rev 05/05/2014

- **Administrator** Can view and change all configuration settings.
- **Guest** Can view configuration settings but cannot save changes.

#### **Connect WavePoint 10e to a Computer**

**Important:** Initial setup requires a wired connection.

- 1. Verify the **WavePoint 10e** has power.
- 2. On the **WavePoint 10e Connector Panel**, connect a CAT 5e Ethernet cable from Ethernet port 3 or 4 to a computer that has a web browser installed.

**Note:** Use a command line to ping 192.168.1.1 to ensure the **WavePoint™** is ready for use.

**Important:** For 2.4 GHz **WavePoint 10e** devices, connect to a wireless connection **after** the WLAN settings are configured.

- 3. On the connected computer, open a web browser.
- 4. In the web browser's navigation bar, enter **http://192.168.1.1**. This is the **WavePoint 10e** factory default IP address.

**Note:** If the IP address was changed, enter that IP address in the navigation bar of the browser to access the **Configuration** pages.

5. Enter the default **User Name** (admin) and **Password** (freewave). **User Names** and **Passwords** are case sensitive.

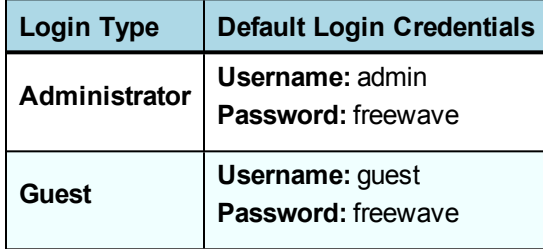

**Note:** If the **User Name** or **Password** has changed, use the updated information in the appropriate fields.

- 6. Click **Login** to view the **Configuration** pages.
- 7. Optional: See the [Setting the Device IP Address and Subnet on page 38](#page-37-0) procedure to change the subnet address.

LUM0063AA Rev 05/05/2014 Page 33 of 171

This document is the property of FreeWave Technologies, Inc. and contains proprietary information owned by FreeWave®. This document cannot be reproduced in whole or in part by any means without written permission from FreeWave Technologies, Inc.

# <span id="page-33-0"></span>**Configuration Pages**

Each **WavePoint 10e** is configured through a set of web pages visible after log in. Functionality and features are grouped in the menus across the top of the page.

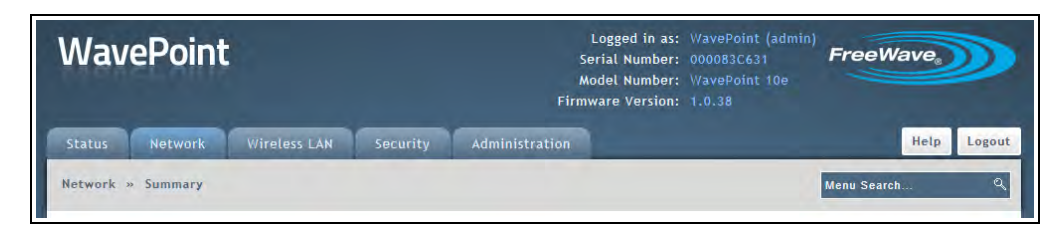

#### **WavePoint™ menus**

Click a menu to view the menu and its sub-menus with links to individual **Configuration** pages. The pages are used to change each feature of the **WavePoint™** configuration.

This image is an example of the **Status > Logs** menu.

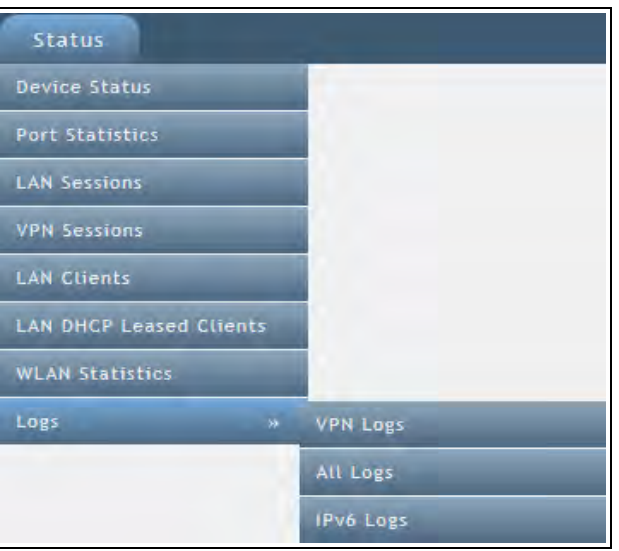

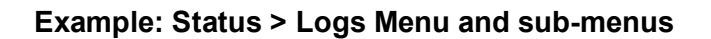

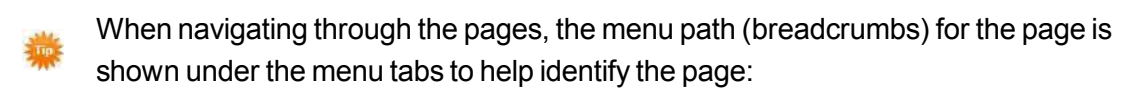

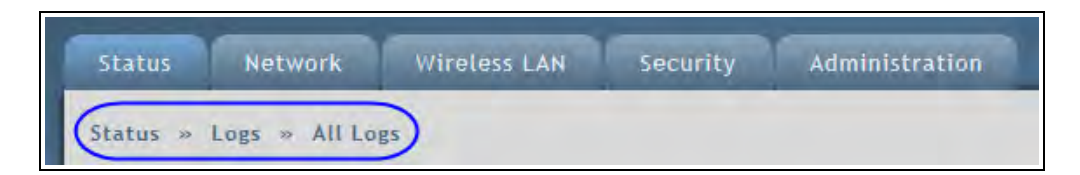

#### **Example: Breadcrumbs**

Page 34 of 171 LUM0063AA Rev 05/05/2014

## <span id="page-34-0"></span>**Searching for Menus**

Search for a menu by menu keyword using the **Menu Search** field located below the **Logout** button.

**WavePoint 10e** searches and shows the menus that match the keywords entered in the field:

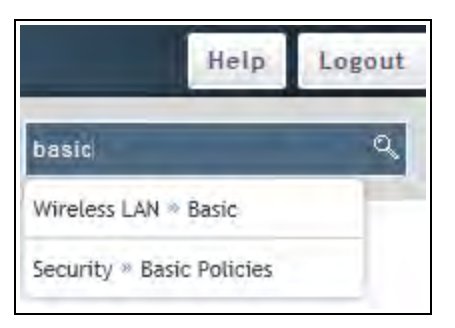

**Example: Menu Search field**

**Note:** The **Auto Configure** utility to configure the basic radio settings is not supported.

Page 36 of 171 **Page 36 of 171** LUM0063AA Rev 05/05/2014
# **Chapter 2: Configuring Basic WavePoint™ Network Features**

This chapter provides information about:

- Setting an IP address that is unique in the network.
- Defining the subnet.
- Configuring the optional DHCP server.
- Reserving IP addresses within an address pool.
- Enabling, disabling, and configuring WAN ports and the wider network.
- **.** Setting the **WavePoint 10e** mode.

This document is the property of FreeWave Technologies, Inc. and contains proprietary information owned by FreeWave®. This document cannot be reproduced in whole or in part by any means without written permission from FreeWave Technologies, Inc.

# **Setting the Device IP Address and Subnet**

For the **WavePoint 10e** to exist in the network, it must have a unique IP address and exist in the correct subnet.

### **IPv4 Networks - Set the IP Address and Subnet**

### **Reserved Subnets**

**Important: WavePoint™** has reserved subnets that **cannot** be used to administrate the **WavePoint™** device. These subnets are reserved for (Virtual Access Points) VAPs.

The subnets that **CANNOT** be used are:

- $\cdot$  192.168.2.0/24
- $\cdot$  192.168.3.0/24
- $\cdot$  192.168.4.0/24

### **Procedure**

- 1. Follow the procedures for [Connecting and Logging In on page 32](#page-31-0)
- 2. On the **Network menu**, click **LAN > LAN IPv4 Setup**.
- 3. In the **IP Address Setup** section, enter this information for the LAN:
	- a. Enter a unique **IP address** for the device. The default setting is **192.168.1.1**.
	- b. The default setting for the **Subnet Mask** is **255.255.255.0**. Accept the default setting unless subnetting is used.

**Example**: If the default setting of 255.255.255.0 is kept, all devices in the network must have addresses where the first three sections of the address match, but the last section is unique.

Addresses 10.0.1.201 and 10.0.1.202 are in the same subnet, but 10.0.2.201 is not included in the subnet.

c. The default option for the **DHCP Setup Mode** is **DHCP None**. If applicable, select either the **DHCP Relay** or **DHCP Server** option when configuring the device as an **Access Point**.

For more information about the **DHCP Mode** settings,see [Enabling and Configuring](#page-38-0) [DHCP on page 39](#page-38-0).

**Important:** Write down the updated IP address to access this device through the LAN or over a wireless connection.

4. Click **Save** to save the changes or **Cancel** to clear any changes without saving.

**Note:** When the IP address is changed and saved, the **Configuration** page no longer responds because the IP address is saved to the **WavePoint 10e** and the connection is lost.

To reconnect, enter the new IP address in the web browser window, verifying the PC's IP address is within the same subnet.

# <span id="page-38-0"></span>**Enabling and Configuring DHCP**

When configured and installed in a network as a router or a Network Address Translation (NAT) device, the **WavePoint 10e** functions as a Dynamic Host Configuration Protocol (DHCP) server when enabled in DHCP mode. This provides TCP/IP configuration to computers connected to the LAN network.

The device can also be set to receive its IP address from a third-party DHCP server.

### **IPv4 Addressing - Enable and Configure DHCP**

- 1. Connect to the **WavePoint 10e** either through an Ethernet cable connected to Ethernet port 3 or 4 or through the computer's wireless options.
- 2. Use a web browser to access the **Configuration** pages.
- 3. Set the radio mode to an **Access Point**. See [Configuring Wireless Communication on page 82](#page-81-0) for instructions.
- 4. On the **Network menu**, click **LAN IPv4 Setup**.
- 5. In the **DHCP Mode** field, select a mode:
	- **None** The DHCP server is disabled. Select this option if:
		- $\bullet$  another device in the network is the DHCP server or the network settings are manually configured for all devices in the network.
		- configuring the device as a client or repeater.
	- **.** DHCP Server The DHCP server is enabled and it assigns IP addresses:

LUM0063AA Rev 05/05/2014 Page 39 of 171

This document is the property of FreeWave Technologies, Inc. and contains proprietary information owned by FreeWave®. This document cannot be reproduced in whole or in part by any means without written permission from FreeWave Technologies, Inc.

- <sup>l</sup> within the range specified in the **Starting IP Address** and **Ending IP Address** fields.
- additional TCP/IP settings to any LAN device that requests a DHCP address.
- **DHCP Relay** If enabled, LAN devices that request a DHCP address receive IP address leases and corresponding information from a DHCP server on a different subnet within the network.
	- **WavePoint 10e** routes the request to the Gateway IP address specified in the **Relay Gateway** field.
	- Use this setting for devices in a wireless network that request IP addresses from a third party DHCP server.
- 6. If the **DHCP Server** is the mode selected in Step 5, change these parameters to configure the DHCP server:
	- a. Enter a **Starting IP Address** as the first inclusive IP addresses in a pool of addresses the router can assign to a DHCP client. The default starting address is **192.168.1.100**.

**Important:** These addresses must be in the same IP address subnet as the router's IP address.

**Note:** Reserve part of the IP address range for devices with statically assigned IP addresses in the network. See [Reserving IP Addresses on page 41](#page-40-0) for more information.

- b. Enter an **Ending IP Address** as the last inclusive IP addresses in a pool of addresses the router can assign to a DHCP client. The default ending address is **192.168.1.254**.
- c. If applicable, enter a **Primary DNS Server** and a **Secondary DNS Server**. If the network uses a DNS server, enter the IP addresses of the domain name system (DNS) servers, if available on the LAN.
- d. If applicable, enter the **Domain Name** of the DHCP server.
- e. Optional: If the network uses a WINS server, enter the IP address for the WINS server or enter the server's IP address.
- f. Enter the **Lease Time**, in hours, an IP address is assigned or leased.

Set this time as accurately as possible to ensure that unused IP addresses are available for other requesting devices.

7. Click **Save** to save the changes or **Cancel** to clear any changes without saving.

Page 40 of 171 LUM0063AA Rev 05/05/2014

This document is the property of FreeWave Technologies, Inc. and contains proprietary information owned by FreeWave®. This document cannot be reproduced in whole or in part by any means without written permission from FreeWave Technologies, Inc.

# <span id="page-40-0"></span>**Reserving IP Addresses**

If a **WavePoint 10e** is used in the network as a DHCP server to assign IP addresses, reserve part of the IP address range for devices within the network for statically assigned IP addresses in the network.

When the **WavePoint 10e** receives a request from an IP address from a device in the network, it compares the hardware address to the MAC addresses saved in the reserved IP addresses list.

- **If a match exists, the WavePoint 10e assigns the requesting device the saved IP** addresses.
- **.** If a match is NOT found, the **WavePoint 10e** assigns the requesting device an IP address from the range set in the LAN setup page.

### **Reserve IP Addresses in an IPv4 Network**

- 1. Connect to the **WavePoint 10e** either through an Ethernet cable connected to Ethernet port 3 or 4 or through the computer's wireless options.
- 2. Use a web browser to access the **Configuration** pages.
- 3. On the **Network menu**, click **LAN > LAN IPv4 Reserved IPs**. The list of currently reserved IP addresses is shown.
- 4. Below the list of addresses, click **Add New LAN IPv4 Reserved IP**.
- 5. Enter the static **IP Address** to reserve.
- 6. Enter the **MAC Address WavePoint 10e** looks for when trying to determine if a requesting device is assigned the corresponding IP address.
- 7. Click **Save** to save the changes or **Cancel** to clear any changes without saving.

### **Delete a Specific LAN Reserved IP Address**

- 1. Connect to the **WavePoint 10e** either through an Ethernet cable connected to Ethernet port 3 or 4 or through the computer's wireless options.
- 2. Use a web browser to access the **Configuration** pages.
- 3. On the **Network menu**, click **LAN > LAN IPv4 Reserved IPs**. The list of currently reserved IP addresses is shown.
- 4. Right-click the address to remove and click **Delete**.

LUM0063AA Rev 05/05/2014 Page 41 of 171

This document is the property of FreeWave Technologies, Inc. and contains proprietary information owned by FreeWave®. This document cannot be reproduced in whole or in part by any means without written permission from FreeWave Technologies, Inc.

### **Delete all Reserved IP Addresses**

Right-click anywhere in the table and click **Select All > Delete**.

# **Using Multiple WANs or a Single WAN**

**WavePoint 10e** supports a maximum of two WANs. Setting up both WANs allows redundancy in the WAN by setting up one WAN as a secondary to back up the first in case of a network failure. Using two WANs also allows balancing the data traffic load across multiple links. This can improve network performance if the environment requires a large amount of data be passed across the WAN.

### **Indicate the Number of WANs in Use**

- 1. Connect to the **WavePoint 10e** either through an Ethernet cable connected to Ethernet port 3 or 4 or through the computer's wireless options.
- 2. Use a web browser to access the **Configuration** pages.
- 3. On the **Network menu**, click **WAN > WAN Mode**.
- 4. Select a **Multi-WAN Use** option:
	- **Auto-Rollover Using WAN Port** Enables the auto-failover if there is an error in the primary WAN.
		- Select the WAN to use as the secondary, redundant network.
		- **Set how WavePoint 10e determines if a failure has occurred.** See [Setting Up Auto Fail-Over in Multi-WAN Environments on page 50](#page-49-0)
	- **Load Balancing** Use to balance the data traffic load across both WANs. See [Balancing Data Flow in Multi-WAN Environments on page 51](#page-50-0) to select the type of balancing to use.
	- **Using Only Single WAN Port** Enables only the WAN port selected in the adjacent drop-down list.

**Note:** Selecting this option does not allow for redundancy or load balancing between two ports.

5. Click **Save** to save the changes or **Cancel** to clear any changes without saving.

# **Configuring the WAN in an IPv4 Network**

**WavePoint 10e** has two WAN ports that can be configured to have separate settings. Use the settings on the **WAN IPv4** pages to define the properties for each WAN port.

# **Defining WAN Connections Using Static IP Addresses**

Assign a static IP address to the **WavePoint 10e** for WAN traffic.

### **Procedure**

- 1. Connect to the **WavePoint 10e** either through an Ethernet cable connected to Ethernet port 3 or 4 or through the computer's wireless options.
- 2. Use a web browser to access the **Configuration** pages.
- 3. On the **Network menu**, click **WAN > WAN1 IPv4 Setup** or **WAN 2 IPv4 Setup**.
- 4. In the **Connection Type** field, click **Static**.
- 5. In the **Static IP** section, enter this information for the static WAN connection:
	- a. **IP Address** Enter the static IP address assigned by the ISP. This address identifies the device to the ISP.
	- b. **Subnet Mask** Enter the IPv4 **Subnet Mask** provided by the ISP or Network Administrator.
	- c. **Gateway IP Address** Enter the IP address of the ISP Gateway provided by the ISP or Network Administrator.
- 6. In the **Domain Name System (DNS) Servers** section, enter the IP address of the **Primary** and **Secondary DNS** servers.

A DNS server translates Internet names to numeric IP addresses.

**Note:** If the ISP does not transfer the IP address, obtain the address from them and enter it manually into these fields.

- 7. In the **MAC Address** section, select the method the ISP uses to determine the local Ethernet address of this WAN port:
	- **Use Default MAC** Select this option unless the ISP requires MAC authentication and another MAC address has been previously registered with the ISP.
	- **Clone your PC's MAC** Select this option to assign the MAC address of the computer used to configure the **WavePoint 10e**.
	- **Use this MAC** Select this option if the ISP assigned a MAC address to use.
- **.** In the **MAC Address** field, enter a MAC address in this format: XX:XX:XX:XX:XX:XX where X is a number from 0 to 9 or an alphabetical letter between A and F.
- 8. Click **Save** to save the changes or **Cancel** to clear any changes without saving.

### **Defining WAN Connections Using DHCP**

Using DHCP, the **WavePoint 10e** can obtain its IP settings automatically from the ISP or DHCP server.

#### **Procedure**

- 1. Connect to the **WavePoint 10e** either through an Ethernet cable connected to Ethernet port 3 or 4 or through the computer's wireless options.
- 2. Use a web browser to access the **Configuration** pages.
- 3. On the **Network menu**, click **WAN > WAN1 IPv4 Setup** or **WAN 2 IPv4 Setup**.
- 4. In the **Connection Type** field, click **DHCP**.
- 5. In the **Dynamic IP (DHCP)** section, enter the **Host Name** to send to the DHCP server.

The host-name string contains only the client's host name prefix.

The server appends the DNS domain name or domain-name options, if any, to derive the fully qualified domain name.

- 6. In the **Domain Name System (DNS) Servers** section, select how to convert Internet names (e.g., [www.freewave.com\)](http://www.freewave.com/) to IP addresses to route traffic to the correct resources on the WAN.
	- **Get Dynamically from ISP** Select this option if the ISP did not assign a static DNS IP address.
	- **Use These DNS Servers** Select this option if the ISP assigned a static DNS IP address.
		- **Enter the Primary and Secondary** DNS servers in the designated fields.
- 7. In the **MAC Address** section, select the method the ISP uses to determine the local Ethernet address of this WAN port:
	- **Use Default MAC** Select this option unless the ISP requires MAC authentication and another MAC address has been previously registered with the ISP.
	- **Clone your PC's MAC** Select this option to assign the MAC address of the computer used to configure the **WavePoint 10e**.

- **Use this MAC** Select this option if the ISP assigned a MAC address to use.
	- **.** In the **MAC Address** field, enter a MAC address in this format: XX:XX:XX:XX:XX:XX where X is a number from 0 to 9 or an alphabetical letter between A and F.
- 8. Click **Save** to save the changes or **Cancel** to clear any changes without saving.

### **Defining WAN Connections Using PPPoE**

Select this Internet connection type if the ISP uses Point-to-Point Protocol over Ethernet (PPPoE) to establish its network connections. If the ISP uses PPPoE to manage its Internet connectivity, a Username, Password, and additional information are provided. Use this information when defining the connection type.

#### **Procedure**

- 1. Connect to the **WavePoint 10e** either through an Ethernet cable connected to Ethernet port 3 or 4 or through the computer's wireless options.
- 2. Use a web browser to access the **Configuration** pages.
- 3. On the **Network menu**, click **WAN > WAN1 IPv4 Setup** or **WAN 2 IPv4 Setup**.
- 4. In the **Connection Type** field, click **PPPoE**.
- 5. In the **Address Mode** field, select an option:
	- **Dynamic IP** Use if a static IP address has not been assigned. The ISP automatically assigns an IP address.
	- **Static IP** Use if the ISP has assigned a fixed (static or permanent) IP address.
		- **Enter the IP address and the Subnet Mask in the designated fields**
- 6. Enter the **Username** and **Password** required to log in to the ISP.
- 7. Optional: In the **Service** field, distinguish the two servers using the same **Username** and **Password** combination.

**Note:** With PPPoE, servers using IP addresses cannot be specified. However, the particular server to connect to can be specified in the **Service** field.

- 8. Select the **Authentication Type** to use:
	- Auto-Negotiate **.** CHAP
	- <sup>l</sup> MS-CHAP <sup>l</sup> MS-CHAPv2

LUM0063AA Rev 05/05/2014 Page 45 of 171

This document is the property of FreeWave Technologies, Inc. and contains proprietary information owned by FreeWave®. This document cannot be reproduced in whole or in part by any means without written permission from FreeWave Technologies, Inc.

- $\cdot$  PAP
- 9. Select a **Reconnect Mode** option:
	- **Always On** Select this option to leave the connection active.
	- **.** On Demand Select this option to automatically end the connection if it is idle for a specified number of minutes.
		- **Enter the number of minutes in the Maximum Idle Time field.**

This feature is useful if the ISP charges based on the amount of connection time.

10. Click **Save** to save the changes or **Cancel** to clear any changes without saving.

# **Defining WAN Connections Using PPTP**

Select this Internet connection type to create a virtual private network (VPN).

### **Procedure**

- 1. Connect to the **WavePoint 10e** either through an Ethernet cable connected to Ethernet port 3 or 4 or through the computer's wireless options.
- 2. Use a web browser to access the **Configuration** pages.
- 3. On the **Network menu**, click **WAN > WAN IPv4 Setup**.
- 4. In the **Wan Type** field, select the WAN port to configure.
- 5. In the **Address Mode** field, select an option:
	- **Dynamic IP** Select this option if a static IP address has not been assigned. The ISP automatically assigns an IP address.
	- **Static IP** Select this option if the ISP has assigned a fixed (static or permanent) IP address.
		- **Enter the IP address and the Subnet Mask in the designated fields**
- 6. Enter the **Username** and **Password** required to log in to the ISP.
- 7. Optional: In the **Service** field, distinguish the two servers using the same **Username** and **Password** combination.

**Note:** With PPTP, servers using IP addresses cannot be specified. However, the particular server to connect to can be specified in the **Service** field.

8. Select the **Authentication Type** to use:

Page 46 of 171 LUM0063AA Rev 05/05/2014

This document is the property of FreeWave Technologies, Inc. and contains proprietary information owned by FreeWave®. This document cannot be reproduced in whole or in part by any means without written permission from FreeWave Technologies, Inc.

- Auto-Negotiate **.** CHAP
- <sup>l</sup> MS-CHAP <sup>l</sup> MS-CHAPv2
- $.$  PAP
- 9. Select a **Reconnect Mode** option:
	- **Always On** Select this option to leave the connection active.
	- **.** On Demand Select this option to automatically end the connection if it is idle for a specified number of minutes.
		- **Enter the number of minutes in the Maximum Idle Time field.**

This feature is useful if the ISP charges based on the amount of connection time.

- 10. In the **Server Address** field, enter the AAA radius server IP address.
- 11. In the **MPPE Encryption** field, enter the AAA radius server encryption information.
- 12. In the **Split Tunnel** field, enter the IP address of default gateway on remote network.
- 13. Click **Save** to save the changes or **Cancel** to clear any changes without saving.

# **Setting the Device Mode**

The device mode establishes the routing mode between the LAN and the WAN.

**Note:** All inbound firewall rules are deleted if the setting between **NAT** and **Router** is changed.

#### **Procedure**

- 1. Connect to the **WavePoint 10e** either through an Ethernet cable connected to Ethernet port 3 or 4 or through the computer's wireless options.
- 2. Use a web browser to access the **Configuration** pages.
- 3. On the **Network menu**, click **Network > Device Mode**.
- 4. Select a mode:
	- **NAT** Network Address Translation (NAT) allows devices on a LAN to share a single Internet connection.

LUM0063AA Rev 05/05/2014 Page 47 of 171

This document is the property of FreeWave Technologies, Inc. and contains proprietary information owned by FreeWave®. This document cannot be reproduced in whole or in part by any means without written permission from FreeWave Technologies, Inc.

- In a NAT setup, devices on the LAN use a private IP address range. The WAN port on the **WavePoint 10e** uses a single public IP address, hiding internal IP address from locations on the Internet.
- Select NAT if the Internet Service Provider (ISP) has provided only one IP address.
- **Example 3 Assign any network device that connects through the WavePoint 10e an IP** address in a private subnet (e.g., 192.168.1.99).
- **Router** IP addresses on the LAN are not translated and are exposed on the Internet.
	- Select this option if the ISP assigns an IP address for each device that connects through the **WavePoint 10e**.
	- **Assign any device that connects through the WavePoint 10e an IP address in** the same subnet as the WAN.
- **Bridge** This option allows traffic from the LAN to the WAN without address translation. The LAN and the WAN can be configured on different subnets.

**Note:** For **WavePoint 10e** to function as a **DHCP Relay**, it must be configured as an **Access Point** and the device mode must be set to **NAT**.

5. Click **Save** to save the changes or **Cancel** to clear any changes without saving.

This document is the property of FreeWave Technologies, Inc. and contains proprietary information owned by FreeWave®. This document cannot be reproduced in whole or in part by any means without written permission from FreeWave Technologies, Inc.

# **Chapter 3: Additional Data Networking Features**

# **Defining Physical WAN Port Settings**

For each of the two WAN ports, these settings can be controlled:

- **.** Whether the **WavePoint 10e** responds to accessibility requests.
- The data transmission size through the port.
- The control the port speed.

#### **Procedure**

- 1. Connect to the **WavePoint 10e** either through an Ethernet cable connected to Ethernet port 3 or 4 or through the computer's wireless options.
- 2. Use a web browser to access the **Configuration** pages.
- 3. On the **Administration menu**, click **Remote Management**.
- 4. In the **WANs Ping** section, set the **Respond to Ping** field to **On** if the **WavePoint 10e** should respond to accessibility requests from other devices.

**Note:** Pings are used primarily for troubleshooting network communications.

5. In the **MTU Size** field, select an option to set the maximum transmission allowed without fragmentation:

LUM0063AARev 05/05/2014 Page 49 of 171

This document is the property of FreeWave Technologies, Inc. and contains proprietary information owned by FreeWave®. This document cannot be reproduced in whole or in part by any means without written permission from FreeWave Technologies, Inc.

- Default 1500 bytes.
- **.** Custom Enter the maximum transmission in bytes in the Custom MTU field
- 6. In the **Port Speed** field, select an option:
	- **Auto Sense** The optimal settings for the port are configured automatically based on the device and the network.
	- **10, 100 or 1000 Base T Half Duplex** Data traffic is only allowed in one direction at a time at the indicated speed (10 Mbps, 100 Mbps, and 1000 Mbps).
	- <sup>l</sup> **10, 100 or 1000 Base T Full Duplex** Data traffic is allowed in both directions (send and receive) at a time at the indicated speed (10 Mbps, 100 Mbps, and 1000 Mbps).
- 7. Click **Save** to save the changes or **Cancel** to clear any changes without saving.

# <span id="page-49-0"></span>**Setting Up Auto Fail-Over in Multi-WAN Environments**

If both WANs are used on the **WavePoint 10e**, one WAN port can be set to be the primary port for all WAN traffic. The other WAN port is set as a back-up for redundancy purposes if the primary link is interrupted.

**Note:** Configure both WAN ports for the appropriate IP network (IPv4 or IPv6) prior to enabling and setting up the fail-over functionality.

The port designated as the backup (redundant) port remains disconnected until the primary port experiences a failure. At that time, the **WavePoint 10e** directs all WAN traffic to the redundant port.

### **Procedure**

- 1. Connect to the **WavePoint 10e** either through an Ethernet cable connected to Ethernet port 3 or 4 or through the computer's wireless options.
- 2. Use a web browser to access the **Configuration** pages.
- 3. On the **Network menu**, click **WAN > WAN Mode**.
- 4. In the **Multi-WAN Use** section, click **Auto Rollover Using WAN Port** and select the backup WAN from the drop-down list.

Page 50 of 171 LUM0063AA Rev 05/05/2014

This document is the property of FreeWave Technologies, Inc. and contains proprietary information owned by FreeWave®. This document cannot be reproduced in whole or in part by any means without written permission from FreeWave Technologies, Inc.

- 5. In the **WAN Failure Detection Method** section, complete the information that indicates when WAN traffic is rolled over to the selected WAN port:
	- a. Select a **Method** option:
		- **None** There is no check for detecting WAN failures.
			- <sup>l</sup> This option is valid only if the WAN mode is set to **Load Balancing**.
		- **. DNS Lookup Using WAN DNS Servers** Detects failure of a WAN link using the DNS servers configured in the **Network > WAN1 or WAN2 IPv4 Setup** pages.
		- **. DNS Lookup Using DNS Servers** Uses a specific DNS server for detecting WAN failure.
			- Enter the IP addresses of the custom DNS servers for WAN1 and WAN2 in the fields provided.
		- **Ping the IP Addresses** Attempts to communicate with the IP addresses listed in the **WAN 1** and **WAN 2** fields to determine if the primary WAN is still connected.
	- b. Enter a **Retry Interval** that determines how frequently the **WavePoint 10e** runs the check selected in the **Method** field.
	- c. In the **Failover Threshold** field, enter the number of times the check must fail before the WAN traffic is directed to the redundant port.
- 6. Click **Save** to save the changes or **Cancel** to clear any changes without saving.

### <span id="page-50-0"></span>**Balancing Data Flow in Multi-WAN Environments**

If both WANs are used on the **WavePoint 10e**, use load balancing to take advantage of the bandwidth available on the WANs simultaneously.

### **Procedure**

- 1. Connect to the **WavePoint 10e** either through an Ethernet cable connected to Ethernet port 3 or 4 or through the computer's wireless options.
- 2. Use a web browser to access the **Configuration** pages.
- 3. On the **Network menu**, click **WAN > WAN Mode**.
- 4. In the **Multi-WAN Use** section, click **Load Balancing** and select a balancing method:
	- **Round Robin** Use the bindings described in [Restricting the Traffic Type for Each](#page-51-0) [WAN Port on page 52](#page-51-0) to direct traffic to specific WANs.

LUM0063AA Rev 05/05/2014 Page 51 of 171

This document is the property of FreeWave Technologies, Inc. and contains proprietary information owned by FreeWave®. This document cannot be reproduced in whole or in part by any means without written permission from FreeWave Technologies, Inc.

**Example**: If one WAN has a more robust link than the other, direct the lowlatency information over that link and direct back ground information to the WAN with the less robust link.

- **Spill Over** Have the WAN 1 act as the primary link until a defined threshold set in Step 3 is reached. When the WAN reaches the defined threshold, the additional data is directed to WAN 2.
- 5. If **Spill Over** is selected as the load balancing method, complete the **Spillover Configuration** section to further refine the distribution of data between the WANs:
	- a. Enter the **Load Tolerance** percentage between 20 and 80 of the maximum bandwidth at which the data is sent to WAN 2.

**Example**: Set this field to 50 and the **Max Bandwidth** field to 1500 bytes. When the bandwidth received on WAN 1 reaches 50 percent of 1500 bytes, or 750 bytes, any additional data is directed to WAN2.

b. In the **Max Bandwidth** field, enter the number of bytes at which the data is sent to WAN 2.

**Example**: Set this field to 1500 bytes and the **Load Tolerance** field to 50 percent. When the bandwidth received on WAN 1 reaches 50 percent of 1500 bytes, or 750 bytes, any additional data is directed to WAN2.

6. Click **Save** to save the changes or **Cancel** to clear any changes without saving.

# <span id="page-51-0"></span>**Restricting the Traffic Type for Each WAN Port**

Protocol bindings ensure a defined type of traffic is always sent over one of the two configured WAN interfaces when more than one Gateway to the Internet is available.

- A protocol binding configuration can be disabled at any time. See [Enable or Disable a Protocol Binding Configuration on page 54](#page-53-0)
- A protocol binding configuration can be deleted. See [Delete a Protocol Binding Configuration on page 54](#page-53-1).

Page 52 of 171 LUM0063AA Rev 05/05/2014

This document is the property of FreeWave Technologies, Inc. and contains proprietary information owned by FreeWave®. This document cannot be reproduced in whole or in part by any means without written permission from FreeWave Technologies, Inc.

### **Configure a Traffic Restriction (Protocol Binding) for a WAN Port**

- 1. Connect to the **WavePoint 10e** either through an Ethernet cable connected to Ethernet port 3 or 4 or through the computer's wireless options.
- 2. Use a web browser to access the **Configuration** pages.
- 3. On the **Network menu**, select **WAN > Protocol Bindings**. The current list of protocol settings is shown.
- 4. Do one of the following:
	- <sup>l</sup> **Edit an existing binding** Right-click the status in the **Protocol Bindings** table and select **Edit**.
	- **Add a binding configuration Click Add New Protocol Binding below the Protocol Bindings** table.
- 5. In the **Service** field, select one of the services available for **Protocol Binding**.
- 6. In the **Local Gateway** field, select the port that sets the local Gateway for this protocol binding (either **Dedicated WAN** or **Configurable WAN**).
- 7. In the **Source Network** field, select the source of traffic on the port:
	- Any Traffic can come from any network.
	- **Single Address** Limits traffic to one source.
		- **Enter the IP address of the source in the field provided.**
	- **Address Range** Allows computers within an IP address range to be a part of the source network.
		- Enter the first and last addresses in the range in the fields provided.
- 8. In the **Destination Network** field, select the destination of traffic on the port:
	- **Any** Traffic can go to any network.
	- **.** Single Address Limits traffic to one computer.
		- Enter the IP address of the computer in the field provided.
	- **Address Range** Allows computers within an IP address range to be a part of the destination network.
		- Enter the first and last addresses in the range in the fields provided.
- 9. Click **Save** to save the changes or **Cancel** to clear any changes without saving.

This document is the property of FreeWave Technologies, Inc. and contains proprietary information owned by FreeWave®. This document cannot be reproduced in whole or in part by any means without written permission from FreeWave Technologies, Inc.

### <span id="page-53-0"></span>**Enable or Disable a Protocol Binding Configuration**

- 1. Connect to the **WavePoint 10e** either through an Ethernet cable connected to Ethernet port 3 or 4 or through the computer's wireless options.
- 2. Use a web browser to access the **Configuration** pages.
- 3. On the **Network menu**, click **WAN > Protocol Bindings**. In the **Status** field, the list of protocol settings are shown with the status of each setting.
- 4. Right-click the binding and select **Enable** or **Disable**, as necessary.

### <span id="page-53-1"></span>**Delete a Protocol Binding Configuration**

- 1. Connect to the **WavePoint 10e** either through an Ethernet cable connected to Ethernet port 3 or 4 or through the computer's wireless options.
- 2. Use a web browser to access the **Configuration** pages.
- 3. On the **Network menu**, click **WAN > Protocol Bindings**. In the **Status** field, the list of protocol settings are shown with the status of each setting.
- 4. Right-click the binding to remove and click **Delete**.

# **Binding an IP Address to a MAC Address**

If the **WavePoint 10e** is configured as a DHCP server, and there are devices that connect to it that require static IP addresses, the device can be set to assign the same address to those devices each time they connect using IP MAC address binding.

Binding an IP address assignment to a single MAC address replicates a static IP address, but is managed from a single location without having to physically assign each device in the network a static IP.

As data flows through the network, if the **WavePoint 10e** sees packets with a mismatch in the IP address or MAC address, it drops the packets.

### **Procedure**

- 1. Connect to the **WavePoint 10e** either through an Ethernet cable connected to Ethernet port 3 or 4 or through the computer's wireless options.
- 2. Use a web browser to access the **Configuration** pages.
- 3. On the **Network menu**, click **IP-MAC Binding Setup**. The current list of bound IP addresses is shown.

Page 54 of 171 LUM0063AA Rev 05/05/2014

This document is the property of FreeWave Technologies, Inc. and contains proprietary information owned by FreeWave®. This document cannot be reproduced in whole or in part by any means without written permission from FreeWave Technologies, Inc.

- 4. Do one of the following:
	- **Edit an existing binding rule** Right-click the address in the table and select **Edit**.
	- <sup>l</sup> **Add an IP-MAC binding rule** Click **Add New IP-MAC Binding** below the table.
- 5. In the **Name** field, enter a unique name.

**Note:** The name is shown in drop-down lists and other areas of the **Configuration** pages that reference bindings

- 6. In the **MAC Address** field, enter the physical hardware address for the device associated with this binding rule.
- 7. In the **IP address** field, enter the IP address for the device associated with this binding rule.
- 8. Set the **Log Dropped Packets** option to **On** to enable logging packets before they are dropped.
- 9. Set the **Associate with DHCP Reserved IP** option to **On** to add the IP address to the Reserved IP address list for the DHCP server.
- 10. Click **Save** to save the changes or **Cancel** to clear any changes without saving.

# **Data Routing**

**Note:** Data routing applies to networks with more than two devices.

Data can be defined how it is routed between the LAN and WAN in the network using:

- $\bullet$  static (fixed) routes.
- the Routing Information Protocol (RIP) which defines a dynamic route based on the number of hops to get to a network location.

# **Defining Static Routing Rules**

A static route is a fixed path defined on a router that is added to the routing table. When there is a change in the network or a failure occurs between two network devices with static routing rules, data does not reroute through a different path.

**Note:** Static routes are typically used in small networks or for lower bandwidth WAN links.

If the network is large, Static Routing is likely not optimal because each route and any redundant path information has to be added to each device in the network

LUM0063AA Rev 05/05/2014 Page 55 of 171

This document is the property of FreeWave Technologies, Inc. and contains proprietary information owned by FreeWave®. This document cannot be reproduced in whole or in part by any means without written permission from FreeWave Technologies, Inc.

### **Define a Static IPv4 Route**

- 1. Connect to the **WavePoint 10e** either through an Ethernet cable connected to Ethernet port 3 or 4 or through the computer's wireless options.
- 2. Use a web browser to access the **Configuration** pages.
- 3. On the **Network menu**, click **Routing > Static Route**.
- 4. Do one of the following:
	- <sup>l</sup> **Edit an existing Static Route** Right-click an existing **Static Route** and click **Edit**.
	- <sup>l</sup> **Add a new Static Route** Click **Add New IPv4 Static Route** below the **Available IPv4 Static Route** table.
- 5. Enter a unique **Name** that defines the route's use.

**Note:** The name entered here is shown in the **Static Route** table.

- 6. Enter the **Destination** IP address of the destination device.
- 7. Enter the **Subnet Mask** of the destination device.
- 8. Select the physical network **Interface** this route is accessible through.
- 9. Enter the IP address of the **Gateway** device that will route the data to the destination device.

**Note:** This could be a third-party router, a computer, or another **WavePoint 10e** device.

10. Use the **Metric** field to define the route's priority. If multiple routes to the same destination exist, the device uses the route with the lowest metric.

If this route is a direct connection, set to **1**. **99** is the maximum entry allowed.

- 11. Change the **Active** field for the route to either **On** or **Off**. This selection indicates if the route is currently active (**On**) or inactive (**Off**). **On** activates this route. **Off** retains this routes as defined, but it is not active.
- 12. Set the **Private** option to **On** to limit access to the LAN only.

**Note:** Static routes set as **Private** are not forwarded to other routing tables in the network if Routing Internet Protocol (RIP) is used.

Page 56 of 171 LUM0063AA Rev 05/05/2014

This document is the property of FreeWave Technologies, Inc. and contains proprietary information owned by FreeWave®. This document cannot be reproduced in whole or in part by any means without written permission from FreeWave Technologies, Inc.

For more information about defining RIP settings, see [Defining Routing](#page-56-0) [Internet Protocol Rules.](#page-56-0)

13. Click **Save** to save the changes and send them to the **WavePoint 10e** or click the **X** in the upper right corner to clear any changes without saving.

### **Delete an Existing Static Route**

- 1. Connect to the **WavePoint 10e** either through an Ethernet cable connected to Ethernet port 3 or 4 or through the computer's wireless options.
- 2. Use a web browser to access the **Configuration** pages.
- 3. On the **Routing** menu, click **Static Route**. The list of currently defined static routes is shown in the table
- 4. Right-click the static route to remove and click **Delete**.

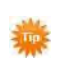

To delete all the static routes, right-click anywhere in the table and click **Select All > Delete**.

5. Click **Save** to save the changes or **Cancel** to clear any changes without saving.

# <span id="page-56-0"></span>**Defining Routing Internet Protocol Rules**

The Routing Information Protocol (RIP) sends complete routing table information out to all active interfaces every 30 seconds and uses the hop count to determine the fastest way to reach a remote network.

RIP is typically used in larger networks because:

- routing table information is updated from a router automatically.
- it does not require manual updates of routing information at each location in the network when a device is added or replaced.

The selected RIP version is dependent on the requirements for the specific network and whether the routing table information is sent as a broadcast or a multicast.

**Note: WavePoint 10e** supports both RIPv1 and RIPv2.

### **Define RIP in IPv4 Networks**

- 1. Connect to the **WavePoint 10e** either through an Ethernet cable connected to Ethernet port 3 or 4 or through the computer's wireless options.
- 2. Use a web browser to access the **Configuration** pages.

LUM0063AA Rev 05/05/2014 Page 57 of 171

- 3. On the **Network menu**, click **Routing > RIP**.
- 4. In the **IPv4 RIP Configuration** section, set the **Enabled** option to **On**.
- 5. In the **RIP Version** field, select either **RIPv1** or **RIPv2**.
- 6. Select an **Authentication** method:
	- **None** No authentication is used when sending routing table information.
		- This is the default setting for both RIP versions.
		- It is the only option available if **RIPv1** is selected. **RIPv1** does not support authentication.
	- **Simple** Includes a plain-text key in the transmitted packet.
		- The receiving device uses the text key to authenticate the request.
		- . In the **Authentication Key** field, enter the plain-text key.
	- **MD5** Includes the key in an encoded checksum within the transmitted packet.
		- The receiving device uses the key to verify the checksum.
		- . In the **MD5 Key ID** field, enter the unique MD5 key ID.
		- In the MD5 Authentication Key field, enter the key. The encoding into the checksum happens after you click **Save**.

**Important:** Authentication requires all routers in a RIP network or subnet to have the same Authentication Type and Key configured. If the keys do NOT match, the device rejects the packet.

7. Click **Save** to save the changes or **Cancel** to clear any changes without saving.

# **Virtual Local Area Networks (VLANs)**

Use **WavePoint 10e** to isolate areas of the larger network by allocating various traffic to VLANs. A **WavePoint 10e** VLAN has similar physical attributes as a LAN, and each VLAN is mapped to a subnet within the network so that associated traffic passes through a physical port to a VLAN.

By default, VLANs are **disabled** in the **WavePoint 10e**. Follow these steps to configure VLANs in the network:

- 1. [Enabling VLANs on page 59](#page-58-0)
- 2. [Defining VLANs in the Network on page 59](#page-58-1)
- 3. [Mapping VLANs to LAN Subnets on page 60](#page-59-0)
- 4. [Associating Port Traffic to a VLAN on page 62](#page-61-0)

This document is the property of FreeWave Technologies, Inc. and contains proprietary information owned by FreeWave®. This document cannot be reproduced in whole or in part by any means without written permission from FreeWave Technologies, Inc.

# <span id="page-58-0"></span>**Enabling VLANs**

By default, VLANs are disabled in the **WavePoint 10e**.

VLANs must be enabled before configuring the VLANs through the **WavePoint 10e**.

### **Procedure**

- 1. Connect to the **WavePoint 10e** either through an Ethernet cable connected to Ethernet port 3 or 4 or through the computer's wireless options.
- 2. Use a web browser to access the **Configuration** pages.
- 3. On the **Network menu**, click **VLANs > Multi-VLANs Subnets**.
- 4. Set the **Enable VLAN** field to **On**.
- 5. Click **Save** to save the changes or **Cancel** to clear any changes without saving.

# <span id="page-58-1"></span>**Defining VLANs in the Network**

When designing the network and its segmenting areas, define the potential VLANs using the **VLANs > Available VLANs** page.

### **Procedure**

- 1. Connect to the **WavePoint 10e** either through an Ethernet cable connected to Ethernet port 3 or 4 or through the computer's wireless options.
- 2. Use a web browser to access the **Configuration** pages.
- 3. On the **Network menu**, click **VLANs > Available VLANs**. The list of currently defined VLANs is shown.
- 4. Do one of the following:
	- **Edit an existing VLAN** Right-click an existing VLAN and click **Edit**.
	- <sup>l</sup> **Add a VLAN** Below the **Available VLANs** table, click **Add New Available VLAN**.
- 5. In the **Name** field, enter a unique identifier used for management purposes.
- 6. In the **ID** field, enter a numeric value associated with the VLAN. This value is used both for management and to update the Ethernet packet header for member device traffic forwarded through this VLAN.
- 7. In the **Inter-VLAN Routing Enabled** field, select **On** to run traffic between other VLANs that have this option set to **On**.

LUM0063AA Rev 05/05/2014 Page 59 of 171

**Note:** After defining a VLAN configuration, only the **Inter-VLAN Routing** setting can be changed.

To change the **Name** or **ID**, delete the VLAN configuration and add a new one with the correct parameters.

8. Click **Save** to save the changes or **Cancel** to clear any changes without saving.

#### **Delete an Available VLAN**

- 1. On the **Network menu**, click **VLAN > Available VLANs**. The list of defined VLANs is shown.
- 2. Right-click the VLAN to remove and click **Delete**.

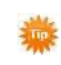

To delete all VLANs other than the out of the box defaults, right-click anywhere in the table and click **Select All > Delete**.

# <span id="page-59-0"></span>**Mapping VLANs to LAN Subnets**

- Each configured VLAN ID can map directly to a subnet within the LAN.
- Each LAN port can be assigned a unique IP address.
- A VLAN specific DHCP server can be configured to assign IP address leases to devices on this VLAN.

### **Procedure**

- 1. Connect to the **WavePoint 10e** either through an Ethernet cable connected to Ethernet port 3 or 4 or through the computer's wireless options.
- 2. Use a web browser to access the **Configuration** pages.
- 3. On the **Network menu**, click **VLAN > Multi-VLAN Subnets**. The available VLAN IDs are shown in the table.
- 4. Right-click the **VLAN ID** to configure and click **Edit**.
- 5. In the **Multi-VLAN Subnet** section, complete this subnet information:
	- a. Enter the **IP Address** associated with the port assigned with this VLAN ID.
	- b. Enter the **Subnet Mask** for the IP address.
- 6. In the **DHCP Setup** section, select a VLAN-specific DHCP mode:
	- **None** The computers on the VLAN are configured with static IP addresses or are configured to use another DHCP server.

Page 60 of 171 LUM0063AA Rev 05/05/2014

This document is the property of FreeWave Technologies, Inc. and contains proprietary information owned by FreeWave®. This document cannot be reproduced in whole or in part by any means without written permission from FreeWave Technologies, Inc.

- **DHCP Server** The DHCP server is enabled for the VLAN. It assigns an IP address within the range specified in the **Starting IP Address** and **Ending IP Address** fields to any network device that requests a DHCP address through the VLAN.
	- Continue with Step 7.
- **DHCP Relay** If enabled, devices in the VLAN that request a DHCP address can also receive IP address leases and corresponding information from a DHCP server on a different subnet.
	- In the **Relay Gateway** field, enter the IP address of the remote DHCP server.
		- When VLAN devices make DHCP requests, the request is passed to the **Relay Gateway** IP address.
	- Continue with Step 7.
- 7. If the **DHCP Server** was selected as the **DHCP Setup** mode in Step 6, set these parameters to configure the VLAN-specific DHCP server:
	- a. In the **Starting IP Address** field, enter the first inclusive IP addresses the server can assign an address to.
	- b. In the **Ending IP Address** field, enter the last inclusive IP addresses the server can assign an address to.

**Important:** These addresses must be in the same IP address subnet as the router's VLAN IP address.

- c. If available, enter the **Primary DNS Server** and **Secondary DNS Server** IP addresses of the domain name system (DNS) servers, if available on the VLAN.
- d. Optional: Enter the **Domain Name** of the DHCP server.
- e. Optional: Enter the **WINS Server** IP address or the Windows NetBIOS server if the network has one.
- f. Enter the **Lease Time**, in hours, an IP address is assigned or leased, to a device in the network.

Set this time as accurately as possible to allow unused IP addresses to be available for other devices.

8. Click **Save** to save the changes and send them to the **WavePoint 10e** or click the **X** in the upper right corner to clear any changes without saving.

LUM0063AA Rev 05/05/2014 Page 61 of 171

# <span id="page-61-0"></span>**Associating Port Traffic to a VLAN**

Associate a physical port on the **WavePoint 10e** to a specific VLAN to tag the traffic that flows out of a port to a specific VLAN ID.

**Note:** The **Enable VLAN** option in the **Network > VLAN > Multi-VLAN Subnets** page must be set to **On** to associate a port to a VLAN.

### **Procedure**

- 1. Connect to the **WavePoint 10e** either through an Ethernet cable connected to Ethernet port 3 or 4 or through the computer's wireless options.
- 2. Use a web browser to access the **Configuration** pages.
- 3. On the **Network menu**, click **VLAN > Port Based VLANs**. The current VLAN associations for both the LAN and WAN ports are shown.
- 4. Right-click one of the physical ports or a WAN device and click **Edit**.
- 5. In the **Mode** field, select a VLAN mode:
	- **Access** Isolates this port from other VLANs.
		- $\bullet$  This is the default setting.
		- All data going into and out of the port is untagged.
		- Traffic through a port in Access mode appears like any other Ethernet frame.
	- **General** Allows the port to become a member of a user-selectable set of VLANs.
		- If The port sends and receives data that is tagged or untagged with a VLAN ID.
		- If the data into the port is untagged, it is assigned the defined  $PVID$ .
		- All tagged data sent out of the port with the same PVID is untagged.
	- **Trunk** Multiplexes traffic for multiple VLANs over the same physical link.
		- All data going into and out of the port is tagged.
		- Untagged data coming into the port is not forwarded, except for the default VLAN with a PVID of 1, which is untagged.
- 6. If the **Mode** is set to **General** in the **PVID** field, enter the default VLAN ID assigned to the port or WAN device. This indicates the VLAN segment this port or WAN device is connected to.
- 7. If the **Mode** is set to **General** or **Trunk**, select the VLANs the traffic to or from this port can be routed to.

The available VLAN membership options are determined by the list of available VLANs that have the **Inter-VLAN Routing Enable** option set to **On**.

For more information, see [Defining VLANs in the Network on page 59.](#page-58-1)

8. Click **Save** to save the changes and send them to the **WavePoint 10e** or click the **X** in the upper right corner to clear any changes without saving.

This document is the property of FreeWave Technologies, Inc. and contains proprietary information owned by FreeWave®. This document cannot be reproduced in whole or in part by any means without written permission from FreeWave Technologies, Inc.

# **WaveMesh**

Using **WavePoint™** to create a WaveMesh provides:

- A machine to machine (M2M) solution.
- A self-healing environment.
- Multiple paths for quicker response.
- Redundancy support for the network.
- Fault tolerance.

**Important:** Only the non-root devices can be changed.

The **WavePoint™** configured in **Client** mode must be the endpoint of the network for M2M.

### **WaveMesh Methods**

These are the methods for creating a WaveMesh:

- [WaveMesh using Auto Selection Method on page 66](#page-65-0)
- [WaveMesh using Branch Selection Method on page 69](#page-68-0)
- [WaveMesh using a List Selection Method on page 72](#page-71-0)

# **Example: WaveMesh Routing Diagram**

This diagram provides a basic example of how the WaveMesh network functions.

**Important:** The WaveMesh routing is a multi-route network. This diagram provides only two possible solutions.

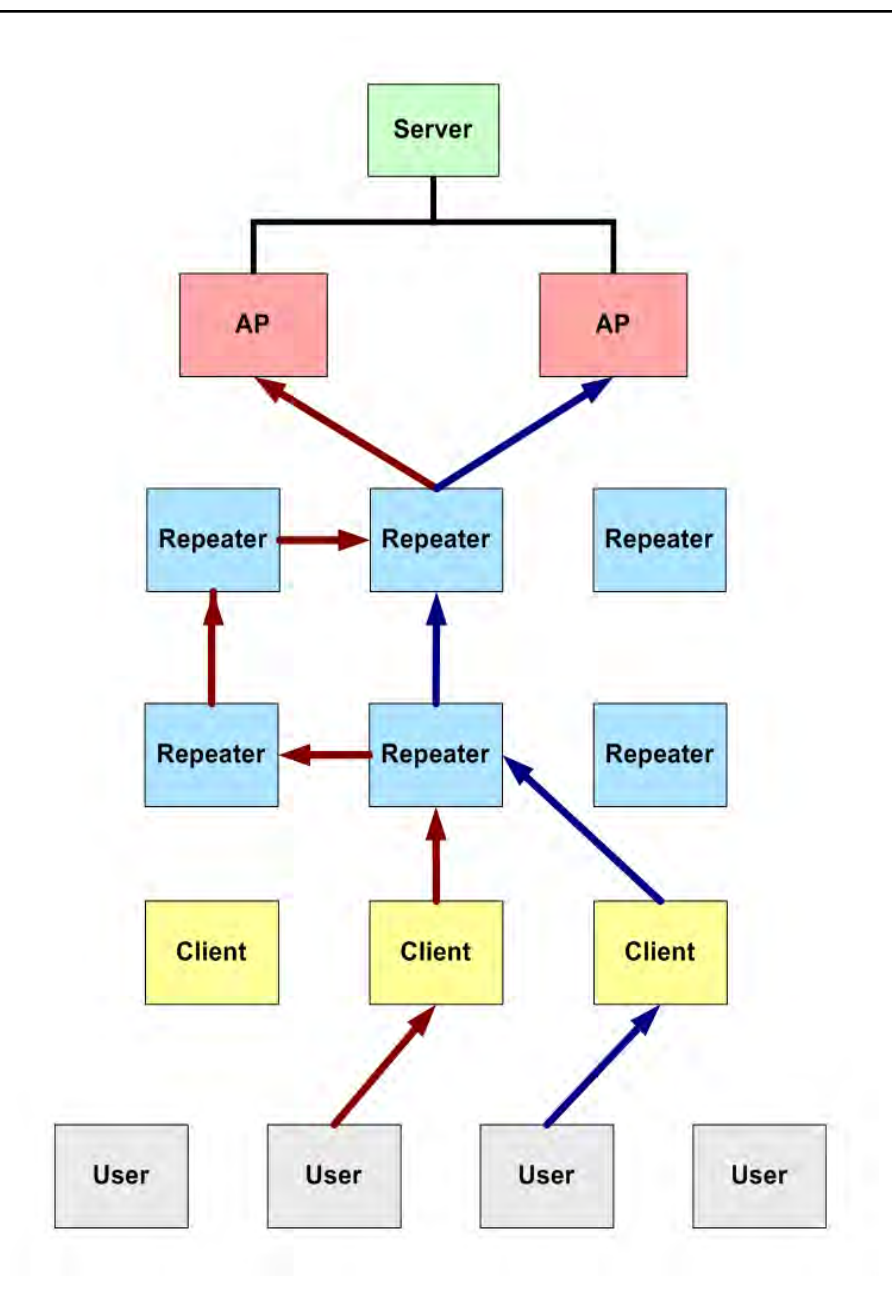

**Example: WaveMesh Routing Diagram**

LUM0063AA Rev 05/05/2014 **Page 65 of 171** 

This document is the property of FreeWave Technologies, Inc. and contains proprietary information owned by FreeWave®. This document cannot be reproduced in whole or in part by any means without written permission from FreeWave Technologies, Inc.

### <span id="page-65-0"></span>**WaveMesh using Auto Selection Method**

This procedure defines the **WavePoint™** WaveMesh using the default **Auto Selection Method** to allow the non-root device to locate the optimal route to the root device.

- Logged in as: WavePoint (admin **WavePoint FreeWave** Serial Number: 000083C631 **Firmware Version:** Network Wireless LAN Security Administrati Help Logo Status » Device Status Radios **Parent Configuratio Device Status** General Radius Setting **System Name** ACL Firmware Version Fast Tra Serial Number 33C631 Rogue AP List WAN information Authorized AP List **Description** AN2 Informatio **Wireless LAN Schedules**
- 1. On the **Wireless LAN** menu, click **Parent Configuration**.

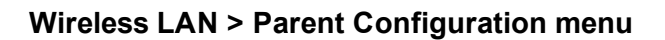

The **Parent Selection Profile** window opens.

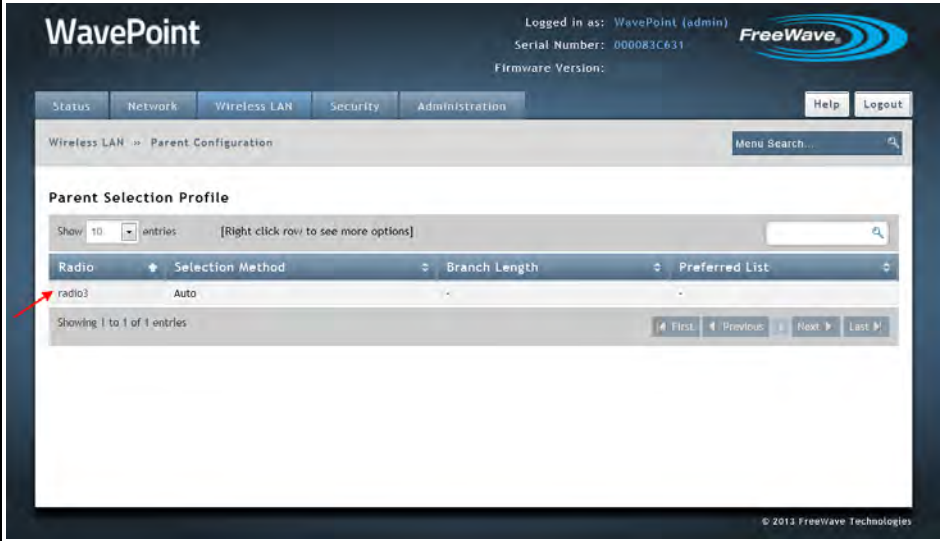

#### **Parent Selection Profile window**

- 2. Right-click the device to configure.
- 3. On the right-click menu, click **Edit**.

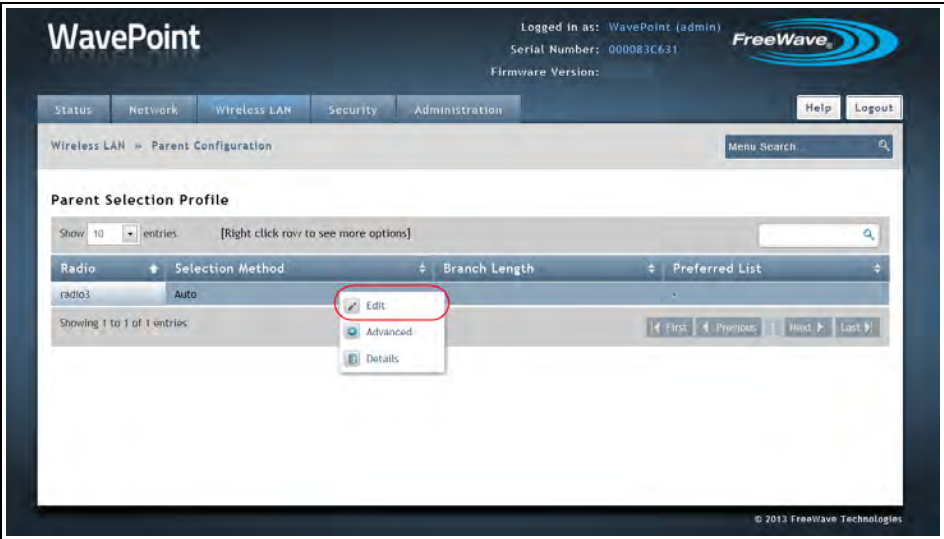

**Right-click >Edit menu**

The **Parent Selection Profile Configuration** dialog opens.

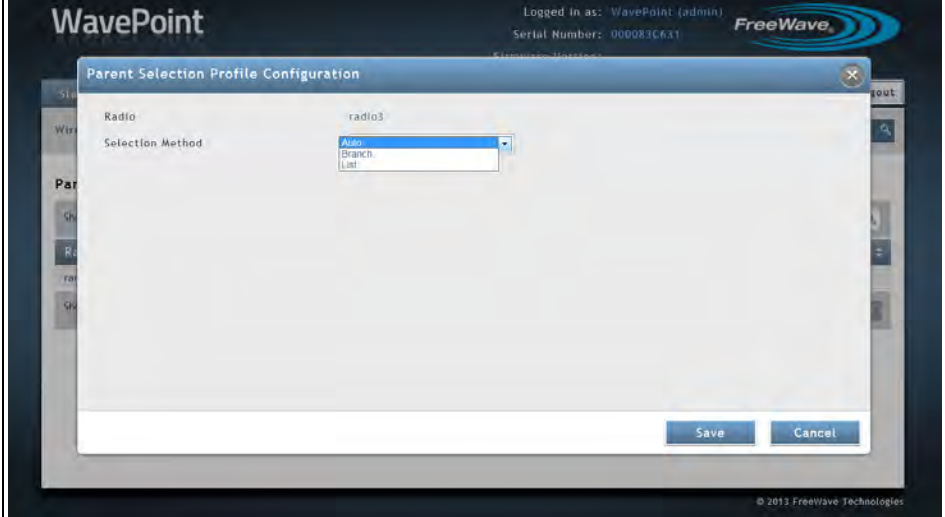

#### **Parent Selection Profile Configuration dialog**

- 4. Click the **Selection Method** list box arrow and select an option. In this procedure, accept the **Auto** default.
	- **Auto** Accept this default to allow the non-root device to locate the optimal route to the root device.

Using **Auto**, the device can connect to any of the parents it sees in the network.

**Branch** - Select this option to define the number of hops the non-root device is required to use to locate the root device.

This option forces the non-root device to use a specific path.

**Important:** If the **Branch** is not configured correctly, it could cause a network failure if one device fails. Plan the paths carefully!

**List** – Select this option to use the MAC Addresses of the Repeaters to define a path to the root device.

The MAC Addresses are listed in the preferred order.

5. Click **Save** to accept the change and close the dialog.

The **Parent Selection Profile** window returns showing the accepted **Selection Method** assigned to the device.

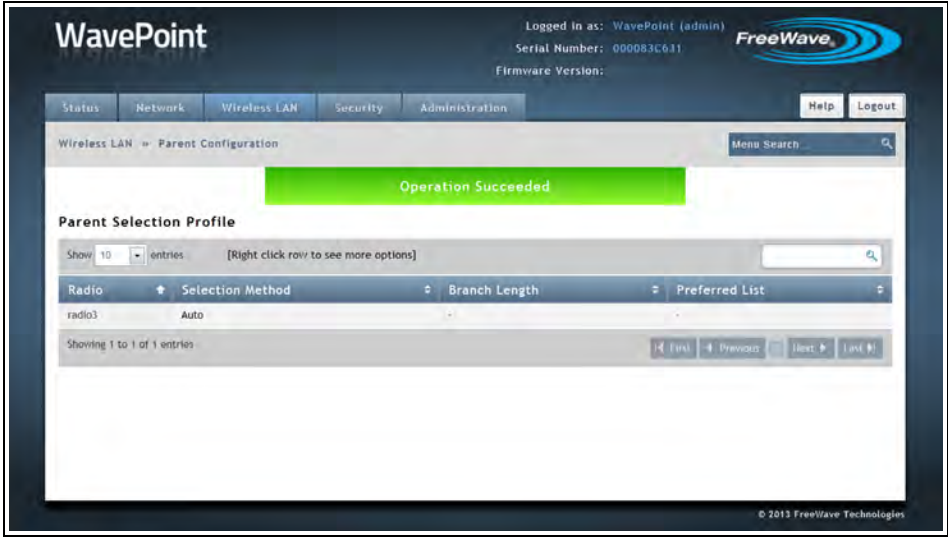

**Parent Selection Profile window with a successful Auto WaveMesh**

Page 68 of 171 LUM0063AA Rev 05/05/2014

# <span id="page-68-0"></span>**WaveMesh using Branch Selection Method**

This procedure establishes the **WavePoint™** WaveMesh using a defined number of hops the nonroot device is required to use to locate the root device.

- Logged in as: WavePoint (admin **WavePoint FreeWave** Serial Number: 000083C631 **Firmware Version:** Network Wireless LAN Security Administration Help Logo Status » Device Status Radios **Parent Configuratio Device Status** General Radius Setting **System Name ACL Firmware Version** Fast Tra Serial Number 33C631 Rogue AP List WAN information Authorized AP List escription AN2 Informatio **Wireless LAN Schedules**
- 1. On the **Wireless LAN** menu, click **Parent Configuration**.

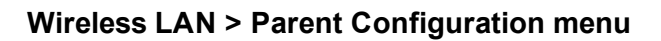

The **Parent Selection Profile** window opens.

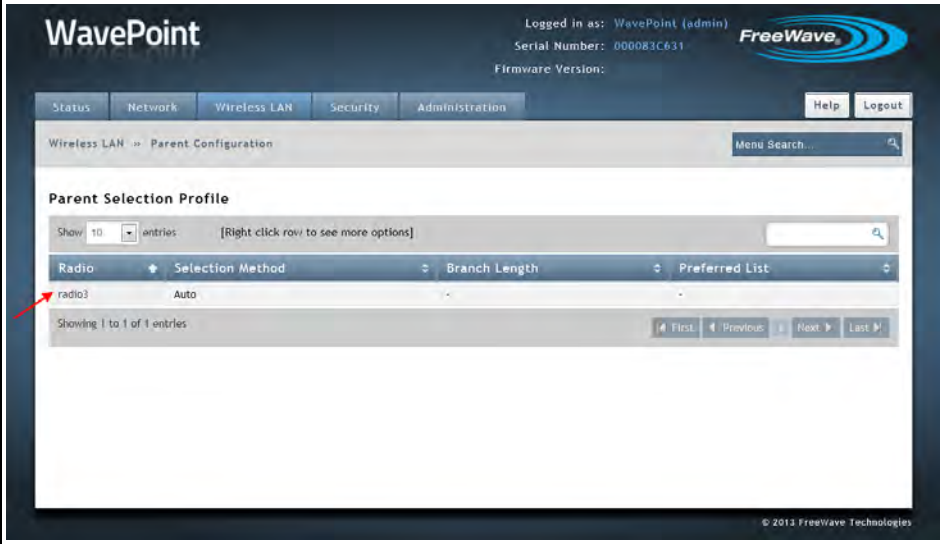

### **Parent Selection Profile window**

- 2. Right-click the device to configure.
- 3. On the right-click menu, click **Edit**.

LUM0063AA Rev 05/05/2014 Page 69 of 171

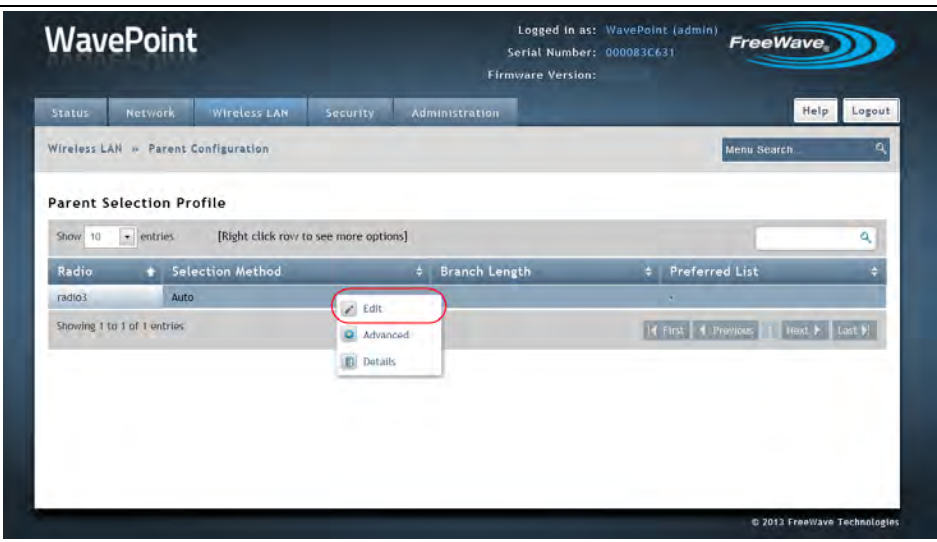

**Right-click >Edit menu**

The **Parent Selection Profile Configuration** dialog opens.

4. Click the **Selection Method** list box arrow and select **Branch**. The **Parent Selection Profile Configuration** dialog refreshes.

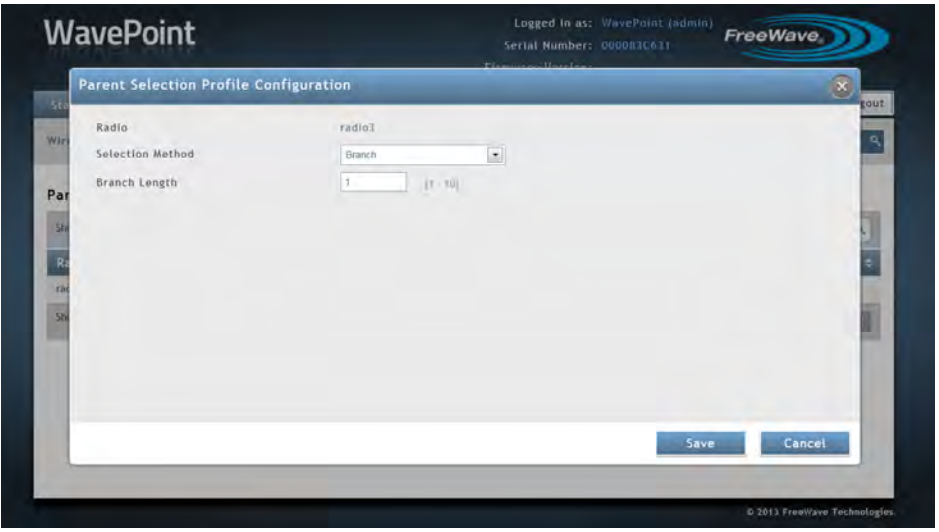

#### **Parent Selection Profile Configuration dialog with Branch Selection Method**

5. In the **Branch Length** text box, enter the maximum number of hops the non-root device is required to use to locate the root device. The maximum is 10 hops. In this example procedure, change the **Branch Length** to 8

6. Click **Save** to accept the change and close the dialog.

The **Parent Selection Profile** window returns showing the accepted **Selection Method** assigned to the device.

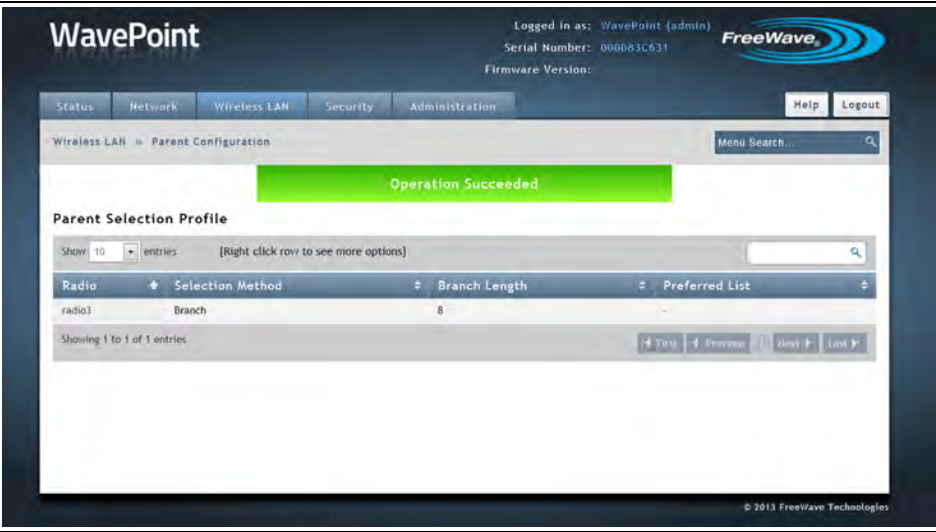

**Parent Selection Profile window with a successful Branch WaveMesh**

LUM0063AA Rev 05/05/2014 Page 71 of 171

### <span id="page-71-0"></span>**WaveMesh using a List Selection Method**

This procedure defines the **WavePoint™** WaveMesh using the MAC Addresses of the Repeaters to define a path to the root device

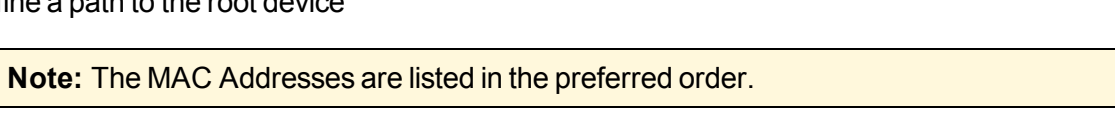

1. On the **Administration menu**, click **Diagnostics > System Statistics**.

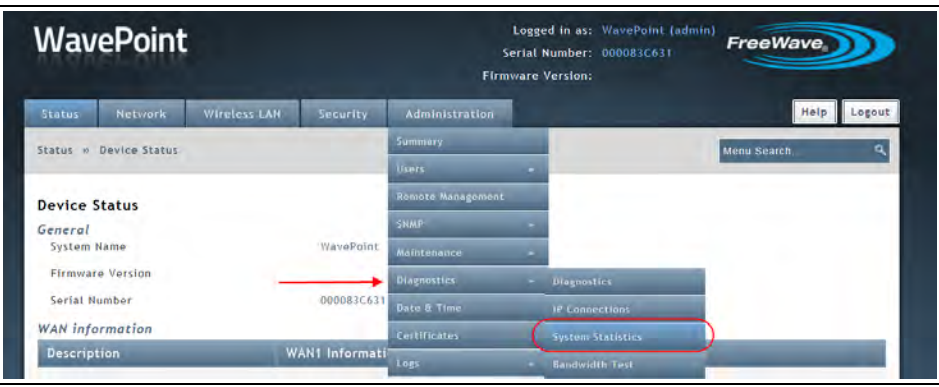

#### **Administration > Diagnostics > System Statistics menu**

The **System Statistics** window opens.

2. Click the **Interface Statistics Display** button.

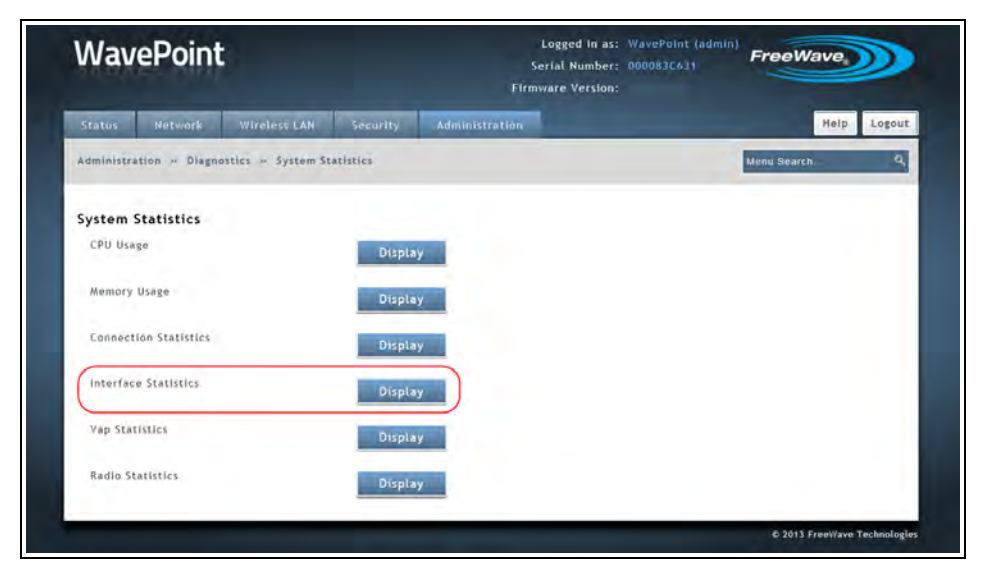

#### **Click the Interface Statistics Display button.**

The **Interface Statistics** dialog opens.

This document is the property of FreeWave Technologies, Inc. and contains proprietary information owned by FreeWave®. This document cannot be reproduced in whole or in part by any means without written permission from FreeWave Technologies, Inc.
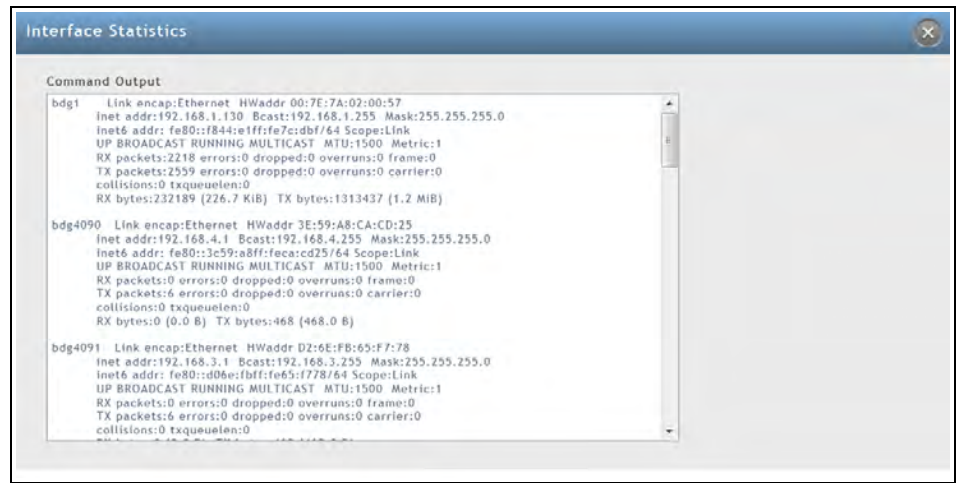

**Interface Statistics dialog**

- 3. Scroll down the dialog to locate the **vap10** (upstream) and **vap11** (downstream) information.
- 4. Highlight the VAP address to use in the WaveMesh.

**Note:** The **Interface Statistics** dialog box shown here is only for the **WavePoint™** model WP10e-S100-100-100. Other **WavePoint 10e** devices will use different VAP number.

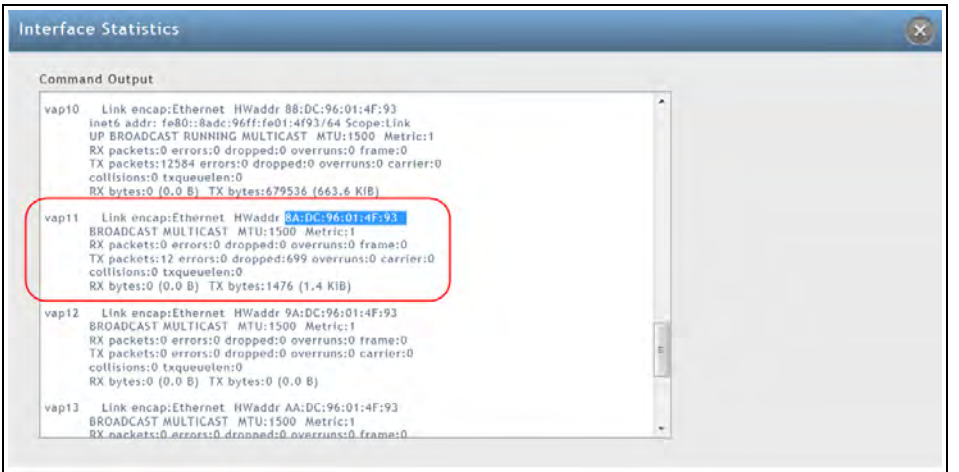

**Interface Statistics dialog box with highlighted VAP11 address.**

- 3. Press <Ctrl+C> to copy the address to the clipboard. This address is used in Step 10.
- 4. On the **Wireless LAN** menu, click **Parent Configuration**.

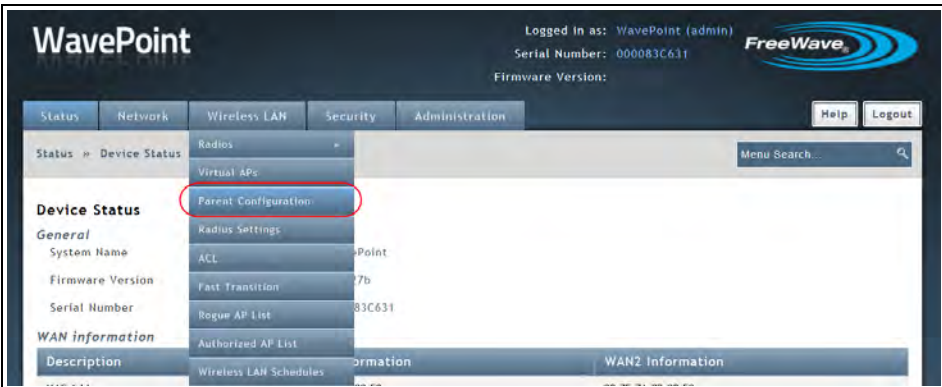

**Wireless LAN > Parent Configuration menu**

The **Parent Selection Profile** window opens.

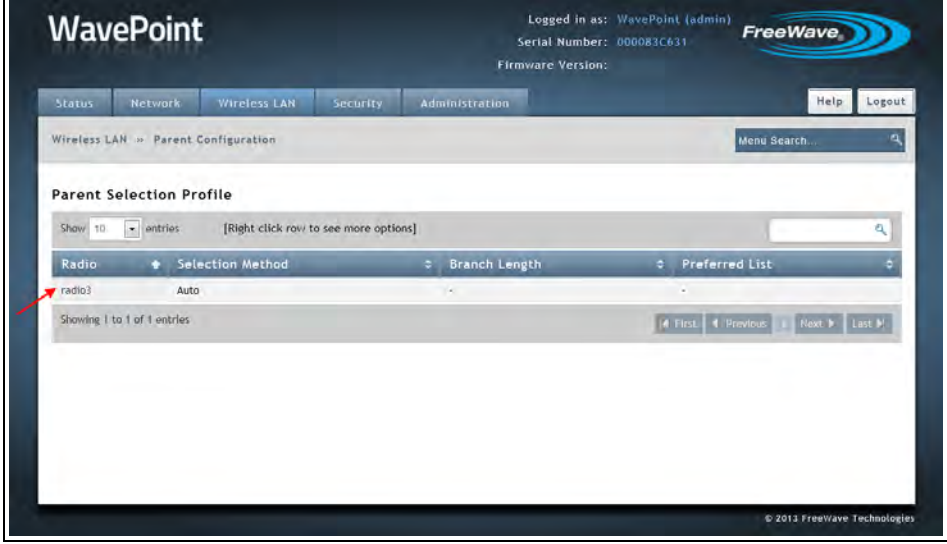

#### **Parent Selection Profile window**

- 5. Right-click the device to configure.
- 6. On the right-click menu, click **Edit**.

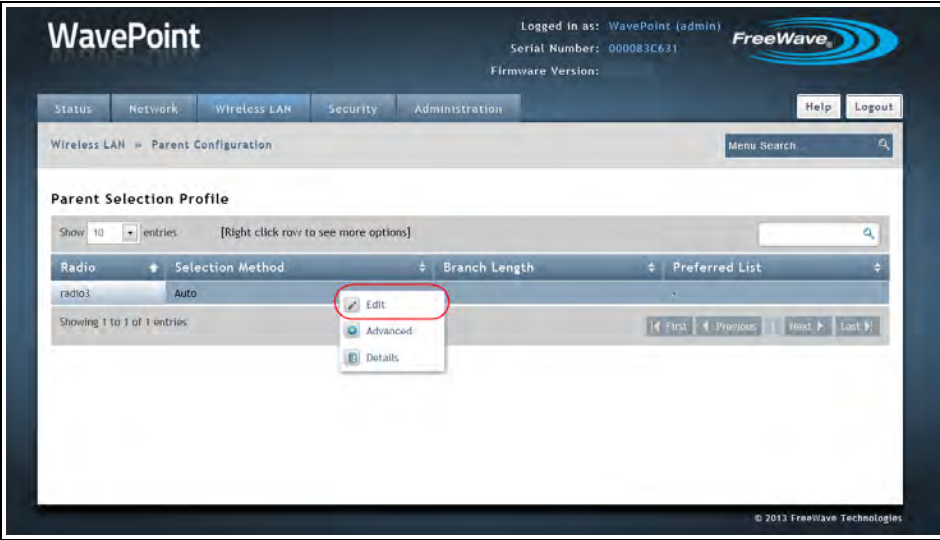

**Right-click >Edit menu**

The **Parent Selection Profile Configuration** dialog opens.

- 7. Click the **Selection Method** list box arrow and select **List**. The **Parent Selection Profile Configuration** dialog refreshes with the **MAC ID** Addresses listed in the preferred order.
- 8. Click the **Preferred List** list box arrow and select an option:
	- Best in List Select this option to have the WavePoint™ WaveMesh pick the best parent **MAC IDs** out of the ones defined in that list.
		- **This picks the best route out of the list based on the Auto selection defined** under the **Auto Schedule Method** based on RSSI and hop count.

**Best in List** is similar to the **Auto Scheduled Method** except that it allows exclusion of any parents the **WavePoint™** device is not to be connected to.

Using the **Auto Scheduled Method**, the device can connect to any of the parents it sees in the network.

• Follow List Priority - Select this option to have the WavePoint™ WaveMesh route through the connection list in chronological order (e.g., MAC ID 1 first, then MAC ID 2, MAC ID 3, etc.)

LUM0063AA Rev 05/05/2014 Page 75 of 171

This document is the property of FreeWave Technologies, Inc. and contains proprietary information owned by FreeWave®. This document cannot be reproduced in whole or in part by any means without written permission from FreeWave Technologies, Inc.

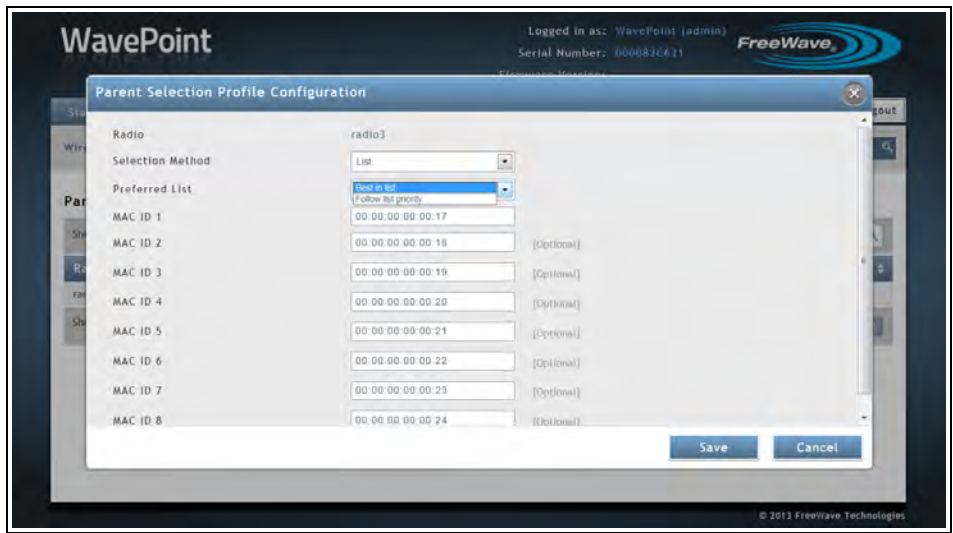

**Parent Selection Profile Configuration dialog with the Preferred List menu.**

- 9. In the designated **MAC ID** text box, highlight the default address.
- 10. Press <Ctrl+V> to paste the copied VAP address (from Step 3) in the text box.

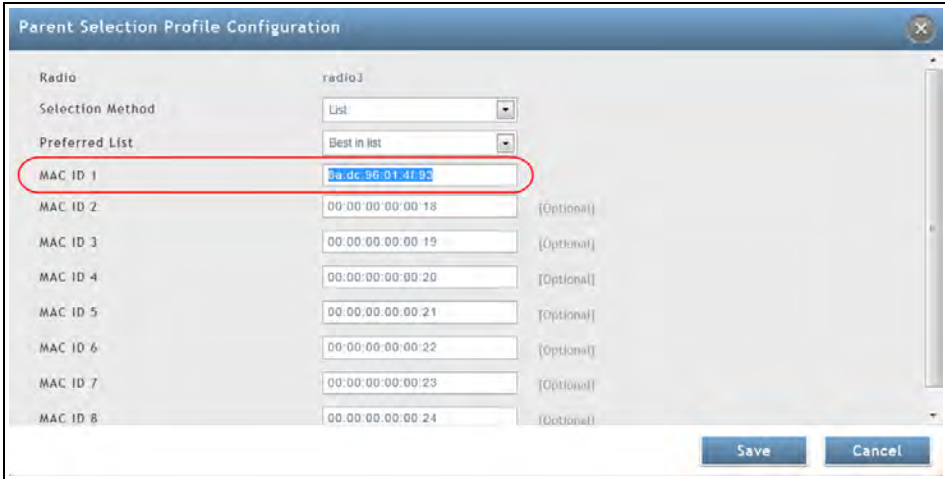

**Parent Selection Profile Configuration dialog with the changed MAC address.**

11. Click **Save** to accept the change and close the dialog.

The **Parent Selection Profile** window returns showing the accepted **Selection Method** assigned to the device.

This document is the property of FreeWave Technologies, Inc. and contains proprietary information owned by FreeWave®. This document cannot be reproduced in whole or in part by any means without written permission from FreeWave Technologies, Inc.

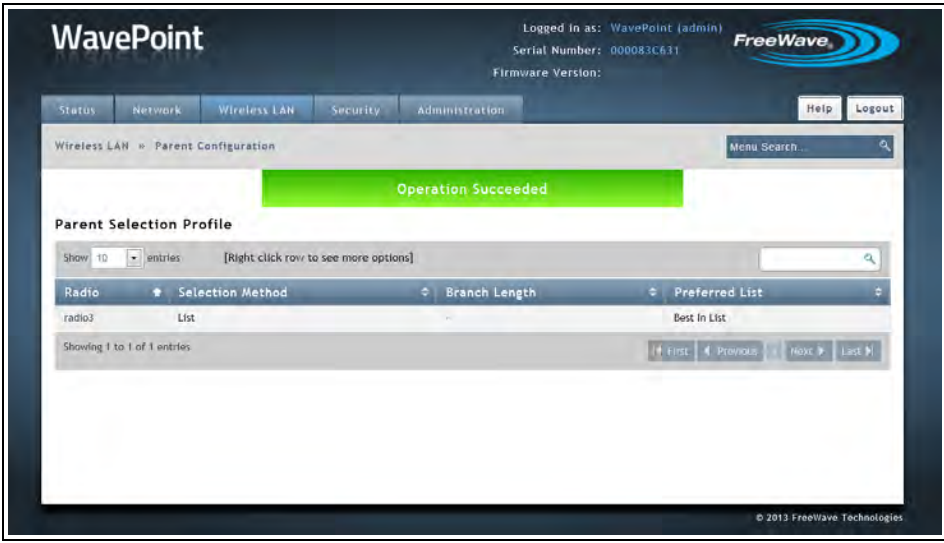

**Parent Selection Profile window with a successful Best in List WaveMesh**

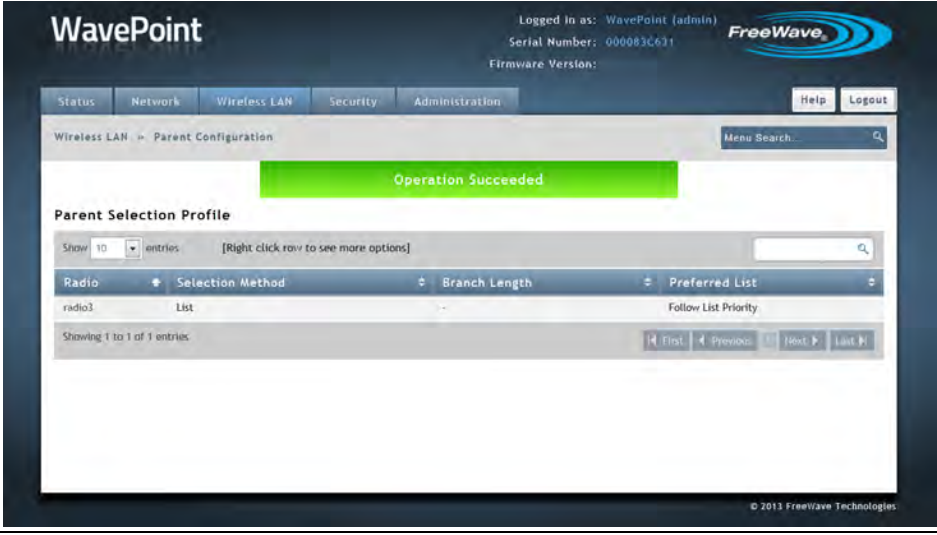

**Parent Selection Profile window with a successful Follow List Priority WaveMesh**

Page 78 of 171 **Page 78 of 171 LUM0063AA Rev 05/05/2014** 

This document is the property of FreeWave Technologies, Inc. and contains proprietary information owned by FreeWave®. This document cannot be reproduced in whole or in part by any means without written permission from FreeWave Technologies, Inc.

# **Chapter 4: Configuring Wireless Access**

**WavePoint 10e** can provide connectivity between wired Ethernet networks and radio-equipped wireless devices using Orthogonal Frequency Division Multiplexing (OFDM).

**WavePoint 10e** supports Point-to-Point (one-to-one communication link) wireless network types.

**WavePoint 10e** will support the following additional functionality in the next release:

• Point-to-Multipoint - One-to-many communication link.

**Example**: An **Access Point** communicating with multiple **Clients** and **Repeaters**.

This chapter provides information about:

- Setting up radios in network topographies.
- Securing the wireless network from potentially malicious attacks.
- Scheduling on and off times for an Access Point.

# **Example: Point-to-Point Configuration**

Point-to-Point networks are networks that pass information from Point A to Point B.

In this example, data communication is directly between two points:

LUM0063AARev 05/05/2014 Page 79 of 171

Access Point (AP) <  $\rightarrow$  Client

#### **Configuring a Point-to-Point Network**

**Note:** Both components communicate using a 2.4 GHz radio.

- 1. On the **Wireless LAN > Radios > Basic** page, set the AP to an **Access Point**.
- 2. Configure the wireless security settings described in [Configuring Wireless](#page-81-0) [Communication on page 82.](#page-81-0)
- 3. On the **Wireless LAN > Radios > Basic** page, set the **Client to Client** mode.
- 4. Configure the wireless security settings to match the AP described in [Configuring](#page-81-0) [Wireless Communication on page 82](#page-81-0).

# **Point-to-Multipoint Configuration Examples**

Multipoint networks can be in any number of configurations. This section provides two examples to illustrate how to define the wireless settings on the **WavePoint 10e Configuration** pages.

### **Example 1: Point-to-Multipoint**

In this example:

- Data from Host 1 routes through Repeater 1 back to the Access Point (AP).
- Data from Host 2 routes through Repeater 2 back to the AP.

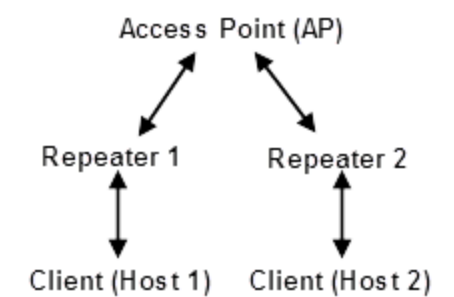

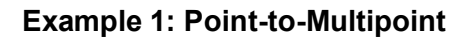

#### **Setup Procedure**

**Note:** All components communicate using a 2.4 GHz radio.

This document is the property of FreeWave Technologies, Inc. and contains proprietary information owned by FreeWave®. This document cannot be reproduced in whole or in part by any means without written permission from FreeWave Technologies, Inc.

- 1. On the **Wireless LAN > Radios > Basic** page, set the **Access Point**.
- 2. Configure the wireless security settings described in [Configuring Wireless](#page-81-0) [Communication on page 82.](#page-81-0)
- 3. On the **Wireless LAN > Radios > Basic** page, set Repeater 1 and Repeater 2 to **Repeater** mode.
- 4. Configure the wireless security settings to match the AP described in [Configuring](#page-81-0) [Wireless Communication on page 82](#page-81-0).
- 5. Set all components in the network to use the same **Channel Width** and **Channel Size** in the **Wireless LAN > Radios > Advanced** page described in [Defining Advanced Radio](#page-84-0) [Settings on page 85.](#page-84-0)
- 6. Verify the **Max Distance** parameter for each component is set to twice the distance (2x Distance) between it and the device to which it connects.

**Note:** Additional advanced settings not described in this example may be required for the network.

## **Example 2: Point-to-Multipoint**

In this example:

**Note:** Repeater 2 must be set to find Repeater 1 for this type of wireless network.

- Data from Host 1 routes directly to the AP.
- Data from Host 2 routes through Repeater 2 and Repeater 1 back to the AP.

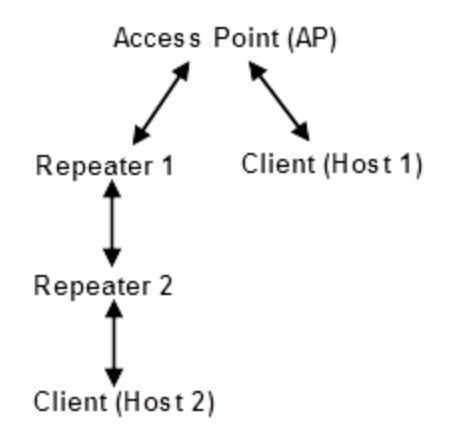

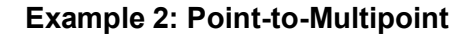

#### **Procedure**

**Note:** All components communicate using a 2.4 GHz radio.

LUM0063AA Rev 05/05/2014 Page 81 of 171

This document is the property of FreeWave Technologies, Inc. and contains proprietary information owned by FreeWave®. This document cannot be reproduced in whole or in part by any means without written permission from FreeWave Technologies, Inc.

- 1. On the **Wireless LAN > Radios > Basic** page, set the **Access Point**.
- 2. Configure the wireless security settings described in [Configuring Wireless](#page-81-0) [Communication on page 82.](#page-81-0)
- 3. On the **Wireless LAN > Radios > Basic** page, set Repeater 1 and Repeater 2 to **Repeater** mode.
- 4. Configure the wireless security settings to match the AP described in [Configuring](#page-81-0) [Wireless Communication on page 82](#page-81-0).
- 5. On the **Wireless LAN > Radios > Advanced** page, set all components in the network to use the same **Channel Width** and **Channel Size**. This is described in [Defining Advanced Radio Settings on page 85](#page-84-0).
- 6. Set the **Max Distance** parameter for each component to twice the distance (2x Distance) between it and the device it connects to.

If the **WaveMesh** feature is activated, these optional selections can be made:

- a. On the **Wireless LAN > Parent Configuration** page, set Repeater 1 to select its parent (the AP) using the **Branch** selection method and a branch length of 1 (indicating a single hop).
- b. On the **Wireless LAN > Parent Configuration** page, set Repeater 2 to select its parent (Repeater 1) using the **Branch** selection method and a branch length of 2 (indicating 2 hops).

# <span id="page-81-0"></span>**Configuring Wireless Communication**

Each **WavePoint 10e** is configured with at least one radio for wireless communication. Using the basic wireless settings, a **WavePoint 10e** can be configured as:

- a wireless Access Point (AP) in the network that other wireless devices communicate with that have the same 802.11 adapter settings and are within range.
- a Repeater to extend the range of the network or as a Client at the ending point within the network topology.

The basic instructions apply to all radio configurations, regardless of network topography.

**Note:** Verify the SSID, security method and security keys, channel, channel width, and 802.11 mode are set the same on all devices in a wireless network to establish a link.

By default, all **WavePoint 10e** devices are shipped with the same **SSID** and **Security Key and will connect automatically.** 

Page 82 of 171 LUM0063AA Rev 05/05/2014

This document is the property of FreeWave Technologies, Inc. and contains proprietary information owned by FreeWave®. This document cannot be reproduced in whole or in part by any means without written permission from FreeWave Technologies, Inc.

**FreeWave Recommends**: For security, and to avoid duplication of neighboring network names, it is highly recommended that either the **SSID** or the **Security Key** be changed to a unique ID.

For information about defining and enabling virtual APs, see [Enabling Virtual Access Points on page](#page-88-0) [89](#page-88-0).

#### **Procedure**

- 1. Connect to the **WavePoint 10e** either through an Ethernet cable connected to Ethernet port 3 or 4 or through the computer's wireless options.
- 2. Use a web browser to access the **Configuration** pages.
- 3. On the **Wireless LAN menu**, click **Radios > Basic**. The **Basic Radio** table lists the available radios.
- 4. Right-click the radio in the table to configure and click **Edit**.

Radios are labeled 1, 2, 3, and 4.

The label on the back panel of each **WavePoint 10e** identifies what type of radio is installed and which number corresponds to each installed radio.

- 5. In the **Mode** field, select the device's role in the network:
	- **Access Point** Indicates this **WavePoint 10e** is the device in the wireless network.
		- Many network settings are provided to Repeaters and Clients from the AP.
	- **Repeater** -Repeaters communicate with the AP, another Repeater, or a Client.
		- They are used to extend the physical distance of the network and allow wireless clients to connect to wireless resources.
	- **Client** Clients communicate with Repeaters or the AP in the network.
		- Clients are the ending points in the network topography.
- 6. Enter this information that identifies the AP in the wireless network:
	- a. In the **SSID** field, enter a case sensitive, alphanumeric name that identifies this device in a wireless access list.

**Note:** All devices that attempt to connect to this wireless network must have the same SSID.

b. Optional: Enter the **BSSID** device's physical MAC address.

c. By default, the device is set to broadcast the wireless network name. Broadcasting the name allows other wireless devices to see the device automatically.

Set the Hide SSID option to **Off** to disable the broadcast.

**Note:** Other wireless devices can still connect; however, they do not automatically see this device in their access lists.

- 7. In the **Security** field, select a security method for the wireless network:
	- **Open** This method requires no authentication to connect to the wireless device and provides no data encryption.

**Note:** This is the least secure option and is NOT recommended.

- **WPA** This method uses the Temporal Key Integrity Protocol (TKIP) to connect to the wireless device.
	- This security method generates a new 128-bit key for each packet the device transmits.
	- **Enter the security password in the Security Key field.**

**Note:** All other devices that access this device must use the key entered here.

- **WPA2** This method uses CCMP, a strong AES encryption method, for securing data over the network providing stronger security than WPA.
	- **Enter the security password in the Security Key field.**

**Note:** All other devices that access this device must use the key entered here.

**• WPA2-Enterprise** - This method is a type of WPA2 security, WPA2-Enterprise uses an external RADIUS server to authenticate users.

**Note:** For more information about defining RADIUS settings, see [Defining EAP](#page-94-0) [Authentication and External RADIUS Servers on page 95](#page-94-0).

8. Optional: Set the **AP Isolation** field to **Off** to allow devices that connect to this **WavePoint 10e** to connect with one another.

This setting applies only if the device is configured as the **Access Point** in the **Mode** field.

The default setting is **On**, devices can connect to this access point, but cannot connect directly to other connected devices.

Page 84 of 171 LUM0063AA Rev 05/05/2014

This document is the property of FreeWave Technologies, Inc. and contains proprietary information owned by FreeWave®. This document cannot be reproduced in whole or in part by any means without written permission from FreeWave Technologies, Inc.

- 9. Optional: In the **Follow Schedules** field, select a schedule from the list if schedules were defined.
- 10. Click **Save** to save the changes or **Cancel** to clear any changes without saving.
- 11. On the **Wireless LAN menu**, click **Radios > Advanced**. The **Advanced Radio** table lists the radios available in the device.
- 12. Right-click the radio to configure and click **Edit**.
- 13. Complete these fields described in [Defining Advanced Radio Settings on page 85](#page-84-0):
	- a. **Mode** (Modulation Scheme)
	- b. **Channel**
	- c. **Channel Width**
	- d. **Distance**

There are additional fields available in the **Advanced Radio** settings that are not required for basic setup but that may be helpful.

14. Click **Save** to save the changes or **Cancel** to clear any changes without saving.

# <span id="page-84-0"></span>**Defining Advanced Radio Settings**

When initially setting up a **WavePoint 10e** for wireless communication, review the settings in the **Wireless LAN > Radios > Advanced** page to ensure the parameters are set to meet the needs of the network. The **Channel** and **Channel Width** fields should match across radios that communicate in the network.

#### **Procedure**

- 1. Connect to the **WavePoint 10e** either through an Ethernet cable connected to Ethernet port 3 or 4 or through the computer's wireless options.
- 2. Use a web browser to access the **Configuration** pages.
- 3. On the **Wireless LAN menu**, click **Radios > Advanced**.
- 4. Right-click the radio in the table to change and click **Edit**.

Radios are labeled 1, 2, 3, and 4.

The label on the back panel of each **WavePoint 10e** identifies what type of radio is installed and which number corresponds to each installed radio.

LUM0063AA Rev 05/05/2014 Page 85 of 171

This document is the property of FreeWave Technologies, Inc. and contains proprietary information owned by FreeWave®. This document cannot be reproduced in whole or in part by any means without written permission from FreeWave Technologies, Inc.

- 5. In the **Mode** field, select the 802.11 **Modulation Scheme** to transmit packets from this radio.
- 6. Complete these radio settings using the fields provided:
- 7. Select the frequency **Channel** the radio is set to broadcast and receive data on.

Select **Auto** to let the system determine the best channel within the frequency band to use based on the environmental noise levels for the available channels.

- 8. Select the **Channel Width** (spacing) setting for the radio. The **Channel Width** is specific to 802.11n traffic.
- 9. In the **Tx Antennas** field, select the number of transmit antennas to use.

**Note:** If the **WavePoint 10e** in use does not support MIMO, set this field to **1** to indicate a single transmit antenna.

10. In the **Rx Antennas** field, select the number of transmit antennas to use.

**Note:** If the **WavePoint 10e** in use does not support MIMO, set this field to **1** to indicate a single transmit antenna.

11. In the **Rate** field, select the rate that governs the transmission speed the radio uses after a wireless link is negotiated.

**Note:** The mode or modulation scheme and the number of transmit antennas in use determine the available settings.

Setting the rate to **Auto** allows the **WavePoint 10e** to determine the optimal rate to use based on environment conditions.

#### **Notes**

With **WavePoint 10e**:

- 2.4 GHz & 5 GHz, when running 802.11n, can use a maximum of three antennas.
- 900 MHz can use only one antenna with a second antenna configured for Diversity.
- <sup>l</sup> If the **Tx Antenna** field is set to **1** or only a single antenna is detected, the 802.11n MCS index values in the drop-down menu range from 0 to 7.
- If the Tx Antenna field is set to 2, the 802.11n MCS index values in the drop-down menu range from 0 to 15.

This document is the property of FreeWave Technologies, Inc. and contains proprietary information owned by FreeWave®. This document cannot be reproduced in whole or in part by any means without written permission from FreeWave Technologies, Inc.

- <sup>l</sup> If the **Tx Antenna** field is set to **3**, the 802.11n MCS index values in the drop-down menu range from 0 to 23.
- 12. Select the maximum **Parent Rate** to use when connecting to the upstream device (Repeater or Access Point).

This parameter is applicable to the **WavePoint 10e** set as either a Repeater or Client.

**Note:** The available **Parent Rate** parameters are the same as in those available in the **Rate** field.

13. Select the radio's **Transmit Power** in dBm, based on the radio's intrinsic power range.

When testing at a facility and devices are close in proximity to one another, set the **Transmit Power** parameter to a low number.

When deploying the **WavePoint 10e** to the field, raise the **Transmit Power** number accordingly.

14. Set the **N only Mode** option to **On** if legacy (802.11b or 802.11g) clients are NOT to connect to this radio.

Selecting **On** ensures that the radio's bandwidth is only available for clients connecting at 802.11n rates.

15. Set the **Enable AMSDU** option to **Off** to optimize throughput for small sized data packets. The 802.11n protocol uses this option to aggregate small size TCP packets.

**Note:** Small frames with the same physical source and destinations are combined to a larger frame to improve overall throughput by cutting down transmission overhead.

16. Use the **Power Constraint** field to limit the maximum power that an Access Point or Repeater uses to communicate upstream.

The setting in this field does not change the transmit power for downstream communications.

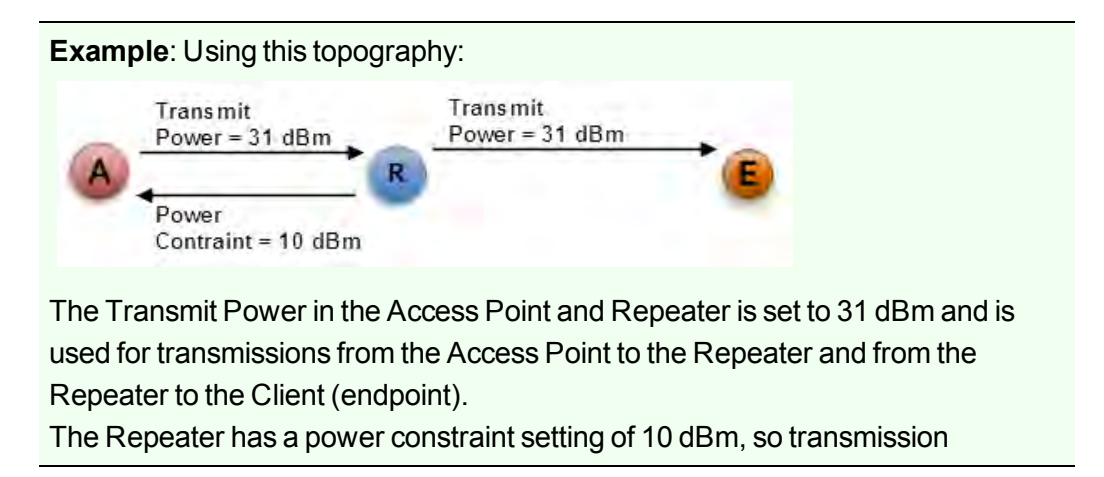

LUM0063AA Rev 05/05/2014 Page 87 of 171

This document is the property of FreeWave Technologies, Inc. and contains proprietary information owned by FreeWave®. This document cannot be reproduced in whole or in part by any means without written permission from FreeWave Technologies, Inc.

upstream from the Repeater to the Access Point are reduced to 10 dBm. This parameter is applicable only for radios set **Access Point** and **Repeater** mode.

17. Enter the **DTIM Interval** that determines how often the Access Point sends notification of the buffered data.

**Note:** A delivery traffic indication message (DTIM) is a map that informs **Repeaters** and **Clients** about the presence of buffered multicast/broadcast data on the **Access Point** waiting to be sent.

18. In the **RTS Threshold** field, enter the packet size in bytes that requires the **WavePoint 10e** to check the transmitting frames to determine if a Request to Send (RTS)/Clear to Send (CTS) handshake is required with the receiving Client. The default value is 2346, which effectively disables RTS.

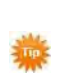

Using a small value causes the device to send RTS packets more often, consuming more of the available bandwidth; therefore, reducing the apparent throughput of the network packets.

- 19. In the **Max Range** field, enter, in kilometers, the distance between this **WavePoint 10e** and the farthest away device it is linking to. The maximum is 2 times the distance (2x Distance).
- 20. Select the **Country** the **WavePoint 10e** is installed in.
- 21. Click **Save** to save the changes or **Cancel** to clear any changes without saving.

# **Verify the Wireless Connection**

While the **WavePoint 10e** is easily accessible, verify that the wireless connection is active.

**Important:** This procedure is only applicable to 2.4 GHz **WavePoint™** devices.

- 1. Log out of the **Configuration** web pages.
- 2. Close the web browser.
- 3. Disconnect the Ethernet cable from the computer.
- 4. Using a computer with wireless capability, establish a wireless connection using the **SSID** and **Security Key** defined in the **Basic Radio Settings** page.

Page 88 of 171 LUM0063AA Rev 05/05/2014

This document is the property of FreeWave Technologies, Inc. and contains proprietary information owned by FreeWave®. This document cannot be reproduced in whole or in part by any means without written permission from FreeWave Technologies, Inc.

5. After the connection is established, open a web browser and enter the IP address in the browser navigation bar.

The IP address was entered in the **LAN Setup** page.

The **Login** page is shown when a successful wireless connection has been made.

<span id="page-88-0"></span>If there is no connection, see the [Internet Connection and Browser Display on page 147](#page-146-0)

# **Enabling Virtual Access Points**

A Virtual Access Point (VAP) is similar to a VLAN, but in a wireless environment. VAPs are a way to segment a wireless network so a single AP presents itself in the network as multiple APs.

Connecting wireless Repeaters or Clients see a VAP as a unique and independent AP while it is actually a single, physical AP in the network.

Using VAPs offer these advantages:

- Differing levels of security across the VAPs.
- Isolate portions of the wireless network.

A single **WavePoint 10e** can be used for multiple purposes, providing cost savings and simplicity in designing the network.

Each radio in the **WavePoint 10e** can have a maximum of three VAPs enabled. Each VAP enabled on a single radio uses the settings set for the radio in the **Wireless LAN > Radios > Basic** and **Wireless LAN > Radios > Advanced** pages.

**Note:** Enabling VAPs can impact the overall throughput available for a radio.

#### **Procedure**

- 1. Connect to the **WavePoint 10e** either through an Ethernet cable connected to Ethernet port 3 or 4 or through the computer's wireless options.
- 2. Use a web browser to access the **Configuration** pages.
- 3. On the **Wireless LAN menu**, click **Virtual APs**. The table lists the available VAPs for each radio and their status.
- 4. Right-click a VAP in the list and click **Enable**.

LUM0063AA Rev 05/05/2014 Page 89 of 171

#### **Change a Virtual Access Point's Settings**

- 1. Connect to the **WavePoint 10e** either through an Ethernet cable connected to Ethernet port 3 or 4 or through the computer's wireless options.
- 2. Use a web browser to access the **Configuration** pages.
- 3. On the **Wireless LAN menu**, click **Virtual APs**.

The table lists the available VAPs for each radio and their status.

- 4. Right-click a VAP in the list and click **Edit**.
- 5. Enter a unique **AP Name** to identify the VAP.

**Note:** This name identifies the VAP on the **Configuration** pages, but is not broadcast.

6. In the **SSID** field, enter a case sensitive, alphanumeric name that identifies this VAP in a wireless access list.

A maximum of 32 characters are allowed.

**Note:** All devices that attempt to connect to this VAP must have the same SSID.

- 7. In the **Security** field, select a security method for the wireless network:
	- <sup>l</sup> **Open** This method requires no authentication to connect to the wireless device and provides no data encryption.

**Note:** This is the least secure option and is NOT recommended.

- **WPA** This method uses the Temporal Key Integrity Protocol (TKIP) to connect to the wireless device.
	- This security method generates a new 128-bit key for each packet the device transmits.
	- **Enter the security password in the Security Key field.**

**Important:** All other devices that access this device must use the key entered in the **WPA** field.

- **WPA2** This method uses CCMP, a strong AES encryption method, for securing data over the network providing stronger security than WPA.
	- **Enter the security password in the Security Key field.**

**Important:** All other devices that access this device must use the key entered in the **WPA2** field.

Page 90 of 171 LUM0063AA Rev 05/05/2014

**• WPA2-Enterprise** - This method is a type of WPA2 security, WPA2-Enterprise uses an external RADIUS server to authenticate users.

**Note:** For more information about defining RADIUS settings, see [Defining EAP](#page-94-0) [Authentication and External RADIUS Servers on page 95](#page-94-0).

8. Optional: Set the **AP Isolation** field to **Off** to allow devices that connect to this VAP to be able to connect with one another.

The default setting is **On**, which means that devices can connect to this VAP, but cannot connect directly to other connected devices.

9. Click **Save** to save the changes or **Cancel** to clear any changes without saving.

# **Wireless Security**

Enabling security filtering and user authentication are essential to secure the wireless data. **WavePoint 10e** supports a variety of consumer and enterprise security, encryption, and authentication options.

# **Authorizing Wireless Access**

To increase the security of the wireless LAN, define a list of devices that have access based on their MAC addresses. Filtering MAC addresses restricts which devices can access the network; however, it does not secure the data broadcast over the wireless link.

#### **Procedure**

- 1. Connect to the **WavePoint 10e** either through an Ethernet cable connected to Ethernet port 3 or 4 or through the computer's wireless options.
- 2. Use a web browser to access the **Configuration** pages.
- 3. On the **Wireless LAN menu**, click **Authorized AP List**. The table shows MAC addresses already authorized for access.
- 4. Do one of the following:
	- <sup>l</sup> **Add** Click **Add New Authorized AP** below the **Available Authorized AP** table.
	- <sup>l</sup> **Delete** Right-click an existing **Authorized AP** and click **Delete**.
	- <sup>l</sup> **Delete All** Right-click anywhere in the table and click **Select All > Delete**.
- 4. In the **SSID** field, enter the network name of the device to authorize.
- 5. In the **MAC Address** field, enter the hardware address of the device to authorize.

This document is the property of FreeWave Technologies, Inc. and contains proprietary information owned by FreeWave®. This document cannot be reproduced in whole or in part by any means without written permission from FreeWave Technologies, Inc.

- 6. In the **Security** field, select a security method for the wireless network:
	- <sup>l</sup> **Open** This method requires no authentication to connect to the wireless device and provides no data encryption.

**Note:** This is the least secure option and is NOT recommended.

- **WPA** This method uses the Temporal Key Integrity Protocol (TKIP) to connect to the wireless device.
	- This security method generates a new 128-bit key for each packet the device transmits.
	- **Enter the security password in the Security Key field.**

**Important:** All other devices that access this device must use the key entered in the **WPA** field.

- **WPA2** This method uses CCMP, a strong AES encryption method, for securing data over the network providing stronger security than WPA.
	- **Enter the security password in the Security Key field.**

**Important:** All other devices that access this device must use the key entered in the **WPA2** field.

**• WPA2-Enterprise** - This method is a type of WPA2 security, WPA2-Enterprise uses an external RADIUS server to authenticate users.

**Note:** For more information about defining RADIUS settings, see [Defining](#page-94-0) [EAP Authentication and External RADIUS Servers on page 95](#page-94-0).

**Encryption** - This method is available when either WPA or WPA2 is selected in the **Security** field.

Select either the **AES** or **TKIP** method the device uses to access the network.

**Note:** The selected security method should match the security method defined in the **Wireless LAN > Radios > Basic** menu.

7. Click **Save** to save the changes and send them to the **WavePoint 10e** or click the **X** in the upper right corner to clear any changes without saving.

## **Restricting Access by MAC Address**

To increase the security of the wireless network, restrict access to the network to only specific devices based on their hardware address, or MAC address. Creating an **Access Control List**

This document is the property of FreeWave Technologies, Inc. and contains proprietary information owned by FreeWave®. This document cannot be reproduced in whole or in part by any means without written permission from FreeWave Technologies, Inc.

(ACL) of MAC addresses allows access to the network and adds security against devices that have not been granted access to the network.

**Important:** The ACL does NOT secure the data that travels across the network..

**Important:** If configuring the **WavePoint 10e** through a wireless connection whose MAC address is NOT in the ACL, the connection is lost when the changes are saved.

This **does** include the laptop used to configure the **WavePoint™** device. Use a wired connection or access from a computer whose address is in the ACL to access the **Configuration** pages to make additional updates.

#### **Set the ACL Policy Type**

- 1. Connect to the **WavePoint 10e** either through an Ethernet cable connected to Ethernet port 3 or 4 or through the computer's wireless options.
- 2. Use a web browser to access the **Configuration** pages.
- 3. On the **Wireless LAN menu**, click **ACL**.
- 4. Select a **Policy Status**:
	- **.** Open Allows any wireless device with any MAC address to connect to the wireless network through the **WavePoint 10e**. This is the default.
	- **Allow** Only permits MAC addresses in the List of MAC Addresses to connect to the wireless network.
	- <sup>l</sup> **Deny** Prevents any devices with a MAC addresses in the List of MAC Addresses to connect to the wireless network.
- 5. Click **Save** to save the changes or **Cancel** to clear any changes without saving.

#### **Add or Edit MAC Addresses in the ACL List**

- 1. Connect to the **WavePoint 10e** either through an Ethernet cable connected to Ethernet port 3 or 4 or through the computer's wireless options.
- 2. Use a web browser to access the **Configuration** pages.
- 3. On the **Wireless LAN menu**, click **ACL**.
- 4. Click **Add New MAC Address** under the **List of MAC Addresses** table.

LUM0063AA Rev 05/05/2014 Page 93 of 171

5. In the **MAC Address** field, enter the MAC address of the device to grant network access to.

**Note:** MAC addresses are typically printed on a device's physical label.

6. Click **Save** to save the changes or **Cancel** to clear any changes without saving.

#### **Delete a Device from the List**

- **.** Right-click an address in the table and click Delete.
- **.** Right-click anywhere in the table and click **Select All > Delete**.

## **Enabling Rogue Access Point Detection**

A rogue access point is any device that accesses the network without authorization. Rogue access points often do not meet the wireless LAN security policies and can allow anyone with a wirelessenabled device to connect to the network.

Enabling rogue detection identifies unauthorized wireless devices and prevents them from accessing the wireless network. **WavePoint 10e** collects a list of unauthorized devices that attempted to access the network for review.

#### **Procedure**

- 1. Connect to the **WavePoint 10e** either through an Ethernet cable connected to Ethernet port 3 or 4 or through the computer's wireless options.
- 2. Use a web browser to access the **Configuration** pages.
- 3. On the **Wireless LAN menu**, click **Rogue AP List**.
- 4. In the **Radio** field, select the radio to enable rogue detection on.

Radios are labeled 1, 2, 3, and 4.

The label on the back panel of each **WavePoint 10e** identifies what type of radio is installed and which number corresponds to each installed radio.

- 5. Set the **Enable Rogue AP Detection** option to **On** to enable rogue detection for the selected radio.
- 6. Click **Save** to save the changes or **Cancel** to clear any changes without saving.

#### **Review Devices that Attempted to Access the Network**

1. Connect to the **WavePoint 10e** either through an Ethernet cable connected to Ethernet port 3 or 4 or through the computer's wireless options.

This document is the property of FreeWave Technologies, Inc. and contains proprietary information owned by FreeWave®. This document cannot be reproduced in whole or in part by any means without written permission from FreeWave Technologies, Inc.

- 2. Use a web browser to access the **Configuration** pages.
- 3. On the **Wireless LAN menu**, click **Rogue AP List**.

The Rogue AP List at the bottom of the page identifies the:

- **SSID** and MAC address of the unauthorized devices that attempted to access the wireless network.
- Security mode set on the rogue device.
- Time that has passed since the access attempt.

## <span id="page-94-0"></span>**Defining EAP Authentication and External RADIUS Servers**

In wireless communications using the Extensible Authentication Protocol (EAP), users request connection to the wireless network through a **WavePoint 10e**. The **WavePoint 10e** then requests the user's identity and sends that identity to the RADIUS authentication server.

If **WPA-Enterprise** is selected as the wireless security option in the **Wireless LAN > Radios > Basic** menu, a RADIUS server must be defined to authenticate and authorize users and devices to access the wireless network.

**Note:** A RADIUS server is an external server that provides authentication for devices and users trying to access the wireless network.

#### **Configure the EAP Authentication**

- 1. Connect to the **WavePoint 10e** either through an Ethernet cable connected to Ethernet port 3 or 4 or through the computer's wireless options.
- 2. Use a web browser to access the **Configuration** pages.
- 3. On the **Wireless LAN menu**, click **RADIUS Settings**.
- 4. In the **EAP Authentication Configuration** section, complete these fields:
	- a. Select the **Outer EAP Method** authentication used to establish a tunnel the **User Name** and **Password** are exchanged over.
	- b. Enter the unique **User Name** for the user.
	- c. Enter the unencrypted **Anonymous ID** that a Client must match to start an authentication request.

**Note:** Both EAP-TTLS and EAP-PEAP support anonymous identification, or identification hiding.

An access point typically generates an EAP-Identity request used to

LUM0063AA Rev 05/05/2014 Page 95 of 171

establish authentication and a connection.

A Client may respond with only enough information so the RADIUS server can process the request.

d. Enter the unique **Password** a requester must send in an authentication request.

**Note:** The password can contain alphanumeric characters, underscores  $\Box$ ), and dashes  $(-)$ .

- e. Select the **Inner Authentication** method to establish a second layer of authorizing a client after the initial tunnel is established.
- f. Enter the **EAP Server Name** or IP address of the configured security server.
- 5. Click **Save** to save the changes or **Cancel** to clear any changes without saving.

#### **Define an External RADIUS Server**

- 1. Connect to the **WavePoint 10e** either through an Ethernet cable connected to Ethernet port 3 or 4 or through the computer's wireless options.
- 2. Use a web browser to access the **Configuration** pages.
- 3. On the **Wireless LAN menu**, click **RADIUS Settings**. The current list of RADIUS servers are in the **Radius Server** section.
- 4. Right-click the server name in the table and click **Edit**.
- 5. Enter the **Server** IP address on the network where the authentication server is located.
- 6. Enter the **Port** number the external server uses.
- 7. Enter the **Secret** shared key the Access Point and the RADIUS server exchange during an authentication attempt.
- 8. Enter the **Timeout**, in seconds, authentication attempt is timed out after no response from the server.
- 9. In the **Retries** field, enter the number of times authentication with this server is attempted on event of server timeout. After this number of retry attempts fail, the authentication attempt is considered to have failed.
- 10. Click **Save** to save the changes or **Cancel** to clear any changes without saving.

# **Scheduling When Wireless Connections are Available**

The **WavePoint 10e** deployment may not require a wireless network connection to be available 24 hours a day.

If the wireless access is only required during certain portions of the day, define the hours in the day the wireless network is available for use.

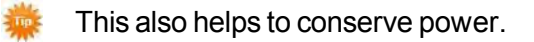

**Note:** The defined schedules apply to every day of the week. Schedules for individual days cannot be defined.

### **Define and Enable a Schedule for a Wireless Connection**

- 1. Connect to the **WavePoint 10e** either through an Ethernet cable connected to Ethernet port 3 or 4 or through the computer's wireless options.
- 2. Use a web browser to access the **Configuration** pages.
- 3. On the **Wireless LAN menu**, click **Wireless LAN Schedules**. The SSIDs, including Virtual APs, are shown in the table.
- 4. Right-click the **SSID** to define a schedule for and click **Edit**.
- 5. Set the **Active** option to **On**.
- 6. Use the **HH**, **MM**, and **AM/PM** dials to set the range of time the SSID is available.
- 7. Place the mouse cursor over a single dial and use the mouse roller to move the correct number across the black line in the dial.

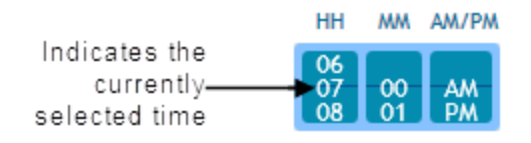

**Example**: Select 7:00 AM in the **Start Time** field and 7:00 PM in the **End Time** field, the wireless network is only accessible from 7:00 AM to 7:00 PM each day.

8. Click **Save** to save the changes or **Cancel** to clear any changes without saving.

The schedule is updated in the table as **Enabled**.

LUM0063AA Rev 05/05/2014 **Page 97 of 171** 

This document is the property of FreeWave Technologies, Inc. and contains proprietary information owned by FreeWave®. This document cannot be reproduced in whole or in part by any means without written permission from FreeWave Technologies, Inc.

### **Disable a Schedule**

- 1. Connect to the **WavePoint 10e** either through an Ethernet cable connected to Ethernet port 3 or 4 or through the computer's wireless options.
- 2. Use a web browser to access the **Configuration** pages.
- 3. On the **Wireless LAN menu**, click **Wireless LAN Schedules**. The SSIDs, including Virtual APs, are shown in the table as **Enabled**.
- 4. In the schedule, right-click the SSID to disable.
- 5. Set the **Active** option to **Off**.
- 6. Click **Save** to save the changes or **Cancel** to clear any changes without saving.

# **Chapter 5: Security**

This chapter discusses these options for securing the traffic in the network:

- Firewall setup including policies, rules, and scheduling.
- RADIUS server setup.

# **Firewall Overview**

Inbound rules govern access from the WAN to the LAN. Using firewall rules allows only specified local resources to be accessed from the Internet.

By default, all access from the Internet is blocked from accessing the secure LAN, except in response to requests from the LAN. Outbound (LAN to WAN) rules restrict access to traffic leaving the network, selectively allowing only specific local users to access outside resources.

# **Firewall Basic Policies**

#### **Default Outbound Policy**

This configuration determines whether LAN users can access the Internet in the absence of specific allowed outbound rules.

Use **Allow Always** as the default outbound policy to permit any outbound traffic to pass through the firewall and reach the WAN.

LUM0063AARev 05/05/2014 Page 99 of 171

This document is the property of FreeWave Technologies, Inc. and contains proprietary information owned by FreeWave®. This document cannot be reproduced in whole or in part by any means without written permission from FreeWave Technologies, Inc.

#### **Set the Outbound Traffic Policy**

- 1. Connect to the **WavePoint 10e** either through an Ethernet cable connected to Ethernet port 3 or 4 or through the computer's wireless options.
- 2. Use a web browser to access the **Configuration** pages.
- 3. On the **Security menu**, click **Firewall > Basic Policies**. The **Basic Policies** screen opens.
- 4. Select an option:
	- **Allow Always** permits any outbound traffic to pass through the firewall and reach the WAN.
	- **Block Always** closely manages the outbound traffic.
		- The Network Administrator must configure firewall and application rules to permit outbound traffic from LAN addresses
- 5. Click **Save** to save the changes or **Cancel** to clear any changes without saving.

**Note:** Verify the IPv6 features are enabled in the **Network > IPv6** menu to set the outbound policy for IPv6 networks.

### **Firewall Rules**

#### **Creating Firewall Rules for IPv4**

- 1. Connect to the **WavePoint 10e** either through an Ethernet cable connected to Ethernet port 3 or 4 or through the computer's wireless options.
- 2. Use a web browser to access the **Configuration** pages.
- 3. On the **Security menu**, click **Firewall > IPv4 Firewall Rules**. The IPv4 firewall rules are listed in the table.
- 4. Do one of the following:
	- <sup>l</sup> **Edit an existing IPv4 Firewall Rule** Right-click an existing **Firewall Rule** and select **Edit**.
	- **Add a new IPv4 Firewall Rule** Click **IPv4 Add Firewall Rule** below the **Available IPv4 Firewall Rules** table
- 5. In the **From Zone**, enter the source of the traffic this firewall rule controls.
	- Secure (LAN) Select this option if the traffic is coming from a secure location (from the LAN).

- Insecure (WAN) Select this option if the traffic is coming from a non-secure location (from the WAN).
- 6. In the **To Zone**, enter the destination of the traffic this firewall rule controls.

**Note:** Traffic can only be sent to a secure location.

7. Select a **Service** option from the drop down list or add an additional service on **Firewall > Custom Services**.

The name usually indicates the type of traffic the rule covers (e.g., FTP, SSH, telnet, ping, etc.).

- 8. Select an **Action** to be taken on the enabled rule:
	- **Always Block** Blocks the selected service all the time.
	- **Always Allow** Allows the selected service all the time.
	- **Block by schedule, otherwise Allow** Allow block access in conjunction with a defined schedule in the **Schedule Configuration** page.
	- **Allow by schedule, otherwise block** Allow access in conjunction with a defined schedule in the **Schedule Configuration** page.
- 9. Select a **Source Hosts** that originates the traffic for this firewall rule:
	- Any The rule applies to all traffic from all hosts.
	- **Single** The rule applies to traffic from a single host. Enter the IP address of the host in the From field.
	- **Range** The rule applies to traffic from a group of computers/devices within an IP address range.

Enter the first IP address in the **From** field and enter the final IP address in the **To** field.

- 10. Select a **Destination Hosts** that receives the traffic for this firewall rule:
	- **Any** The rule applies to traffic destined to all hosts.
	- **Single** The rule applies to traffic destined for a single host. Enter the IP address of the host in the **From** field.
	- **Range** The rule applies to traffic destined for a group of computers/devices within an IP address range.

Enter the first IP address in the **From** field and enter the final IP address in the **To** field.

- 11. In the **Log** field, select the **Never** option button to disable logging.
- 12. In the **QoS Priority** field, select one Type of Service option. This is the priority of the IP packets assigned for this service.

This document is the property of FreeWave Technologies, Inc. and contains proprietary information owned by FreeWave®. This document cannot be reproduced in whole or in part by any means without written permission from FreeWave Technologies, Inc.

**Note:** The priorities are defined by Type of Service (TOS) in the Internet Protocol Suite standards, RFC 1349.

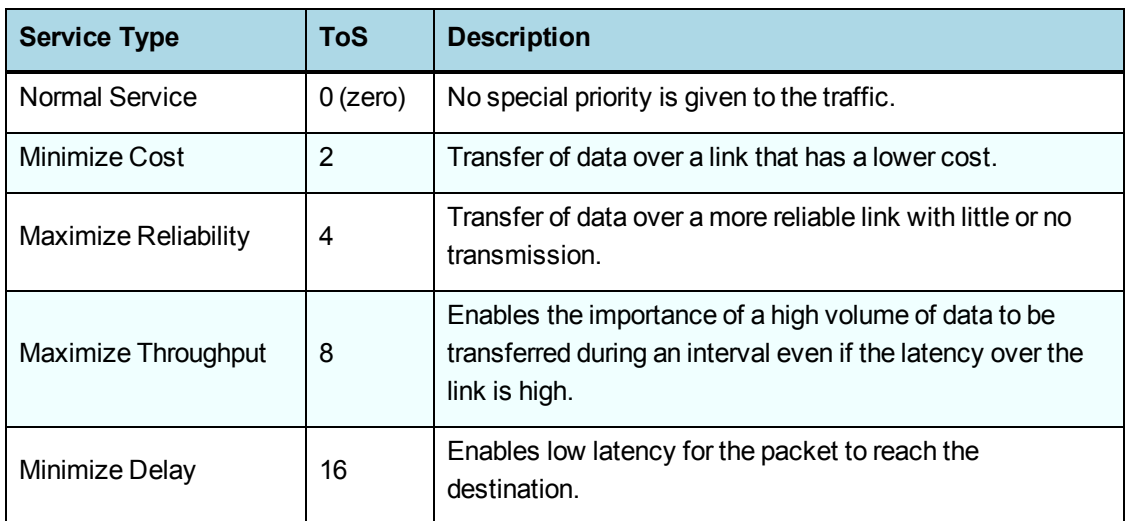

- 13. In the **Select Schedule** field, select the applicable schedule. This field is visible when a selection is made in the **Action** field.
- 14. In the **Internal IP Address** field, enter an IP address of the computer on the LAN hosting the server.

This field is visible in the **Destination NAT Settings** section when the source of the traffic this firewall rule controls is set to **INSECURE (WAN)** in the **From Zone** field.

15. Set the **Enable Port Forwarding** field to **On** to forward to the port specified in the **Translate Port Number** field.

This field is visible in the **Destination NAT Settings** section when the source of the traffic this firewall rule controls is set to **INSECURE (WAN)** in the **From Zone** field.

16. In the **Translate Port Number** field, enter the port number to use for port forwarding. This field is visible in the **Destination NAT Settings** section when the source of the traffic this firewall rule controls is set to **INSECURE (WAN**) in the **From Zone** field.

**Example**: If a computer on the local network side is running a telnet server on port 2000, then set the **Enable Port Forwarding** option to **On** and enter **2000** in the **Translate Port Number** field.

If the server is listening on the default port 23, then it could be disabled.

17. In the **External IP Address** field, select the internet destination IP address used for this firewall rule: WAN1, WAN2, or Other.

This field is visible in the **Destination NAT Settings** section when the source of the traffic this firewall rule controls is set to **INSECURE (WAN)** in the **From Zone** field.

Page 102 of 171 LUM0063AA Rev 05/05/2014

This document is the property of FreeWave Technologies, Inc. and contains proprietary information owned by FreeWave®. This document cannot be reproduced in whole or in part by any means without written permission from FreeWave Technologies, Inc.

**Note:** If **Other** is selected, enter the IP address in the **Other IP** address field.

18. Click **Save** to save the changes or **Cancel** to clear any changes without saving.

#### **Delete an IPv4 Firewall Rule**

- 1. Connect to the **WavePoint 10e** either through an Ethernet cable connected to Ethernet port 3 or 4 or through the computer's wireless options.
- 2. Use a web browser to access the **Configuration** pages.
- 3. On the **Security menu**, click **Firewall > IPv4 Firewall Rules**. The defined IPv4 firewall rules are listed in the table.
- 4. Right click the IPv4 firewall rule to remove and click **Delete**.

**Note:** Right-click anywhere in the table and click **Select All > Delete** to delete all the IPv4 firewall rules.

5. Click **Save** to save the changes or **Cancel** to clear any changes without saving.

#### **Disable an IPv4 Firewall Rule**

- 1. Connect to the **WavePoint 10e** either through an Ethernet cable connected to Ethernet port 3 or 4 or through the computer's wireless options.
- 2. Use a web browser to access the **Configuration** pages.
- 3. On the **Security menu**, click **Firewall > IPv4 Firewall Rules**. The defined IPv4 firewall rules are listed in the table.
- 4. Right-click the IPv4 firewall rule to turn off and click **Disable**.

**Note:** Right-click anywhere in the table and click **Select All > Disable** to disable all the IPv4 firewall rules

5. Click **Save** to save the changes or **Cancel** to clear any changes without saving.

### **Custom Services**

While common services use known TCP/UDP/TCP and UDP/ICMP/ICMPv6 ports, many custom or uncommon applications require traffic to be sent through the firewall. The parameters in this section allow the traffic type and static ports to be defined for a unique identifier and then create firewall rules for the user-defined service.

LUM0063AA Rev 05/05/2014 Page 103 of 171

This document is the property of FreeWave Technologies, Inc. and contains proprietary information owned by FreeWave®. This document cannot be reproduced in whole or in part by any means without written permission from FreeWave Technologies, Inc.

#### **Configure Custom Service Settings**

- 1. Connect to the **WavePoint 10e** either through an Ethernet cable connected to Ethernet port 3 or 4 or through the computer's wireless options.
- 2. Use a web browser to access the **Configuration** pages.
- 3. On the **Security menu**, click **Firewall > Custom Services**. The list of defined custom services is shown.
- 4. Do one of the following:
	- <sup>l</sup> **Edit an existing Custom Service** Right-click an existing **Custom Service** and click **Edit**.
	- <sup>l</sup> **Add a new Custom Service** Click **Add New Custom Service** below the **Available Custom Services** table.
- 5. Enter the **Name** of the service for identification and management purposes.
- 6. Select a **Type** option the layer 3 (network layer) protocol that the service uses.
- 7. In the **ICMP Type** field, enter the numeric value ranging between 0 and 40 for ICMP or ranging between 1 and 255 for ICMPv6. This field is visible when the layer 3 protocol (in the **Type** field) is selected as ICMP or ICMPv6.
- 8. In the **Port Type** field, select whether the service covers a range of ports or multiple ports not in a range.
- 9. In the **Start Port** field, enter the first TCP, UDP, or TCP and UDP port in a range or ports that the service uses.

If the service uses only one port, enter the same port in the **End Port** and **Start Port** fields.

- 10. In the **End Port** field, enter the last port in the range of ports that the service uses. If the service uses only one port, enter the same port in the **End Port** and **Start Port** fields.
- 11. Enter the **Ports** this service supports separated by commas (,). This field is visible when the **Multiple Ports** option button is selected.
- 12. Click **Save** to save the changes or **Cancel** to clear any changes without saving.

#### **Delete an Existing Custom Service**

- 1. Connect to the **WavePoint 10e** either through an Ethernet cable connected to Ethernet port 3 or 4 or through the computer's wireless options.
- 2. Use a web browser to access the **Configuration** pages.

- 3. On the **Security menu**, click **Firewall > Custom Services**. The defined custom services are listed in the table.
- 4. Right click the custom service to remove and click **Delete**.

**Note:** Right-click anywhere in the table and click **Select All > Delete** to delete all the custom services.

5. Click **Save** to save the changes or **Cancel** to clear any changes without saving.

# **VPN Passthrough**

Configure the device's firewall settings to allow outbound encrypted VPN traffic for IPsec, PPTP, and L2TP VPN tunnel connections. Enable the LAN-to-WAN pass through support on this page as compared to creating a service-specific firewall outbound policy.

#### **Procedure**

- 1. Connect to the **WavePoint 10e** either through an Ethernet cable connected to Ethernet port 3 or 4 or through the computer's wireless options.
- 2. Use a web browser to access the **Configuration** pages.
- 3. On the **Security menu**, click **Firewall > VPN Passthrough**. The **VPN Passthrough Setup** page opens.
- 4. Set the **IP Sec** field to **On** to enable IPsec tunnels to pass through.
- 5. Set the **PPTP** to **On** to enable PPTP tunnels to pass through.
- 6. Set the **L2TP** to **On** to enable L2TP tunnels to pass through.
- 7. Click **Save** to save the changes or **Cancel** to clear any changes without saving.

# **Firewall Schedules**

Schedules allow firewall rules to be enabled or disabled based on the time of day or day of the week. Defined schedules are available to select in the **Firewall Rule Configuration** page.

**Note:** All schedules follow the time in the device's defined time zone.

#### **Configuring Firewall Schedules**

- 1. Connect to the **WavePoint 10e** either through an Ethernet cable connected to Ethernet port 3 or 4 or through the computer's wireless options.
- 2. Use a web browser to access the **Configuration** pages.
- 3. On the **Security menu**, click **Firewall > Firewall Schedules**. The defined **Firewall Schedules** are listed in the table.

This document is the property of FreeWave Technologies, Inc. and contains proprietary information owned by FreeWave®. This document cannot be reproduced in whole or in part by any means without written permission from FreeWave Technologies, Inc.

- 4. Do one of the following:
	- <sup>l</sup> **Edit an existing Firewall Schedule** Right-click an existing **Firewall Schedule** and click **Edit**.
	- <sup>l</sup> **Add a new Firewall Schedule** Click **Add New Schedule** below the **Available Firewall Schedules** table.
- 5. Enter a **Name** to identify the schedule. The name is shown on the **Firewall Rules Configuration** page.
- 6. Set one or more of the **Days** to **On** to apply the schedule to the selected days.
- 7. In the **Time of Day** field, select the **Specific Times** radio button to specify during what time period the schedule will apply.
- 8. Use the **HH**, **MM**, and **AM/PM** dials to set the schedule **Start Time**. This field is visible when the **Specific Times** radio button is selected.

**Note:** Place the cursor over a single dial and use the mouse roller to move the correct number across the black line in the dial. The selected time populates in the **Start Time** field.

9. Use the **HH**, **MM**, and **AM/PM** dials to set the schedule **End Time**. This field is visible when the **Specific Times** radio button is selected.

**Note:** Place the cursor over a single dial and use the mouse roller to move the correct number across the black line in the dial. The selected time populates in the **End Time** field.

10. Click **Save** to save the changes or **Cancel** to clear any changes without saving.

#### **Delete a Firewall Schedule**

- 1. Connect to the **WavePoint 10e** either through an Ethernet cable connected to Ethernet port 3 or 4 or through the computer's wireless options.
- 2. Use a web browser to access the **Configuration** pages.
- 3. On the **Security menu**, click **Firewall > Firewall Schedules**. The defined **Firewall Schedules** are listed in the table.
- 4. Right-click the firewall schedule to remove and click **Delete**.

**Note:** Right-click anywhere in the table and click **Select All > Delete** to delete all the firewall schedules.

5. Click **Save** to save the changes or **Cancel** to clear any changes without saving.

# **Application Rules**

Application rules are commonly referred to as port triggering rules. Port triggering allows computers on the LAN to request one or more ports to be forwarded to them.

Port triggering waits for an outbound request from the private network on one of the defined outgoing ports. It automatically sets up forwarding to the IP address the request was made from. When the application stops transmitting data over the port, the device waits for a timeout interval and then closes the port or range of ports, making them available to other computers on the LAN.

**Example**: If an IRC client on the private network makes a connection request through port 6667 and sends its Username information to the IRC server.

The IRC server sends an IDENT verification packet on port 113 to check the authenticity of the IRC client.

In NAT mode, the device discards this packet since it does not know which computer to send the request on port 113 to.

A port triggering rule can define port 6667 (or the range: 6660 to 7000) as the outgoing (trigger) ports and port 113 as the incoming (response) port.

### **Configuring Application Rules**

- 1. Connect to the **WavePoint 10e** either through an Ethernet cable connected to Ethernet port 3 or 4 or through the computer's wireless options.
- 2. Use a web browser to access the **Configuration** pages.
- 3. On the **Security menu**, click **Firewall > Application Rules**. The **Application Rules** table is shown.
- 4. Do one of the following:
	- <sup>l</sup> **Edit an existing Application Rule** Right-click an existing **Application Rule** and click **Edit**.
	- <sup>l</sup> **Add a new Application Rule** Click **Add New Application Rule** below the **Available Application Rules** table.
- 5. Enter a unique **Name** to identify the **Application Rule**.
- 6. Set the **Enable** option to **On** to activate the application rule.
- 7. Use the **Protocol** field to select whether the port uses the **TCP** or **UDP**.
- 8. Select the **Interface** name on which the port triggering rule is configured.
- 9. In the **Outgoing (Trigger) Port Range Start** and **To** fields, enter the port number or range of port numbers that trigger this rule when a connection request from outgoing traffic is made.

LUM0063AA Rev 05/05/2014 Page 107 of 171

This document is the property of FreeWave Technologies, Inc. and contains proprietary information owned by FreeWave®. This document cannot be reproduced in whole or in part by any means without written permission from FreeWave Technologies, Inc.

- If This is the port number or port number range the remote system uses to respond to the request it receives.
- If the outgoing connection uses only one port, then:
	- **.** both the Start Port and End Port fields are the same port number.
	- specify the same port number in both fields.
- 10. In the **Incoming (Response) Port Range Start** and **To** fields, enter the port number or range of port numbers that trigger this rule when a connection request from incoming traffic is made.
	- I This is the port number or port number range the remote system uses to respond to the request it receives.
	- If the incoming connection uses only one port, then:
		- **.** both the **Start Port** and **End Port** fields are the same port number.
		- specify the same port number in both fields.
- 11. Click **Save** to save the changes or **Cancel** to clear any changes without saving.

#### **Delete an Application Rule**

- 1. Connect to the **WavePoint 10e** either through an Ethernet cable connected to Ethernet port 3 or 4 or through the computer's wireless options.
- 2. Use a web browser to access the **Configuration** pages.
- 3. On the **Security menu**, click **Firewall > Application Rules**. The defined application rules are listed in the table
- 4. Right-click the application rules to remove and click **Delete**.

**Note:** Right-click anywhere in the table and click **Select All > Delete** to delete all the application rules.

5. Click **Save** to save the changes or **Cancel** to clear any changes without saving.

## **Application Rules Status**

The **Application Rules Status** page provides information about the traffic related to the currently defined application rules. This information is available:

- **IP Address**: The internal network IP address that triggered the application rule to be active, and resulted in response ports being opened.
- **.** Open Ports: The incoming response ports that have been opened through this firewall based on the internal devices request.

This document is the property of FreeWave Technologies, Inc. and contains proprietary information owned by FreeWave®. This document cannot be reproduced in whole or in part by any means without written permission from FreeWave Technologies, Inc.
**Time Remaining (sec)**: The remaining time in seconds the open ports allows external traffic. This time is reset whenever traffic is sent from the LAN out on the trigger ports.

# **VPN Tunnels and IPsec**

VPNs allow the exchange of data across the Internet through a tunnel including the security and policies defined in a private network. Using IP Security (IPsec), a dedicated connection with encryption is enabled across the Internet to the network between:

- Two Gateways
- $\bullet$  From a Client to a Gateway

# **Configuring a VPN Tunnel with IPsec**

Use the **IPsec Configuration** page to define a VPN tunnel for a Gateway connection or for remote users who access the network with VPN client software.

The **IPsec Configuration** page simplifies creation of VPN tunnels by setting the VPNC (VPN Consortium) recommended defaults. The VPN (IKE phase 1 and phase 2) parameters chosen by the IPsec Configuration are based on the VPN Consortium's (VPNC) recommendations.

**Note:** More information about the VPNC recommendations can be found at [www.vpnc.org/vpn-standards.](http://www.vpnc.org/vpn-standards.html)

### **Configuring a Basic VPN Tunnel**

- 1. Connect to the **WavePoint 10e** either through an Ethernet cable connected to Ethernet port 3 or 4 or through the computer's wireless options.
- 2. Use a web browser to access the **Configuration** pages.
- 3. On the **Security menu**, click **VPN > IPsec Configuration**.
- 4. Enter a **Name** for the connection for management purposes.
- 5. In the **Select VPN Type** field, select a tunnel type:
	- **Site-to-Site** Create a Gateway tunnel to another VPN Gateway.
	- <sup>l</sup> **Remote Access** Create a tunnel to the **WavePoint 10e** for remote access.
- 6. Enter the **Pre-Shared Key**, between 8 and 49 characters, that is shared between devices for authentication.

**Important:** This key must be entered exactly the same here and on the remote VPN Gateway or Client.

LUM0063AA Rev 05/05/2014 Page 109 of 171

- 7. Select a **Remote Gateway Type** to identify the remote Gateway by IP address or FQDN (Fully Qualified Domain Name).
- 8. In the **Remote WAN IP Address / FQDN** field, enter the IP address or the Internet name of the Gateway selected in the **Remote Gateway Type** field.

**Note:** The Internet name is defined as the FQDN, such as vpn.FreeWave.com.

- 9. Use the **Local Gateway Type** field to select how to identify the local Gateway.
- 10. In the **Local WAN IP Address / FQDN** field, enter the IP address or the Internet name of the WAN interface of the Gateway selected in the **Local Gateway Type** field.

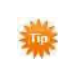

Leave this field blank to use the same FQDN or IP address that is specified in the WAN configuration.

- 11. Enter the **Remote LAN IP Address** of the default IP address of the core network.
- 12. Enter the associated **Remote LAN Subnet Mask** for the remote LAN IP address.

**Note:** This information is only applicable for IPv4 networks.

- 13. Enter the **Local LAN IP Address** of the local LAN.
- 14. Enter the associated Local LAN Subnet Mask for the local LAN IP address.

**Note:** This information is only applicable for IPv4 networks.

15. Click **Save** to save the changes or **Cancel** to clear any changes without saving.

### **IPsec Policies**

When setting up a manual policy, only the Phase 1 (Manual Policy) parameters are required to define the encryption and authentication key details. These parameters must be the same as on the remote peer. An auto IPsec policy uses IKE to automatically exchange keys between two IPsec hosts. The Phase 1 (IKE) and Phase 2 (Auto Policy) details determine the tunnel security.

The IPsec policy can be in **Tunnel** or **Transport** mode.

- Select **Tunnel** mode to pass traffic between two trusted networks through an untrusted network.
- **Accept the default Transport mode for end-to-end communication.**

**Note:** The VPN parameters chosen by the IPsec Configuration are based on the VPN Consortium's (VPNC) recommendations. More information on the VPNC recommendations can be found at: [www.vpnc.org/vpn-standards.](http://www.vpnc.org/vpn-standards.html)

Page 110 of 171 LUM0063AA Rev 05/05/2014

This document is the property of FreeWave Technologies, Inc. and contains proprietary information owned by FreeWave®. This document cannot be reproduced in whole or in part by any means without written permission from FreeWave Technologies, Inc.

### **Configuring an IPsec VPN Policy**

- 1. Connect to the **WavePoint 10e** either through an Ethernet cable connected to Ethernet port 3 or 4 or through the computer's wireless options.
- 2. Use a web browser to access the **Configuration** pages.
- 3. On the **Security menu**, click **VPN > IPsec Policies**. The **IPsec VPN Policies** table is shown.
- 4. Do one of the following:
	- <sup>l</sup> **Edit an existing IPsec VPN Policy** Right-click an existing **IPsec VPN Policy** and click **Edit**.
	- <sup>l</sup> **Add a new IPsec VPN Policy** Click **Add New IPsec Policy** below the **Available IPsec VPN Policies** table.
- 5. Enter a **Policy Name**.
- 6. Select one **Policy Type**:
	- Auto Policy Some parameters for the VPN tunnel are generated automatically. Selecting Auto Policy requires that you use the IKE (Internet Key Exchange) protocol to perform negotiations between the two VPN Clients.
	- **Manual Policy** All settings (including the keys) for the VPN tunnel are manually entered for each Client. No third-party server or organization is involved.
- 7. Select either an IPv4 or IPv6 **IP Protocol Version** .
- 8. Select an **IKE Version**:

**Note:** This field is visible when **Auto Policy** is selected in the **Policy Type** field.

- <sup>l</sup> **IKEv1**
- **IKEv2** Reduces bandwidth requirements and includes EAP authentication.
- 9. In the **IPsec Mode** select either:
	- <sup>l</sup> **Tunnel** if IPsec communication is required between two gateways AND the LAN hosts of the Gateway.

Select this option to specify subnet, range, etc.

- **Transport** secure communication is required between two Gateways.
	- The communication between only those two Gateways is secured.
	- Subnet, range, etc. options for this mode cannot be made.

LUM0063AA Rev 05/05/2014 Page 111 of 171

This document is the property of FreeWave Technologies, Inc. and contains proprietary information owned by FreeWave®. This document cannot be reproduced in whole or in part by any means without written permission from FreeWave Technologies, Inc.

- 10. If two WAN ports are configured to connect to an ISP, use the **Select Local Gateway** to select the **Gateway** used as the local **Endpoint** for this IPsec tunnel.
- 11. Select one option to identify the **Remote Endpoint (IP)** Gateway:
	- <sup>l</sup> **IP Address** Enter the **IP Address** of the Gateway in the **IP Address/FQDN** field.
	- <sup>l</sup> **FQDN** (Fully Qualified Domain Name) Enter the **IP Address** of the **FQDN** in the **IP Address/FQDN** field.
- 12. Set the **Enable Mode Config** field to **On** to enable the **Mode Configuration** feature. Mode configuration is similar to DHCP and is used to assign IP addresses to remote VPN clients.
- 13. Set the **Enable NetBIOS** option to **Off** to disable NetBIOS broadcasts over the VPN tunnel.

When enabled, NetBIOS broadcasts are allowed to travel over the VPN tunnel.

**Note:** This field is visible when the **IPsec Mode** is set to **Tunnel Mode**.

- 14. Set the **Enable Rollover** to **On** to allow rollover of the VPN when **WAN Mode** is set to **Auto Rollover** on the **Network > WAN Mode** page.
- 15. In the **Protocol** field, select either:
	- AH Guarantees connectionless integrity and data origin authentication of IP packets.
	- **ESP** Enables data origin authenticity, integrity, and confidentiality protection of packets.
- 16. Set the **Enable DHCP** field to either:
	- **.** On to allow VPN client connection to the device over IPsec and receive an assigned IP using DHCP.
	- **.** Off to manually define the local and remote traffic selections for tunnel mode IPsec policies.

**Note:** This field is visible when the **IPsec Mode** is set to **Tunnel Mod**.

17. Select one **Local IP** identifier to provide for a Client. This field is visible when the **IPsec Mode** is set to **Tunnel Mode** and **Enable DHCP** is set

to **Off**.

**Any** – Specifies the policy is for traffic from the given Endpoint (local or remote).

**Important:** Selecting **Any** for both local and remote Endpoints is not valid.

Page 112 of 171 LUM0063AA Rev 05/05/2014

This document is the property of FreeWave Technologies, Inc. and contains proprietary information owned by FreeWave®. This document cannot be reproduced in whole or in part by any means without written permission from FreeWave Technologies, Inc.

- **Single** Limits the policy to one host.
- **Range** Allows computers within an IP range to connect to the VPN.
- **Subnet** Allows an entire subnet to connect to the VPN.

**Note:** Avoid using overlapping subnets for remote or local traffic selectors. Using these subnets would require adding static routes on the router and the hosts.

**Example**: Voice using Local Traffic Selector - 192.168.75.0/24 and Remote Traffic Selector - 192.168.0.0./16.

18. Enter the **Local Start IP Address** of the single host, or the start IP address to specify a range or the network address for a subnet of hosts that will be part of the VPN.

**Note:** This field is visible when **Single** , **Range** ,or **Subnet** is selected in the **Local IP** field.

19. Enter the **Local End IP Address** of the specified range of hosts that will be part of the VPN.

This field is visible when **Range** is selected in the **Local IP** field.

20. Enter the **Local Subnet Mask** to be part of the VPN.

**Note:** This field is visible when **Subnet** is selected in the **Local IP** field.

- 21. Select a **Remote IP** identifier to provide for a Client: This field is visible when the **Enable DHCP** is set to **Off**. The options are the same as the **Local IP** field in Step 17.
- 22. Enter the **Remote Start IP Address** of the single host or the start IP address to specify a range or the network address for a subnet of hosts that are part of the VPN.

**Note:** This field is visible when the **Single** , **Range**. or **Subnet** is selected in the **Remote IP** field.

23. Enter the **Remote End IP** address of the specified range of hosts that are part of the VPN.

This field is visible when **Range** is selected in the **Remote IP** field.

- 24. Enter the **Remote Subnet Mask** to be part of the VPN. This field is visible when **Subnet** is selected in the **Remote IP** field.
- 25. Enter the **Prefix Length** .

This field is visible when **Subnet** is selected in the **Local IP** or **Remote IP** field and the **IP Protocol** version is set to **IPv6**.

LUM0063AA Rev 05/05/2014 Page 113 of 171

This document is the property of FreeWave Technologies, Inc. and contains proprietary information owned by FreeWave®. This document cannot be reproduced in whole or in part by any means without written permission from FreeWave Technologies, Inc.

- 26. Set the **Enable Keepalive** option to **On** to periodically send ping packets to the host on the peer side of the network to keep the **Tunnel** open. This field is visible when **Auto Policy** is selected in the **Policy Type** field.
- 27. Enter the **Source IP Address** the ping packet is sent from. This field is visible when **Enable Keepalive** is set to **On**.
- 28. Enter the **Destination IP Address** the ping packet is sent to.
- 29. Enter the **Detection Period** frequency, in minutes, the ping packets are sent.
- 30. In the **Reconnect After Failure Count** field, enter the number of consecutive packets sent with no acknowledgment before a connection negotiation restarts.

# **Configuring an Auto-policy that uses IKE to Perform Negotiations between Two VPN Clients**

Complete this information in the **Phase 1 IKE SA Parameters** section.

- 31. In the **Exchange Mode** field, select either:
	- Main Negotiates the tunnel with higher security.

**Note:** The **WavePoint 10e** may run slower.

- **Aggressive** Establishes a faster connection, but with lowered security.
- 32. Select a **Direction / Type** connection method:
	- **Initiator** To set the device to initiate the connection on the remote end.
	- **Responder** To set the device to wait passively for remote IKE requests, then respond.
	- **Both** To set the device to both initiate connections and respond to remote IKE requests.
- 33. Set the **NAT Traversal** option to **On**to enable **Network Address Translation (NAT)** during IPsec communication.
- 34. In the **NAT Keep Alive Frequency** field, enter the frequency, in seconds, keep alive packets are sent to keep the NAT mappings alive. This field is visible when **NAT Traversal** is set to **On**.

**Note:** Entering **0** (zero) disables this feature.

35. In the **Local Identifier Type** field, select an Internet Security Association and Key Management Protocol (ISAKMP) identifier for the **WavePoint 10e**.

This document is the property of FreeWave Technologies, Inc. and contains proprietary information owned by FreeWave®. This document cannot be reproduced in whole or in part by any means without written permission from FreeWave Technologies, Inc.

**Note:** If the **Local Identifier Type** is NOT an IP address, then negotiation is only possible in **Aggressive** mode. If **FQDN**, **User FQDN**, or **DER ASN1 DN** is selected, the device disables **Main** mode and sets the default to **Aggressive** mode.

- 36. If applicable, enter the **Local Identifier** value for the option selected in the **Local Identifier Type**.
- 37. In the **Remote Identifier Type** field, select an **Internet Security Association** and **Key Management Protocol (ISAKMP)** identifier for the remote device.

**Note:** If the **Remote Identifier Type** is NOT an IP address, then negotiation is only possible in **Aggressive** mode.

If **FQDN**, **User FQDN**, or **DER ASN1 DN** is selected, the device disables **Main** mode and sets the default to **Aggressive** mode.

- 38. If applicable, enter the **Remote Identifier** value for the option selected in the **Remote Identifier Type**.
- 39. Set the **Encryption Algorithm** option to **On** to enable **Encryption Method**.
- 40. Select one **Encryption Method** to use to negotiate the **Security Association**.

**Note:** Verify the authentication method is configured identically on both sides of the VPN.

- 41. Set the **Authentication Algorithm** option to **On** to enable **Authentication Method**.
- 42. Select one **Authentication Method** for the VPN header.

**Note:** Verify the authentication method is configured identically on both sides of the VPN.

- 43. Select one **Authentication Method**:
	- **Pre-Shared key** Set a password-based key.
	- <sup>l</sup> **RSA-Signature** Uses the Active Self Certificate uploaded in the **Administration > Certificates** page.
- 44. Enter an alphanumeric **Pre-Shared Key** to share with the IKE peer. This field is visible when **Pre-Shared Key** is selected in the **Authentication Method** field.

**Important:** The key cannot contain double quotes (").

45. Select one **Diffie-Hellman (DH) Group** to use when exchanging keys. The DH Group sets the strength of the algorithm in bits.

LUM0063AA Rev 05/05/2014 Page 115 of 171

This document is the property of FreeWave Technologies, Inc. and contains proprietary information owned by FreeWave®. This document cannot be reproduced in whole or in part by any means without written permission from FreeWave Technologies, Inc.

**Note:** Verify the DH Group is configured identically on both sides of the VPN.

46. Enter the **SA - Lifetime** interval, in seconds, after which the Security Association (SA) becomes invalid.

The default is 28,800 seconds (or 8 hours).

- 47. Set the **Enable Dead Peer Detection** option to **On** to activate detection of whether the connected peer device is alive or not.
- 48. Enter the **Detection Period** interval between consecutive **DPD R-U-THERE** messages. **DPD R-U-THERE** messages are only sent when the IPsec traffic is idle.
- 49. In the **Reconnect After Failure Count** field, enter the maximum number of DPD failures allowed before closing the connection.
- 50. Select one **Extended Authentication**.

When connecting many VPN clients to a VPN Gateway, **Extended Authentication** allows authentication of users with methods in addition to the authentication method mentioned in the IKE SA parameters.

- **None** disables extended authentication.
- **IPsec Host** defines a unique VPN policy for a user.
- **Edge Device** enables the VPN Gateway to authenticate users from a stored list of user accounts or from an external authentication server such as a RADIUS server.
- 51. Enter the **Username**, containing any alphanumeric characters, for the extended authentication type as a unique identifier for the user. This field is visible when the **Extended Authentication** field is set to **IPsec Host**.
- 52. Enter the **Password** containing any alphanumeric characters. This field is visible when the **Extended Authentication** field is set to **IPsec Host**.

#### 53. Select one **Authentication Type**.

This field is visible when **Edge Device** is selected in the **Extended Authentication** field.

- **User Database** Use to enable the VPN Gateway to authenticate users from a stored list of user accounts.
- **RADIUS-PAP** Use to enable the VPN Gateway to authenticate users from a RADIUS-PAP authentication server.
- **RADIUS CHAP** Use to enable the VPN Gateway to authenticate users from a RADIUS-CHAP authentication server.

#### **Configure Phase 2 Auto Policy Parameters**

Complete the information in the **Phase 2 (Auto Policy Parameters)** section.

54. Enter the **SA Lifetime** time or amount of data value, and select which measure to use. This defines the amount of time, in seconds, or the amount of data allowed to pass, in Kbytes, for which the Security Association remains effective.

**Note:** When configuring a Lifetime in kilobytes (also known as lifebytes), be aware that two SAs are created for each policy. One SA applies to inbound traffic, and one SA applies to outbound traffic. Due to differences in the upstream and downstream traffic flows, the SA may expire asymmetrically.

**Example**: If the downstream traffic is very high, the lifebyte for a download stream may expire frequently. The lifebyte of the upload stream may not expire as frequently. It is recommended that the values be reasonably set, to reduce the difference in expiry frequencies of the SAs; otherwise the system may eventually run out of resources as a result of this asymmetry. The lifebyte specifications are generally recommended for advanced users only.

- 55. Set the **Encryption Algorithm** option to **On** to enable an **Encryption Method**.
- 56. Select an **Encryption Method** to encrypt the data.

**Note:** If **BLOWFISH** is selected, it requires a **Key Length** in a multiple of 8 between 40 and 448. If **CAST128** is selected, it requires a **Key Length** in a multiple of 8 between

40 and 128.

- 57. Set the **Integrity Algorithm** option to **On** to enable **Integrity Algorithm**.
- 58. Select one **Integrity Algorithm** to verify the integrity of the data.
- 59. Select one **PFS (Perfect Forward Secrecy) Key Group**. This ensures a **Diffie-Hellman** exchange is performed for every phase-2 negotiation.

**Note:** This selection will cause the **WavePoint 10e** to run slower.

#### **Configure Phase 2 Manual Policy Parameters**

Complete this additional information in the **Phase 2 (Manual Policy Parameters)** section for the **Phase 2 Manual Policy Parameters**.

- 60. Enter a **SPI Incoming** hexadecimal value between 3 and 8 characters. The value must match the remote VPN endpoint's **Outgoing** value.
- 61. Enter a **SPI Outgoing** hexadecimal value between 3 and 8 characters. The value must match the remote VPN endpoint's **Incoming** value.
- 62. Select one **Encryption Algorithm** to encrypt the data.

This document is the property of FreeWave Technologies, Inc. and contains proprietary information owned by FreeWave®. This document cannot be reproduced in whole or in part by any means without written permission from FreeWave Technologies, Inc.

63. Enter a **Key Length** as a multiple of 8 between 40 and 448 for the **Blowfish** encryption method.

Enter a **Key Length** as a multiple of 8 between 40 and 128 for the **CAST128** encryption method.

This field is visible when **Blowfish** or **CAST128** is selected in the **Encryption Algorithm** field.

64. Enter the **Key - In** encryption key of the inbound policy. This field is visible when any value except **None**, **Blowfish**, or **CAST128** is selected in the **Encryption Algorithm** field.

**Note:** The length of the key depends on the algorithm chosen in the **Encryption Algorithm** field.

65. Enter the **Key - Out** encryption key of the inbound policy. This field is visible when any value except **None** , **Blowfish** ,or **CAST128** is selected in the **Encryption Algorithm** field.

**Note:** The length of the key depends on the algorithm chosen in the **Encryption Algorithm** field.

- 66. Select one **Integrity Algorithm** to verify the integrity of the data.
- 67. Enter the **Key In** encryption key of the inbound policy. The length of the key depends on the algorithm chosen in the **Integrity Algorithm** field.
- 68. Enter the **Key Out** encryption key of the inbound policy. The length of the key depends on the algorithm chosen in the **Integrity Algorithm** field.
- 69. Click **Save** to save the changes or **Cancel** to clear any changes without saving.

### **Delete an IPsec VPN Policy**

- 1. Connect to the **WavePoint 10e** either through an Ethernet cable connected to Ethernet port 3 or 4 or through the computer's wireless options.
- 2. Use a web browser to access the **Configuration** pages.
- 3. On the **Security menu**, click **VPN > IPsec Policies**. The defined **IPsec VPN** policies are listed in the table.
- 4. Right-click the **IPsec VPN** policy to remove and click **Delete**.

This document is the property of FreeWave Technologies, Inc. and contains proprietary information owned by FreeWave®. This document cannot be reproduced in whole or in part by any means without written permission from FreeWave Technologies, Inc.

**Note:** Right-click anywhere in the table and click **Select All > Delete** to delete all the IPsec VPN policies.

5. Click **Save** to save the changes or **Cancel** to clear any changes without saving.

# **Edit the Default DHCP Range**

Edit the default DHCP range to set the IP range assigned to Clients connecting using DHCP over IPSec.

**Note:** By default the range is in the 192.168.12.0 subnet.

- 1. Connect to the **WavePoint 10e** either through an Ethernet cable connected to Ethernet port 3 or 4 or through the computer's wireless options.
- 2. Use a web browser to access the **Configuration** pages.
- 3. On the **Security menu**, click **VPN > IPSec DHCP Range**. The defined DHCP Range is shown.
- 4. In the **Starting IP Address** field, enter the starting IP address in the range.
- 5. In the **Ending IP Address** field, enter the ending IP address in the range.
- 6. In the **Subnet Mask** field, enter the subnet mask for the entered range.
- 7. Click **Save** to save the changes and send them to the **WavePoint 10e** or click the **X** in the upper right corner to clear any changes without saving.

This document is the property of FreeWave Technologies, Inc. and contains proprietary information owned by FreeWave®. This document cannot be reproduced in whole or in part by any means without written permission from FreeWave Technologies, Inc.

Page 120 of 171 **Page 120 of 171** LUM0063AA Rev 05/05/2014

This document is the property of FreeWave Technologies, Inc. and contains proprietary information owned by FreeWave®. This document cannot be reproduced in whole or in part by any means without written permission from FreeWave Technologies, Inc.

# **Chapter 6: Management and Administration**

The **Administration** tab in the **Configuration** pages contain functions for general device management, access management and diagnostic tools for setting up and maintaining each **WavePoint 10e**. This chapter contains information about:

- [Upgrade the WavePoint 10e Software on page 130.](#page-129-0)
- [Adding and Editing User Groups on page 124](#page-123-0).
- [Define User Group IP Policies on page 127.](#page-126-0)
- [Adding and Editing Users on page 129.](#page-128-0)
- **[Back Up Configuration Settings on page 131](#page-130-0).**
- [Restore Configuration Settings on page 132](#page-131-0).
- [Set Up Remote Access to the WAN Port on page 122](#page-121-0).
- [Adding Trusted Certificates \(CA Certificates\) on page 139.](#page-138-0)
- **.** [Generating Self Certificate Requests on page 140](#page-139-0).
- [System Statistics on page 144.](#page-143-0)
- [Setting the Date and Time on page 143.](#page-142-0)
- [System Logging on page 134](#page-133-0).

LUM0063AARev 05/05/2014 Page 121 of 171

This document is the property of FreeWave Technologies, Inc. and contains proprietary information owned by FreeWave®. This document cannot be reproduced in whole or in part by any means without written permission from FreeWave Technologies, Inc.

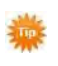

Click **Administration > Summary** to view a high-level summary of administration settings, including a list of users currently logged into the device.

# <span id="page-121-0"></span>**Set Up Remote Access to the WAN Port**

Set up the **WavePoint 10e** to allow:

- Remote access in to the WAN port.
- Remote connection for management.
- Configuration from another network location.

**Note:** Verify the WAN port is also configured.

#### **Procedure**

- 1. Connect to the **WavePoint 10e** either through an Ethernet cable connected to Ethernet port 3 or 4 or through the computer's wireless options.
- 2. Use a web browser to access the **Configuration** pages.
- 3. On the **Administration menu**, click **Remote Management**.
- 4. Click the **Remote Management** switch to **On**.
- 5. In the **Allow Access From** fields, select from these options:
	- **All IP Address** Enables remote access from any PC or device.
	- <sup>l</sup> **IP Address Range** Enables remote access for only those IP addresses that fall between the range of addresses entered in the **IP Address Start** and **IP Address End** fields for the network type.
	- <sup>l</sup> **Only This PC** Enables remote access for only the PC currently connected to the **WavePoint 10e**.
- 6. In the **Port** field, enter the port number that grants remote access.
- 7. Set the **Remote SNMP** option to **On** to allow SNMP network management software to manage the **WavePoint 10e** through the SNMP protocol.

# **User Access Management**

The primary method to configure a **WavePoint 10e** is to use the **Configuration** pages accessed through a web browser. The **Configuration** pages require a **User Name** and **Password** to log in.

This document is the property of FreeWave Technologies, Inc. and contains proprietary information owned by FreeWave®. This document cannot be reproduced in whole or in part by any means without written permission from FreeWave Technologies, Inc.

Users can access the **Configuration** pages on a computer connected directly to the **WavePoint 10e** or through a wireless connection by navigating to the **WavePoint 10e** IP address.

If the WAN port is setup for remote management, it can be connected using the WAN IP address.

# **Users and Groups**

The **Users** and **Groups** functionality is used to:

- **.** Control who has access to the **Configuration** settings.
- **EXECTE:** Determine how users are allowed to access the **WavePoint 10e.**
- Which users have administrative privileges.

**Note:** Each user is assigned to a **Group**.

#### **Users**

Each user that accesses the **WavePoint 10e** is assigned a **User Name** and **Password** to access the **Configuration** pages.

### **Groups**

The group configuration determines:

- user access rights
- which browsers are allowed for access
- **.** the IP addresses a user can access the **WavePoint 10e** from.

# **Factory Defined Users**

A **WavePoint 10e** ships from the factory with these users defined:

### **admin**

The **admin** user is enabled by default.

- <sup>l</sup> The **User Name** is **admin**.
- <sup>l</sup> The **Password** is **freewave**.
- The **admin** user is assigned to the admin group.
- <sup>l</sup> The **admin** user is allowed viewing and editing privileges to all **Configuration** pages.

**Note:** The **admin** user is used to log in for the first time.

#### **guest**

The **guest** user is disabled by default.

LUM0063AA Rev 05/05/2014 Page 123 of 171

This document is the property of FreeWave Technologies, Inc. and contains proprietary information owned by FreeWave®. This document cannot be reproduced in whole or in part by any means without written permission from FreeWave Technologies, Inc.

- <sup>l</sup> The **User Name** is **guest**.
- <sup>l</sup> The **Password** is **freewave**.
- The **guest** user is
	- **.** assigned to the **Guest Group**.
	- **allowed viewing and user privileges to all Configuration** pages but has limited editing privileges.

#### **Note:** The **guest** cannot save changes made in the **Configuration** pages .

These sections detail:

- creating and changing groups.
- adding users to those groups.

# <span id="page-123-0"></span>**Adding and Editing User Groups**

Each user is assigned to a **User Group** with an assigned **User Name** and **Password**.

A user **Group** defines:

- <sup>l</sup> If a **User** assigned to the **Group** is able to access the **Configuration** pages using any method.
- **.** The browsers the **User** can use for access.
- **.** The IP addresses they can access the **WavePoint 10e** from.

### **Default User Groups**

A **WavePoint 10e** ships from the factory with these default User Groups:

- **admin** Login is allowed from any browser or IP address.
- **.** guest By default, login capability is disabled.

Add additional **Groups** as necessary to manage the users and their access rights that are applicable to the company.

- 1. Connect to the **WavePoint 10e** either through an Ethernet cable connected to Ethernet port 3 or 4 or through the computer's wireless options.
- 2. Use a web browser to access the **Configuration** pages.
- 3. On the **Administration menu**, click **Users > Groups**. The current list of user groups is shown.

This document is the property of FreeWave Technologies, Inc. and contains proprietary information owned by FreeWave®. This document cannot be reproduced in whole or in part by any means without written permission from FreeWave Technologies, Inc.

- 4. Do one of the following:
	- <sup>l</sup> **Edit an existing group** Right-click the user name in the **Group Lists** table and click **Edit**.
	- <sup>l</sup> **Add a group** Click **Add New Group** in the **Group Lists** section.
- 5. In the **Group Name** field, enter the name of the group.

This name appears in drop-down lists and other areas of the **Configuration** pages that reference user groups.

**Note:** Group names can contain only lower case letters, numbers, periods, and hyphens.

Uppercase letters and other symbols are not allowed.

6. In the **Description** field, enter enough information to identify the user group and its purpose.

The **Group** description is shown in the **Group List** field on the **Groups** page.

- 7. In the **Privilege Type** field, select one option:
	- **Admin** Provides viewing and editing access to all functionality available in the **Configuration** pages.
		- Select this option to create a second administrator group to assign to users that require access to update **Configuration** settings.
	- **.** User Provides view-only access to the content in **Configuration** pages.
- 8. In the **Idle Timeout** field, enter the duration, in minutes, a user assigned to the user group is automatically logged out if no activity has taken place.
- 9. Click **Save** to save the changes or **Cancel** to clear any changes without saving.
- 10. After creating a **Group**:
	- [Define and Assign User Group Login Policies on page 125](#page-124-0).
	- [Define User Group Browser Policies on page 126.](#page-125-0)
	- [Define User Group IP Policies on page 127.](#page-126-0)

# <span id="page-124-0"></span>**Define and Assign User Group Login Policies**

Each User Group is assigned a set of policies to determine if, and from where, a user assigned under that group can access the **Configuration** pages.

A **WavePoint 10e** ships from the factory with these default in policies defined:

LUM0063AA Rev 05/05/2014 Page 125 of 171

This document is the property of FreeWave Technologies, Inc. and contains proprietary information owned by FreeWave®. This document cannot be reproduced in whole or in part by any means without written permission from FreeWave Technologies, Inc.

- **admin** Log in is allowed from any browser or IP address.
- **.** guest By default, login capability is disabled.

#### **Procedure**

- 1. Connect to the **WavePoint 10e** either through an Ethernet cable connected to Ethernet port 3 or 4 or through the computer's wireless options.
- 2. Use a web browser to access the **Configuration** pages.
- 3. On the **Administration menu**, click **Users > Groups**. The list of User Groups is shown.
- 4. In the **Login Policies** table, right-click the user group to assign a policy to and click **Edit**.
- 5. Set the **Login Status** field to **Off** to enable login from the standard login page for the group.
- 6. Set the **WAN Interface Login Status** to **On** to enable access to the WAN interface.
- 7. Click **Save** to save the changes or **Cancel** to clear any changes without saving.

# <span id="page-125-0"></span>**Define User Group Browser Policies**

Each User Group is assigned a set of policies that determine if and from where a user assigned to that group can access the **Configuration** pages and what web browsers are allowed.

**Note:** User Groups defined at the factory and any newly created User Groups do NOT have a browser policy automatically defined.

- 1. Connect to the **WavePoint 10e** either through an Ethernet cable connected to Ethernet port 3 or 4 or through the computer's wireless options.
- 2. Use a web browser to access the **Configuration** pages.
- 3. On the **Administration menu**, click **Users > Groups**. The current list of user groups is shown.
- 4. In the **Browser Policies** section, click **Add Browser Policies**.
- 5. Right-click the policy and click **Edit** to edit an existing policy.
- 6. In the **Group Name** field, select the user group the browser policy applies to.
- 7. Do one of the following:

This document is the property of FreeWave Technologies, Inc. and contains proprietary information owned by FreeWave®. This document cannot be reproduced in whole or in part by any means without written permission from FreeWave Technologies, Inc.

- **.** Select **Deny Login from Defined Browsers** to deny access to a particular browser type.
- **.** Select **Allow Login from Defined Browsers** to allow access to a particular browser.
- 8. In the **Client Browser** field, select the browser to deny or allow access to, depending on the selection in Step 7.
- 9. Click **Save** to save the changes or **Cancel** to clear any changes without saving.

# <span id="page-126-0"></span>**Define User Group IP Policies**

Each User Group has a set of policies assigned to it that determine if and from where a user assigned to that group can access the **Configuration** pages. The IP policies define whether members assigned to a User Group have access to the **Configuration** pages from specific physical or network IP addresses.

**Note:** User groups defined at the factory and any newly created user groups do NOT have an IP policy automatically defined.

- 1. Connect to the **WavePoint 10e** either through an Ethernet cable connected to Ethernet port 3 or 4 or through the computer's wireless options.
- 2. Use a web browser to access the **Configuration** pages.
- 3. On the **Administration menu**, click **Users > Groups**. The list of user groups is shown.
- 4. In the **IP Policies** section, click **Add IP Policies**.
- 5. Right-click the policy and click **Edit** to edit an existing policy.
- 6. In the **Group Name** field, select the user group the browser policy applies to .
- 7. Do one of the following:
	- **.** Select **Deny Login from Defined Browsers** to deny login from a source IP address.
	- **.** Select Allow Login from Defined Browsers to allow login from a source IP address.
- 8. In the **Source Address Type** field, select whether the address to allow or deny is a physical or network translated IP address.

LUM0063AA Rev 05/05/2014 Page 127 of 171

This document is the property of FreeWave Technologies, Inc. and contains proprietary information owned by FreeWave®. This document cannot be reproduced in whole or in part by any means without written permission from FreeWave Technologies, Inc.

- 9. In the **Network Address / IP Address** field, enter the IP address to allow or deny access to.
- 10. Click **Save** to save the changes or **Cancel** to clear any changes without saving.

# **Deleting User Groups Policies**

A policy assigned to a User Group can be removed at any time, even if the **Group** has active users.

### **Delete a Single User Group Policy**

- 1. Connect to the **WavePoint 10e** either through an Ethernet cable connected to Ethernet port 3 or 4 or through the computer's wireless options.
- 2. Use a web browser to access the **Configuration** pages.
- 3. On the **Administration menu**, click **Users > Groups**. The list of user groups is shown.
- 4. In any of the policy lists, right-click the policy to delete and click **Delete**.

### **Delete all User Policies in a List**

- 1. Connect to the **WavePoint 10e** either through an Ethernet cable connected to Ethernet port 3 or 4 or through the computer's wireless options.
- 2. Use a web browser to access the **Configuration** pages.
- 3. On the **Administration menu**, click **Users > Groups**. The list of user groups is shown.
- 4. In any of the policy lists, right-click any policy and click **Select All > Delete**. All policies defined in that list are deleted.

# **Deleting User Groups**

**Important:** Before deleting a **User Group**, the **Users** assigned to the **Group** must be deleted or assigned to a different **Group**.

A **User Group** must be empty before it can be deleted.

**Note:** The factory default Administrator, Guest User, or User Group cannot be deleted.

#### **Delete a User Group**

- 1. Connect to the **WavePoint 10e** either through an Ethernet cable connected to Ethernet port 3 or 4 or through the computer's wireless options.
- 2. Use a web browser to access the **Configuration** pages.

This document is the property of FreeWave Technologies, Inc. and contains proprietary information owned by FreeWave®. This document cannot be reproduced in whole or in part by any means without written permission from FreeWave Technologies, Inc.

- 3. On the **Administration menu**, click **Users > Groups**. The list of user groups is shown.
- 4. In the **Groups List**, right-click the group to delete and click **Delete**.

#### **Delete all User Groups**

**Note:** All user groups except the factory defaults are deleted.

- 1. Connect to the **WavePoint 10e** either through an Ethernet cable connected to Ethernet port 3 or 4 or through the computer's wireless options.
- 2. Use a web browser to access the **Configuration** pages.
- 3. On the **Administration menu**, click **Users > Groups**. The current list of user groups is shown.
- 4. In the **Groups List**, right-click any group name and click **Select All > Delete**.

# <span id="page-128-0"></span>**Adding and Editing Users**

Each person that accesses the **WavePoint 10e** has a user login with a **User Name** and **Password**.

Prior to adding users, the **Group** that defines the user access privileges must be defined. See [Adding and Editing User Groups](#page-123-0).

#### **Procedure**

- 1. Connect to the **WavePoint 10e** either through an Ethernet cable connected to Ethernet port 3 or 4 or through the computer's wireless options.
- 2. Use a web browser to access the **Configuration** pages.
- 3. On the **Administration menu**, click **Users > Users**. The list of users is shown.
- 4. Do one of the following:
	- <sup>l</sup> **Edit an existing user** Right-click the user name in the table and click **Edit**.
	- **Add a user** Click **Add New User** below the user table.
- 5. Enter the **User Name** (e.g., Technician).
- 6. Select the **Group** to assign the user to.

**Note:** Groups determine the login privileges for the user.

7. Enter the **User Name**.

LUM0063AA Rev 05/05/2014 Page 129 of 171

This document is the property of FreeWave Technologies, Inc. and contains proprietary information owned by FreeWave®. This document cannot be reproduced in whole or in part by any means without written permission from FreeWave Technologies, Inc.

- 8. Enter the **Password** and enter it again in the **Confirm Password** field.
- 9. Click **Save** to save the changes or **Cancel** to clear any changes without saving.

### **Deleting Users**

For security purposes, delete Users that no longer require access to the **WavePoint 10e**.

**Note:** The factory default Administrator and Guest users cannot be deleted.

#### **Procedure**

- 1. Connect to the **WavePoint 10e** either through an Ethernet cable connected to Ethernet port 3 or 4 or through the computer's wireless options.
- 2. Use a web browser to access the **Configuration** pages.
- 3. On the **Administration menu**, click **Users > Users**. The list of users is shown.
- 4. Right-click the user to remove and click **Delete**.

# **Software Maintenance**

When FreeWave releases new software, the **WavePoint 10e** is updated from the **Configuration** pages. These options are also available:

- Load the settings from a saved configuration.
- Reboot using the currently saved configurations.
- Restore to the factory default settings.
- Save the current configuration settings.

# <span id="page-129-0"></span>**Upgrade the WavePoint 10e Software**

Use the **Configuration** pages to upgrade the **WavePoint 10e** when FreeWave releases new software (firmware).

**Note:** The software upgrade is completed through either a direct connection or through a wireless connection. Update files are located at [www.freewave.com/home/WavePointLogin.](http://www.freewave.com/home/WavePointLogin.aspx)

#### **Procedure**

- 1. Open a web browser.
- 2. Go to the [www.freewave.com/home/WavePointLogin](http://www.freewave.com/home/WavePointLogin.aspx) page.

Page 130 of 171 LUM0063AA Rev 05/05/2014

This document is the property of FreeWave Technologies, Inc. and contains proprietary information owned by FreeWave®. This document cannot be reproduced in whole or in part by any means without written permission from FreeWave Technologies, Inc.

- 3. Locate the **WavePoint 10e** upgrade file.
- 4. Save the **WavePoint 10e** upgrade file to an accessible location on the network or to an external drive.
- 5. Connect to the **WavePoint 10e** either through an Ethernet cable connected to Ethernet port 3 or 4 or through the computer's wireless options.
- 6. Use a web browser to access the **Configuration** pages.
- 7. On the **Administration menu**, click **Maintenance > Upgrade Via Network**. The **Upgrade Via Network** window shows this information:
	- **Name** This is the name assigned to the **WavePoint 10e**.
	- **Version** This is the current firmware version.
	- **Date** This is the date and time the firmware was last updated.
- 8. Click **Browse**.

The **Choose File to Upload dialog box** opens.

- 9. In the dialog box, search for and select the upgrade file.
- 10. Click **Open**.

The **Choose File to Upload dialog box** closes and the **Upgrade Via Network** window is shown.

11. Click **Upgrade** to start the upgrade.

**Important:** An upgrade can take several minutes to complete. Do NOT disconnect power or interrupt the upgrade process in any way until the upgrade is complete. Interrupting the upgrade process can render the **WavePoint 10e** unusable.

After the update is complete, the **WavePoint 10e** reboots.

12. Refresh the browser session and log in again to access the **Configuration** pages.

# <span id="page-130-0"></span>**Back Up Configuration Settings**

At any time, the **Configuration** settings on a **WavePoint 10e** can be saved as a file to the network.

This saved configuration can be:

- <sup>l</sup> loaded to another **WavePoint 10e**.
- **.** used as a backup to restore a **WavePoint 10e** to the saved settings.

This document is the property of FreeWave Technologies, Inc. and contains proprietary information owned by FreeWave®. This document cannot be reproduced in whole or in part by any means without written permission from FreeWave Technologies, Inc.

**Important:** The backup file includes sensitive information (e.g., **Passwords**) that are NOT encrypted in the file.

Take the appropriate actions to secure the file after it is saved.

#### **Procedure**

- 1. Connect to the **WavePoint 10e** either through an Ethernet cable connected to Ethernet port 3 or 4 or through the computer's wireless options.
- 2. Use a web browser to access the **Configuration** pages.
- 3. On the **Administration menu**, click **Maintenance > Backup / Restore**.
- 4. Click **Backup > OK** at the prompt.

<span id="page-131-0"></span>The file is saved as **wavepoint.cfg** in the default downloads directory of the browser.

# **Restore Configuration Settings**

Use a saved backup of the **WavePoint 10e** configuration settings to:

- **.** restore the **WavePoint 10e** settings.
- load the settings onto a different **WavePoint 10e** to use as a starting point for configuration on the other machine.

**Important:** If the file is used as a base configuration on another **WavePoint 10e**, change the IP address prior to connecting the **WavePoint 10e** to the network so there are no two devices in the network have the same IP address.

#### **Procedure**

- 1. Connect to the **WavePoint 10e** either through an Ethernet cable connected to Ethernet port 3 or 4 or through the computer's wireless options.
- 2. Use a web browser to access the **Configuration** pages.
- 3. On the **Administration menu**, click **Maintenance > Backup / Restore**.
- 4. In the **Restore Saved Settings** field, click **Browse** and select the saved configuration file.

Configuration files have a CFG extension.

5. Click **Restore** to start the settings restoration process.

Page 132 of 171 LUM0063AA Rev 05/05/2014

This document is the property of FreeWave Technologies, Inc. and contains proprietary information owned by FreeWave®. This document cannot be reproduced in whole or in part by any means without written permission from FreeWave Technologies, Inc.

**Important:** During a restore operation, do NOT do anything else to the **WavePoint 10e** until the operation is complete.

- A restoration can take several minutes to complete.
- 6. After the LEDs are turned off, wait a few more seconds before doing anything with the **WavePoint 10e**.

When the restoration process is complete, the **WavePoint 10e** reboots automatically with the restored settings.

# **Restoring Factory Default Settings**

At any time, the **WavePoint 10e** can be restored to the factory default settings listed in [Factory](#page-150-0) [Default Settings on page 151](#page-150-0).

**Important:** When restoring to the factory default settings, the current configuration settings are erased.

Firewall rules, VPN policies, LAN/WAN settings and all other settings are removed. The previous settings CANNOT be retrieved unless a backup file was created. See [Back Up Configuration Settings on page 131](#page-130-0) to save the current configuration settings prior to restoring the factory default settings.

### **Procedure**

- 1. Connect to the **WavePoint 10e** either through an Ethernet cable connected to Ethernet port 3 or 4 or through the computer's wireless options.
- 2. Use a web browser to access the **Configuration** pages.
- 3. On the **Administration menu**, click **Maintenance > Backup / Restore**.
- 4. Click **Default** and **OK** at the warning message to proceed.

After the factory defaults are installed, the **WavePoint 10e** reboots automatically with the factory default settings.

# **Rebooting**

When rebooting the **WavePoint 10e**, all connections are down during the time it takes to reboot.

**Note:** The reboot process can take several minutes to complete.

### **Procedure**

1. Connect to the **WavePoint 10e** either through an Ethernet cable connected to Ethernet port 3 or 4 or through the computer's wireless options.

LUM0063AA Rev 05/05/2014 Page 133 of 171

This document is the property of FreeWave Technologies, Inc. and contains proprietary information owned by FreeWave®. This document cannot be reproduced in whole or in part by any means without written permission from FreeWave Technologies, Inc.

- 2. Use a web browser to access the **Configuration** pages.
- 3. On the **Administration menu**, click **Maintenance > Backup / Restore**.
- 4. Click **Reboot** and **OK** at the prompt.
- 5. Refresh the browser's window.
- 6. Log back in after the reboot.

# <span id="page-133-0"></span>**System Logging**

The **WavePoint 10e** logs information about the packets received and transmitted as well as system errors.

The available logging options are :

- [Logging Packet Traffic on page 135](#page-134-0).
- [Set Up System Event Logging on page 134](#page-133-1).
- [Sending Log Messages to Email Addresses on page 136.](#page-135-0)
- [Sending Logs to Syslog Servers on page 138.](#page-137-0)

# <span id="page-133-1"></span>**Set Up System Event Logging**

Select the event types and the severity level of the events to log. **WavePoint 10e** logs event activity for device components that are called facilities.

- **Kernel** The kernel facility is the connection between the hardware components (the boards seen in the board-level model) and the software used.
	- Log messages generated for this facility correspond to traffic through the firewall or network.
- **System** Log messages generated for this facility correspond to SSL, VPN, and administrator changes made in managing the **WavePoint 10e**.

System events for each facility are categorized in a severity level hierarchy. Notification of the system events can be defined.

- **Emergency** The system becomes unusable.
- **Alert** Immediate action is required.
- **.** Critical Correction should be done immediately.
	- $\bullet$  Critical events typically indicate a failure in the network (e.g., the loss of a redundant connection.)
- **Error** Non-urgent but network administrators should be made aware.

Page 134 of 171 LUM0063AA Rev 05/05/2014

This document is the property of FreeWave Technologies, Inc. and contains proprietary information owned by FreeWave®. This document cannot be reproduced in whole or in part by any means without written permission from FreeWave Technologies, Inc.

- **Warning** Conditions in the system that can cause an error if they are not resolved.
- **Notice** Unusual events but are not errors or warnings about potential errors in the future. No immediate action is required.
- **· Information** Messages about normal, typical operation.
	- These messages can be useful for gathering data for reports or tracking system performance.
	- No action is required.
- **Debug** System information that is useful when debugging the network.
	- Debugging information is not useful during normal network operations.

If the log data is sent to logging servers, select the facility and the severity level to send to each server. For more information, see [Sending Logs to Syslog Servers on page 138](#page-137-0).

### **Procedure**

- 1. Connect to the **WavePoint 10e** either through an Ethernet cable connected to Ethernet port 3 or 4 or through the computer's wireless options.
- 2. Use a web browser to access the **Configuration** pages.
- 3. On the **Administration menu**, click **Log > Log Facilities**.
- 4. In the **Facility** field, select either **Kernel** or **System**.
- 5. For each severity level, indicate if the **WavePoint 10e** should send messages about those events to the Event Log available through the **Configuration** pages or to a Syslog server.

For more information about defining Syslog servers, see [Sending Logs to Syslog Servers](#page-137-0) [on page 138](#page-137-0).

6. Click **Save** to save the changes or **Cancel** to clear any changes without saving.

# <span id="page-134-0"></span>**Logging Packet Traffic**

Logging packet activity allows a network administrator to monitor traffic as it flows through the firewall in the **WavePoint 10e**. Logging and tracking accepted or dropped packets is useful if the **Default Outbound Policy for IPv4** setting in the **Basic Policies** page (**Security > Firewall > Basic Policies**) is set to **Block Always**.

This document is the property of FreeWave Technologies, Inc. and contains proprietary information owned by FreeWave®. This document cannot be reproduced in whole or in part by any means without written permission from FreeWave Technologies, Inc.

### **Log Packet Traffic in an IPv4 Network**

- 1. Connect to the **WavePoint 10e** either through an Ethernet cable connected to Ethernet port 3 or 4 or through the computer's wireless options.
- 2. Use a web browser to access the **Configuration** pages.
- 3. On the **Administration menu**, click **Logs > Log Setup**.
- 4. In the **Routing Logs Accepted Packets** section, select whether to log accepted packets sent from the LAN to the WAN, from the WAN to the LAN, or both.

**Important:** Depending on how much data is sent through the network, logging accepted packets can generate a significant number of log messages. This is recommended for debugging purposes only.

5. In the **Routing Logs Dropped Packets** section, select whether to log dropped packets from the LAN to the WAN, from the WAN to the LAN, or both.

**Note:** A dropped packet is a packet that the router intentionally blocked.

- 6. In the **System Logs** section, set each of the events to log to **On**:
	- **All Unicast Traffic** Logs activity for transmissions sent to a single destination within the network.
	- **Redirect ICMP Packets** Logs all ICMP redirect packets. Redirect requests are a method to convey routing information to hosts. However, they can also be used in a malicious attack. An attacker can alter the routing tables within your network, diverting traffic to destinations of their choice.
	- **All Broadcast Traffic** Logs activity for transmissions sent to all possible destinations within the network.
		- **.** This is also referred to as **Multicast Traffic**.
	- **Invalid Packets** Logs packets dropped due to the settings in the bandwidth profile. Logging this data can help determine if the bandwidth profile requires modification for the amount of traffic.
	- **FTP Logs** Logs activity for all FTP-type traffic.
- 7. Click **Save** to save the changes or **Cancel** to clear any changes without saving.

# <span id="page-135-0"></span>**Sending Log Messages to Email Addresses**

When the log types to collect are configured, the **WavePoint 10e** logs can be sent to a maximum of three separate email address.

This document is the property of FreeWave Technologies, Inc. and contains proprietary information owned by FreeWave®. This document cannot be reproduced in whole or in part by any means without written permission from FreeWave Technologies, Inc.

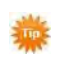

Sending alert messages about logging activities to an email address helps monitor the state of the network from a remote location.

#### **Procedure**

- 1. Connect to the **WavePoint 10e** either through an Ethernet cable connected to Ethernet port 3 or 4 or through the computer's wireless options.
- 2. Use a web browser to access the **Configuration** pages.
- 3. On the **Administration menu**, click **Logs > Email Logs**.
- 4. Set the **Enable Email Log** option to **On**.
- 5. Enter the **Email Server Address** or the email server's domain name. The **WavePoint 10e** tries to connect to this server when sending emails to the addresses provided.
- 6. Enter the **SMTP Port** number on the email server associated with SMTP. This setting is port 25 if the mail server uses TCP.
- 7. Enter the **Return Email Address** all generated log messages are sent from.

**Note:** This is also the email address that receives returned emails.

- 8. In the **Send to Email Address (1 to 3)** fields, enter a maximum of three different email addresses the log messages are sent to.
- 9. Select a **Authentication with SMTP** method used to authenticate the **WavePoint 10e** connection to the server identified in the **Email Server Address** and **SMTP Port** field.
	- **None** Authentication is disabled, and not required on the email server.
	- **Plain Login** The User Name and Password are sent to the email server without encryption.
	- **CRAM-MD5** The User Name and Password are sent to the email server encrypted.

CRAM-MD5 is a challenge-response authentication mechanism often supported by SMTP mail servers.

10. In the **Respond to IDENTD from SMTP** field, select whether the **WavePoint 10e** responds to IDENTD requests from the email server to verify its authentication. IDENTD is a protocol that helps to identify the user of a TCP connection.

**Note:** If the email server in the network does not use the IDENTD protocol, leave this set to **Off**.

LUM0063AA Rev 05/05/2014 Page 137 of 171

This document is the property of FreeWave Technologies, Inc. and contains proprietary information owned by FreeWave®. This document cannot be reproduced in whole or in part by any means without written permission from FreeWave Technologies, Inc.

11. In the **Send Email Logs by Schedule** section, select how often the system should compile and send the log file to the provided email addresses.

**Note:** Selecting **Never** in this field disables log emails but preserves the email server settings.

12. Click **Save** to save the changes or **Cancel** to clear any changes without saving.

# <span id="page-137-0"></span>**Sending Logs to Syslog Servers**

Use Logging servers or Syslog servers to collect and store logs from the **WavePoint 10e** in an external location.

Using a Syslog server instead of the available log viewer in the **Configuration** pages provides addition memory storage and allows the collection of a number of logs over a longer period of time.

Collecting data using Syslog servers can be useful for troubleshooting network issues.

When the log types to collect have been defined, a maximum of eight servers can be defined to send log messages and log data to. Indicate which facilities and severity levels to send to each server.

- 1. Connect to the **WavePoint 10e** either through an Ethernet cable connected to Ethernet port 3 or 4 or through the computer's wireless options.
- 2. Use a web browser to access the **Configuration** pages.
- 3. On the **Administration menu**, click **Logs > Syslog**.
- 4. Change the applicable **SysLog Server** option to **On**.
- 5. In the **Name** field, enter the server's IP address or domain name.
- 6. In the **Syslog Facility** field, select the log type to send to the server.
- 7. In the **Syslog Severity** field, select the event severity level to send to the server. All events with a severity level equal to or greater than the severity selected are captured in the log.
- 8. Click **Save** to save the changes or **Cancel** to clear any changes without saving.

This document is the property of FreeWave Technologies, Inc. and contains proprietary information owned by FreeWave®. This document cannot be reproduced in whole or in part by any means without written permission from FreeWave Technologies, Inc.

# **Simple Network Management Protocol (SNMP)**

This is an Internet-standard protocol for managing devices on IP networks. Devices that typically support SNMP include routers, switches, servers, workstations, printers, modem racks. It is used mostly in network management systems to monitor network-attached devices for conditions that warrant administrative attention.

SNMP is a component of the Internet Protocol Suite as defined by the Internet Engineering Task Force (IETF). It consists of a set of standards for network management, including an application layer protocol, a database schema, and a set of data objects.

**WavePoint 10e** supports SNMP v1, v2c, and v3.

# **Authentication Certificates**

The **WavePoint 10e** uses digital certificates for authentication between the **WavePoint 10e** and Clients over IPsec VPN tunnels.

A digital certificate can be obtained from:

- a well known commercial Certificate Authority (CA) such as Verisign.
- <sup>l</sup> a self certificate request using the options provided in the **Certificates** page.

Certificates provide authentication of a router's identity and are typically required for most corporate level VPNs.

Use the **Certificates** page to:

- <sup>l</sup> View certificates currently loaded and in use in the **WavePoint 10e**.
- Upload third-party generated certificates.
- Upload self-signed certificates.
- Generate self certificates and the data required to send to a third party CA.

# <span id="page-138-0"></span>**Adding Trusted Certificates (CA Certificates)**

A Trusted Certificate is signed by a Certificate Authority (CA) that is different than the identity it certifies.

A Trusted Certificate certifies that the subject named in the certificate is indeed the owner of the authentication key. The certificate from an external CA can be upload it to the **WavePoint 10e**.

LUM0063AA Rev 05/05/2014 Page 139 of 171

This document is the property of FreeWave Technologies, Inc. and contains proprietary information owned by FreeWave®. This document cannot be reproduced in whole or in part by any means without written permission from FreeWave Technologies, Inc.

- 1. Save the certificate file to a location on a computer or an accessible network location.
- 2. Connect to the **WavePoint 10e** either through an Ethernet cable connected to Ethernet port 3 or 4 or through the computer's wireless options.
- 3. Use a web browser to access the **Configuration** pages.
- 4. On the **Administration menu**, click **Certificates**. The list of **Trusted Certificates** is shown in the table at the top of the page.
- 5. Click **Add New CA Certificate**.
- 6. Click **Browse** to navigate to the certificate file to upload.
- 7. Select the file and click **Open**.
- 8. Click **Upload** to add the file.

# <span id="page-139-0"></span>**Generating Self Certificate Requests**

Complete these tasks to use a self certificate.

- 1. A self certificate request must be created.
	- The request provides information about the requesting company and about the **WavePoint 10e** that uses the certificate.
- 2. Contact the Certificate Authority (CA) for the specific details they require for self certificate submissions.
- 3. A request to certify the certificate from a CA must be received.

- 1. Connect to the **WavePoint 10e** either through an Ethernet cable connected to Ethernet port 3 or 4 or through the computer's wireless options.
- 2. Use a web browser to access the **Configuration** pages.
- 3. On the **Administration menu**, click **Certificates**. The **Self Certificate Requests** table at the bottom of the page lists all generated requests.
- 4. Click **Generate Self Certificate Request**.
- 5. Enter a **Name** that identifies the certificate.
- 6. Enter the **Subject** name that other organizations will see as the owner of the certificate. **Subject** names are typically defined in the following format:

This document is the property of FreeWave Technologies, Inc. and contains proprietary information owned by FreeWave®. This document cannot be reproduced in whole or in part by any means without written permission from FreeWave Technologies, Inc.

- CN=<device name> (Example: CN=router1)
- OU=<department>
- O=<organization>
- $\cdot$  L= $<$ city>
- $\cdot$  ST= $\leq$ state $\geq$
- $\cdot$  C=<country>
- 7. Select either **Hash Algorithm**:
	- $\bullet$  MD5 to produce a 128-bit hash value.
	- SHA-1 to produce a 160-bit hash value.

**Note:** The network and the installation environment determines the hash algorithm needed.

8. Select the **Signature Key Length** in bits.

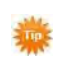

Larger key sizes may improve security, but they can also decrease network performance.

- 9. Optional: Enter an **IP Address** to customize the certificate request.
- 10. Optional: Enter a **Domain Name** to customize the certificate request.
- 11. Optional: Enter an **Email Address** of a contact at the company that can answer questions about the request.
- 12. Click **Save** to save the changes or **Cancel** to clear any changes without saving. The **WavePoint 10e** generates the certificate request and is listed in the **Self Certificate Requests** table.
- 13. In the **Self Certificate Requests** table, right-click the certificate and click **Edit**.
- 14. Copy all the text in the **Data to Supply to CA** field into a TXT file and save the text file.
- 15. Submit the certificate request to a CA including the information in the text file and any other information required from the specific CA.
- 16. When the certificate is received from the CA, it can be uploaded as an active self certificate.

See [Adding Active Self Certificates on page 141](#page-140-0).

# <span id="page-140-0"></span>**Adding Active Self Certificates**

When a self certificate is received from the Certificate Authority (CA), the certificate is uploaded to **WavePoint 10e** as an active Self Certificate.

LUM0063AA Rev 05/05/2014 Page 141 of 171

This document is the property of FreeWave Technologies, Inc. and contains proprietary information owned by FreeWave®. This document cannot be reproduced in whole or in part by any means without written permission from FreeWave Technologies, Inc.

### **Procedure**

- 1. Save the certificate file to a location on a computer or an accessible network location.
- 2. Connect to the **WavePoint 10e** either through an Ethernet cable connected to Ethernet port 3 or 4 or through the computer's wireless options.
- 3. Use a web browser to access the **Configuration** pages.
- 4. On the **Administration menu**, click **Certificates**. The **Active Self Certificates** table in the middle of the page lists the loaded self certificates.
- 5. Click **Add New Active Self Certificate** below the table.
- 6. Click **Browse** to navigate to the certificate file to upload.
- 7. Select the file and click **Open**.
- 8. Click **Upload** to add the file.

# **Deleting Certificates**

If a certificate expires or is replaced by a newer version, remove the olde certificate from the **WavePoint 10e**.

### **Delete a Single Certificate**

- 1. Connect to the **WavePoint 10e** either through an Ethernet cable connected to Ethernet port 3 or 4 or through the computer's wireless options.
- 2. Use a web browser to access the **Configuration** pages.
- 3. On the **Administration menu**, click **Certificates**. The list of loaded certificates is shown.
- 4. In the certificate table, right-click the certificate to delete and click **Delete**.

### **Delete all Certificates**

- 1. Connect to the **WavePoint 10e** either through an Ethernet cable connected to Ethernet port 3 or 4 or through the computer's wireless options.
- 2. Use a web browser to access the **Configuration** pages.
- 3. On the **Administration menu**, click **Certificates**. The list of loaded certificates is shown.
- 4. In the certificate table, right-click any certificate and click **Select All > Delete**.

This document is the property of FreeWave Technologies, Inc. and contains proprietary information owned by FreeWave®. This document cannot be reproduced in whole or in part by any means without written permission from FreeWave Technologies, Inc.

# <span id="page-142-0"></span>**Setting the Date and Time**

An accurate date and time setting is critical for:

- firewall schedules.
- Wi-Fi power saving support to disable access points at certain times of day.
- $\bullet$  accurate event tracking in the logs.

A time zone is selected to:

- adjust the time zone for Daylight Savings Time (DST).
- use a Network Time Protocol (NTP) server to synchronize the date and time.

**Note:** If the **WavePoint 10e** has access to the Internet, the most accurate way to set the time is to enable NTP communication.

# **Use an NTP Server to Set the Date and Time**

- 1. Connect to the **WavePoint 10e** either through an Ethernet cable connected to Ethernet port 3 or 4 or through the computer's wireless options.
- 2. Use a web browser to access the **Configuration** pages.
- 3. On the **Administration menu**, click **Date & Time**. The **WavePoint 10e** current date and time are shown in the **Current Device Time** field.
- 4. In the **Time Zone** field, select the time zone where the **WavePoint 10e** is located.
- 5. In the **Daylight Saving** field, select the **Enable** radio button if the **WavePoint 10e** is in an time zone that observes Daylight Savings Time.
- 6. In the **Time Settings** field, click **NTP**.
- 7. Select **Yes** in the **Use Custom NTP Server** field to define a specific NTP server to sync the time to.
- 8. In the **Primary NTP Server** field, enter the IP address of the primary server the **WavePoint 10e** connects to synchronize its date and time.
- 9. In the **Secondary NTP Server** field, enter the IP address of the backup server the **WavePoint 10e** connects to synchronize its date and time if it cannot connect to the server identified in the **Primary NTP Server** field.

**Note:** If the **WavePoint 10e** has Internet access leave this option set to **No** to synchronize the clock with an Internet time server. **WavePoint 10e** attempts to connect to the Internet to synchronize its time

and the interval set in the **Re-synchronize** field.

LUM0063AA Rev 05/05/2014 Page 143 of 171

This document is the property of FreeWave Technologies, Inc. and contains proprietary information owned by FreeWave®. This document cannot be reproduced in whole or in part by any means without written permission from FreeWave Technologies, Inc.

10. In the **Re-synchronize** field, enter the interval, in minutes, **WavePoint 10e** resynchronizes its clock. The default setting is every 120 minutes.

11. Click **Save** to save the changes or **Cancel** to clear any changes without saving.

### **Manually Set the Date and Time**

- 1. Connect to the **WavePoint 10e** either through an Ethernet cable connected to Ethernet port 3 or 4 or through the computer's wireless options.
- 2. Use a web browser to access the **Configuration** pages.
- 3. On the **Administration menu**, click **Date & Time**. The **WavePoint 10e** current date and time are shown in the **Current Device Time** field.
- 4. In the **Time Zone** field, select the time zone where the **WavePoint 10e** is located.
- 5. In the **Daylight Saving** field, select the **Enable** radio button if the **WavePoint 10e** is in an time zone that observes Daylight Savings Time.
- 6. In the **Time Settings** field, click **Manual**.
- 7. Use the **MM**, **DD**, **YY**, **HH**, **MM**, and **AM/PM** dials to set the time.
	- a. Place the mouse cursor over a single dial.
	- b. Use the mouse wheel to move the correct number across the black line in the dial. The selected time populates in the **Set Date and Time Manually** field.

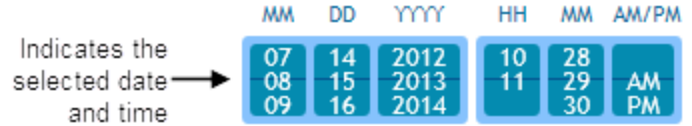

8. Click **Save** to save the changes or **Cancel** to clear any changes without saving.

# <span id="page-143-0"></span>**System Statistics**

Use the **System Statistics** page to view information about the wired (LAN) and wireless (WLAN) network traffic and usage.

### **Procedure**

1. Connect to the **WavePoint 10e** either through an Ethernet cable connected to Ethernet port 3 or 4 or through the computer's wireless options.

This document is the property of FreeWave Technologies, Inc. and contains proprietary information owned by FreeWave®. This document cannot be reproduced in whole or in part by any means without written permission from FreeWave Technologies, Inc.
- 2. Use a web browser to access the **Configuration** pages.
- 3. On the **Administration menu**, click **Diagnostics > System Statistics**. The **WavePoint 10e System Statistics** page opens.
- 4. Click **Display** next to the statistics to view. The output opens in a new window.
- 5. Click the **X** in the upper right corner of the window to return to the **System Statistics** page.

Page 146 of 171 **Page 146 of 171** LUM0063AA Rev 05/05/2014

# **Chapter 7: Diagnostics and Troubleshooting**

# <span id="page-146-0"></span>**General Troubleshooting**

# **Internet Connection and Browser Display Cannot Access the Configuration Pages from a Computer on the LAN**

Verify these items:

- <sup>l</sup> The Ethernet cable is connected between the computer and the **WavePoint 10e**.
- <sup>l</sup> The computer is connected to the **WavePoint 10e** and the **WavePoint 10e** IP addresses are on the same subnet.
- The computer's IP address.

**Important:** Some versions of Windows® and Mac operating systems generate and assign an IP address to the computer. These addresses start with 169.254. If the IP address is in this range, check the connection from the computer to the **WavePoint 10e** and reboot the computer.

- Java, JavaScript, or ActiveX is enabled, depending on the browser type used.
	- **.** If using Internet Explorer, click **Refresh** in the browser to ensure that the Java applet loads.

LUM0063AARev 05/05/2014 Page 147 of 171

- Close and reopen the browser.
- Try using an alternate browser (e.g., Firefox, Chrome, etc.)
- The correct login information is used.
	- <sup>l</sup> The factory default **User Name** is **admin** and the **Password** is **freewave**. Both are case sensitive.

#### **Verifying the IP address of a Windows® Computer**

- 1. Open a Windows Command Prompt.
- 2. Issue the command **ipconfig**.
- 3. Check the **Local Area Connection** for:
	- . IPv4 Address.
	- Subnet Mask.

If IP address does NOT reside within the same subnet (see example) change the computer's IP address to reside within the same network.

#### **Example**:

Computer: 192.168.150.3/255.255.255.0. WavePoint 10: 192.168.1.100/255.255.255.0. To configure the computer to reside within the same subnet the correct IP address is 192.168.1.3.

4. Use any unique address within the range that is NOT currently used.

### **Configuration Changes are not Saving**

- **.** Click **Save** in the current page before moving to another page.
	- If you navigate to another page without clicking **Save**, any changes made on that page are lost.
- $\bullet$  Refresh the web browser window.
	- Changes may have been saved but the browser could be caching the old configuration and not updating the new settings on the web page.

### **WavePoint 10e cannot Obtain an IP address from the ISP**

- 1. Turn off the power to the cable or DSL modem.
- 2. Turn off the **WavePoint 10e**.
- 3. Wait 5 minutes, and then turn on the power to the cable or DSL modem.

This document is the property of FreeWave Technologies, Inc. and contains proprietary information owned by FreeWave®. This document cannot be reproduced in whole or in part by any means without written permission from FreeWave Technologies, Inc.

- 4. When the modem LEDs indicate that it has re-synchronized with the ISP, turn on the power to the **WavePoint 10e**.
- 5. If the router still cannot obtain an ISP address, verify if the ISP requires PPP over Ethernet (PPPoE) or some other type of login.
- 6. If **Yes**, verify that the configured **User Name** and **Password** are correct.
- 7. Ask the ISP if it checks for the computer's hostname.
- 8. If **Yes**, select and set the account name to the PC hostname of the ISP account.
- 9. Ask the ISP if it allows only one Ethernet MAC address to connect to the Internet, and therefore checks for the computer's MAC address.
- 10. If **Yes**, inform the ISP that there is a new network router and ask them to use the **WavePoint 10e** MAC address.

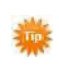

Alternatively, select and configure the **WavePoint 10e** to spoof the computer's MAC address.

# **WavePoint 10e can Obtain an IP address but the PC is Unable to Load Internet Pages**

- 1. Ask the ISP for the addresses of its designated Domain Name System (DNS) servers.
- 2. Configure the PC to recognize those addresses.
- 3. On the PC, configure the router to be its TCP/IP gateway.

# <span id="page-148-0"></span>**Date and Time**

### **The Date Shown in the Log Files is January 1, 1970**

The **WavePoint 10e** has not successfully connected to an active Network Time Server (NTS).

- 1. If the **WavePoint 10e** has just been configured, wait at least 5 minutes.
- 2. On the **Administration menu**, click **Date & Time** and recheck the date and time.
- 3. Verify the **WavePoint 10e** can successfully route across the network.

## **The Time is off by One Hour**

The **WavePoint 10e** is not set to adjust for Daylight Savings Time.

1. On the **Administration menu**, click **Date & Time** to access the current date and time settings.

LUM0063AA Rev 05/05/2014 Page 149 of 171

This document is the property of FreeWave Technologies, Inc. and contains proprietary information owned by FreeWave®. This document cannot be reproduced in whole or in part by any means without written permission from FreeWave Technologies, Inc.

- 2. In the **Daylight Saving** field, click **Enable**.
- 3. Click **Save** to save the changes or **Cancel** to clear any changes without saving.

# <span id="page-150-0"></span>**Appendix A: Factory Default Settings**

These are the factory default settings of the **WavePoint 10e** device.

- The firewall blocks all outside access.
- The DHCP server on LAN is disabled.
- The WAN port configuration is completed with a DHCP configuration.
- **WavePoint 10e** is set in Repeater mode.
- **.** The **WavePoint 10e** has only one active antenna port on Port 1.
- $\bullet$  The LAN IP address = 192.168.1.1.
- <sup>l</sup> The User Name = **admin**.
- <sup>l</sup> The Password = **freewave**.

This document is the property of FreeWave Technologies, Inc. and contains proprietary information owned by FreeWave®. This document cannot be reproduced in whole or in part by any means without written permission from FreeWave Technologies, Inc.

Page 152 of 171 **Page 152 of 171 LUM0063AA Rev 05/05/2014** 

# <span id="page-152-0"></span>**Chapter B: Installation Instructions**

The mounting holes on the bottom panel of each **WavePoint 10e** provide a variety of ways to mount the **WavePoint 10e** using either the mounting flanges or the DIN rail bracket provided in the mounting kit. Mounting kits provide the hardware necessary to attach the flanges or the DIN rail bracket to the **WavePoint 10e**, but do NOT contain items such as a the DIN rail or screws to mount the flanges to an external surface.

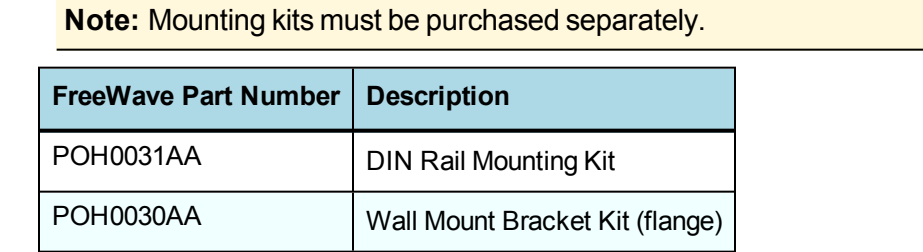

If mounting outdoors, install the **WavePoint 10e** in a NEMA-4 rated enclosure. Follow the installation instructions provided with the NEMA enclosure.

**Note:** Prior to mounting the **WavePoint 10e**, write the radio information and the serial number information on the labels on the back panel. The radio information is helpful for programming and the Serial Number is required when calling FreeWave Technical Support for assistance.

LUM0063AARev 05/05/2014 Page 153 of 171

This document is the property of FreeWave Technologies, Inc. and contains proprietary information owned by FreeWave®. This document cannot be reproduced in whole or in part by any means without written permission from FreeWave Technologies, Inc.

# **Attach the DIN Rail Bracket**

1. Determine the orientation that is best for the installation.

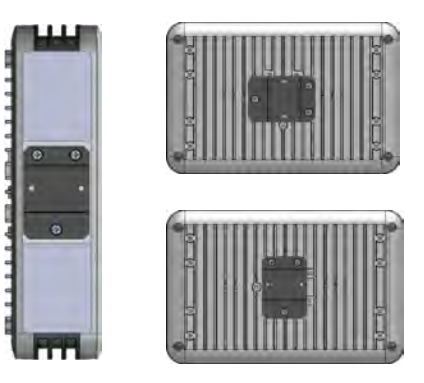

2. Using the screws provided, securely attach the bracket to the **WavePoint 10e** using the supplied screw holes.

# **Attach the Mounting Flanges**

- 1. Determine which set of mounting holes on the mounting flanges is best for the installation.
- 2. Align the brackets with the screw holes on the bottom panel of the **WavePoint 10e**.
- 3. Securely attach the brackets using the provided screws.

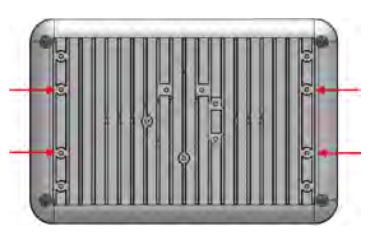

Page 154 of 171 LUM0063AA Rev 05/05/2014

# **Appendix C: WavePoint™ Configurations**

These are the configurations for the **WavePoint 10e**.

- <sup>l</sup> [WP10e-R100-100-100 on page 155](#page-154-0)
- [WP10e-S100-100-100 on page 155](#page-154-1)
- <sup>l</sup> [WP10e-S200-101-100 on page 155](#page-154-2) <sup>l</sup> [WP10e-T100-100-100 on page 156](#page-155-0)
- [WP10e-T200-101-100 on page 156](#page-155-1)

# <span id="page-154-0"></span>**WP10e-R100-100-100**

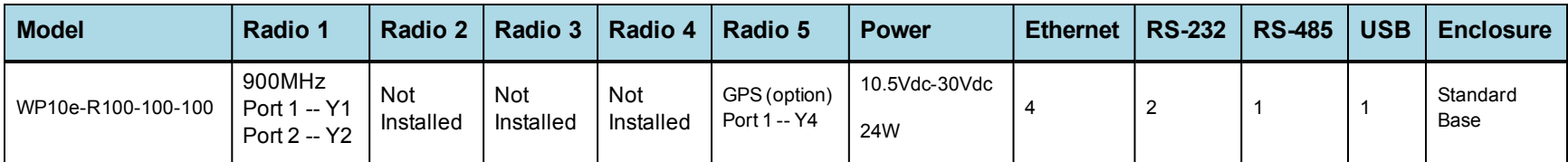

# <span id="page-154-1"></span>**WP10e-S100-100-100**

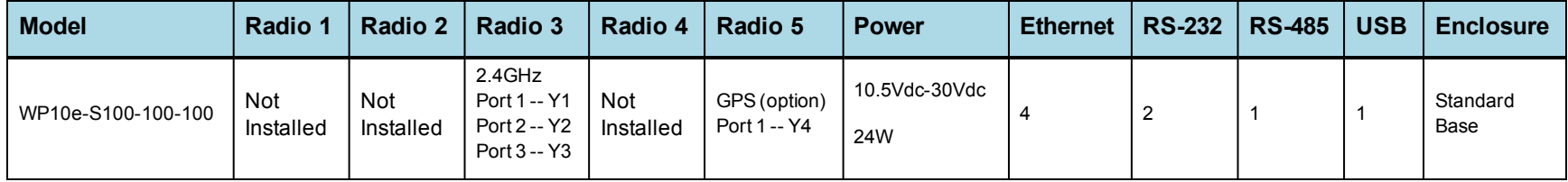

## <span id="page-154-2"></span>**WP10e-S200-101-100**

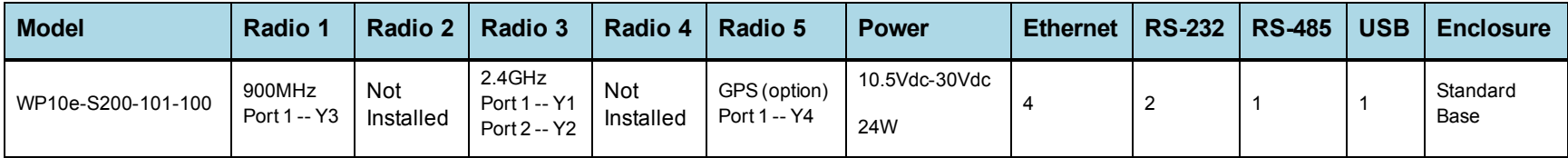

LUM0063AA Rev 05/05/2014 Page 155 of 171

## <span id="page-155-0"></span>**WP10e-T100-100-100**

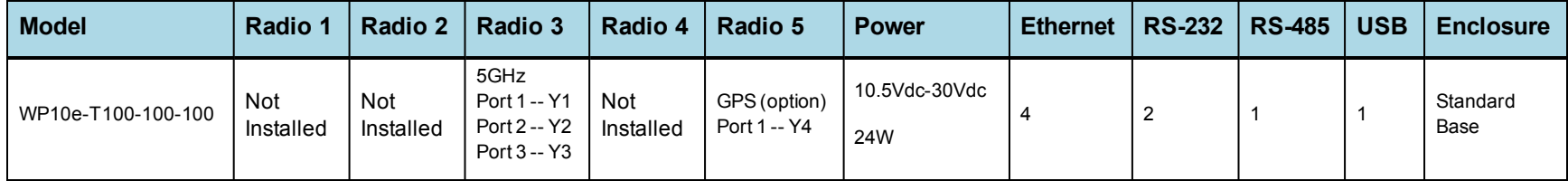

# <span id="page-155-1"></span>**WP10e-T200-101-100**

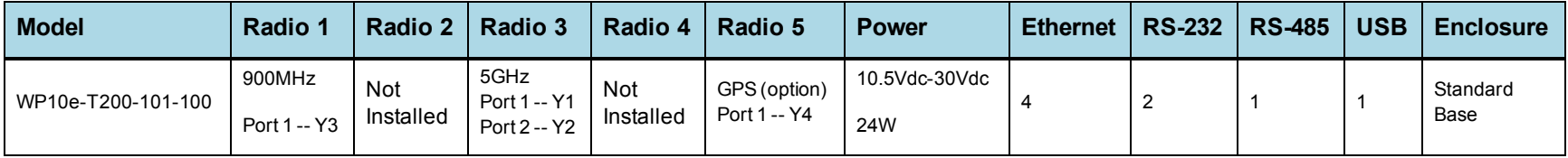

# **Appendix D: Bench Test Verification of WavePoint™ Configuration**

**Important:** For successful replication of this test for a 2.4GHz **WavePoint™**, the Required Materials are needed. Where noted, these materials can be ordered from FreeWave.

# **Required Materials**

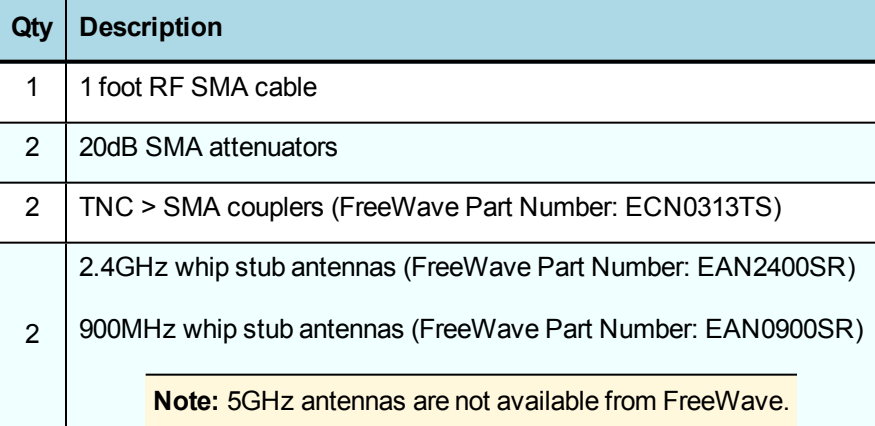

# **RF Cabled Test Procedure**

- 1. Connect a laptop to the **WavePoint 10e** using an Ethernet cable connected to Ethernet port 3 or 4.
- 2. Connect an RF cable between the **WavePoint™** devices.
- 3. Use attenuators to establish 40 dB of attenuation.
- 4. On the laptop, open a web browser.
- 5. Navigate to the **WavePoint 10e** default IP address (192.168.1.1). The **WavePoint™ Login** window opens.
- 6. Enter the admin **Username** and **Password**.
- 7. On the **Wireless LAN menu**, click **Radios > Advanced**. The **Advanced Radio** window opens.
- 8. In the **Radio** table, select the radio to change the power settings and right-click.
- 9. On the right-click menu, select **Edit**. The **Advanced Radio Configuration dialog box** opens.

```
LUM0063AA Rev 05/05/2014 Page 157 of 171
```
This document is the property of FreeWave Technologies, Inc. and contains proprietary information owned by FreeWave®. This document cannot be reproduced in whole or in part by any means without written permission from FreeWave Technologies, Inc.

- 10. Click the **Mode** list box arrow and select **ng**.
- 11. Click the **Transmit Power** list box arrow and select **5**.
- 12. In the **Power Constraint** text box, enter **5**.
- 13. Click **Save** to save the changes and close the dialog box.
- 14. Log out of the **WavePoint 10e** Configuration window.
- 15. Repeat Steps 1 to 14 for all **WavePoint 10e** devices.
- 16. On the laptop, open either a web browser or a Command prompt.
- 17. Verify the connection to all **WavePoint 10e** devices:
	- In the web browser, enter 192.168.1.1 (or the designated WavePoint<sup>™</sup> IP address.
	- In the Command prompt, use a Ping command.

Successful connection is verified when the **WavePoint™ Login window** opens when navigating from a web browser to a **WavePoint 10e** IP address or successful ping responses are received.

# **Open Antenna Test Procedure**

- 1. Connect a laptop to the **WavePoint 10e** using an Ethernet cable connected to Ethernet port 3 or 4.
- 2. Connect the appropriate whip stub antenna to each **WavePoint™** device.
- 3. On the **Wireless LAN menu**, click **Radios > Advanced**. The **Advanced Radio** window opens.
- 4. In the **Radio** table, select the radio to change the power settings and right-click.
- 5. On the right-click menu, select **Edit**. The **Advanced Radio Configuration dialog box** opens.
- 6. Click the **Mode** list box arrow and select **ng**.
- 7. Click the **Transmit Power** list box arrow and select **5**.
- 8. In the **Power Constraint** text box, enter **5**.
- 9. Click **Save** to save the changes and close the dialog box.
- 10. Log out of the **WavePoint 10e** Configuration window.
- 11. Repeat Steps 1 to 10 for all **WavePoint 10e** devices.
- 12. On the laptop, open either a web browser or a Command prompt.
- 13. Verify the connection to all **WavePoint 10e** devices:

This document is the property of FreeWave Technologies, Inc. and contains proprietary information owned by FreeWave®. This document cannot be reproduced in whole or in part by any means without written permission from FreeWave Technologies, Inc.

- In the web browser, enter 192.168.1.1 (or the designated WavePoint<sup>™</sup> IP address.
- In the Command prompt, use a Ping command.

Successful connection is verified when the **WavePoint™ Login window** opens when navigating from a web browser to a **WavePoint 10e** IP address or successful ping responses are received.

Page 160 of 171 **Page 160 of 171** LUM0063AA Rev 05/05/2014

# **Appendix E: WavePoint 10e Technical Specifications**

Specifications may change at any time without notice. For the most up-to-date specifications information, see the product's data sheet available at [www.freewave.com.](http://www.freewave.com/)

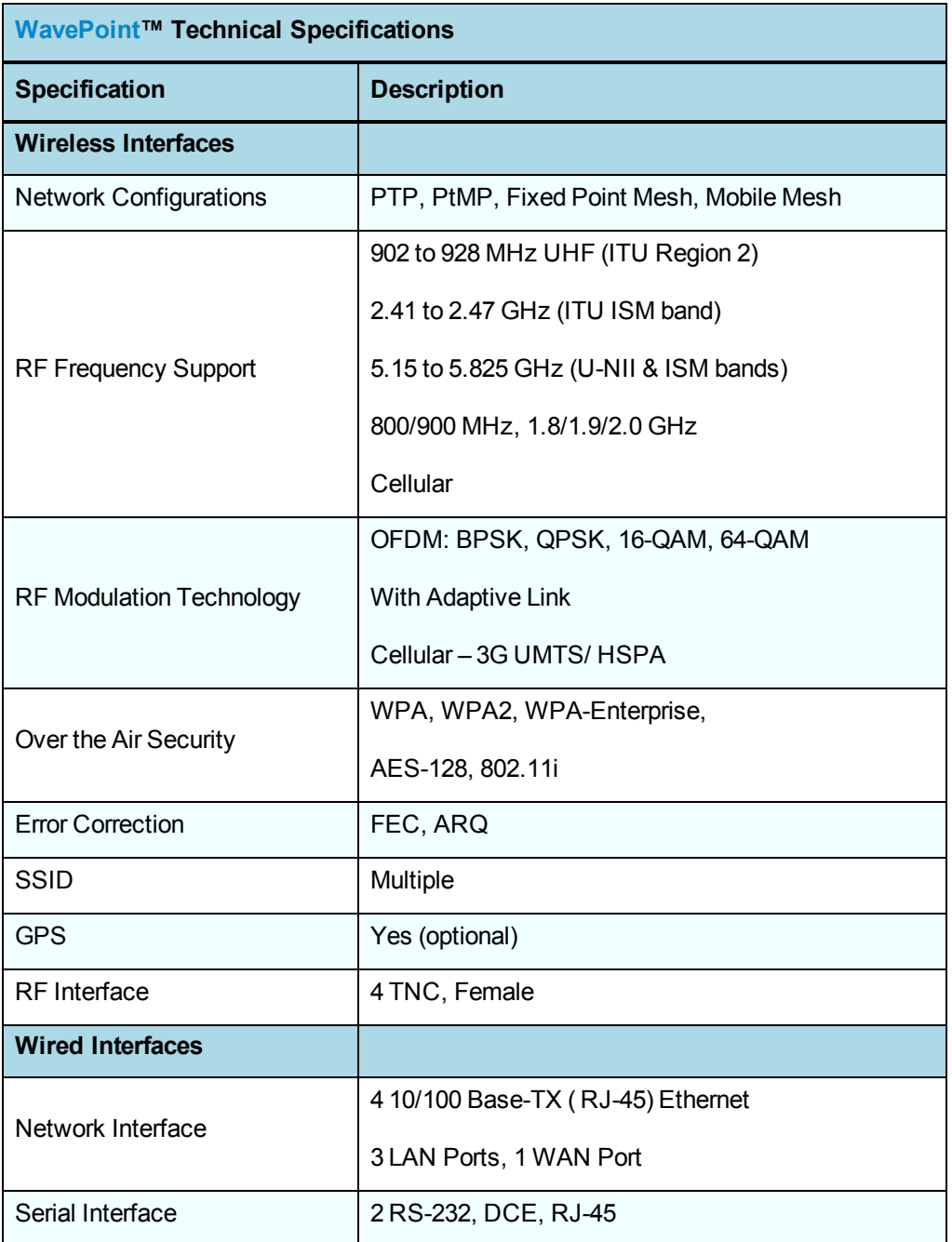

LUM0063AA Rev 05/05/2014 Page 161 of 171

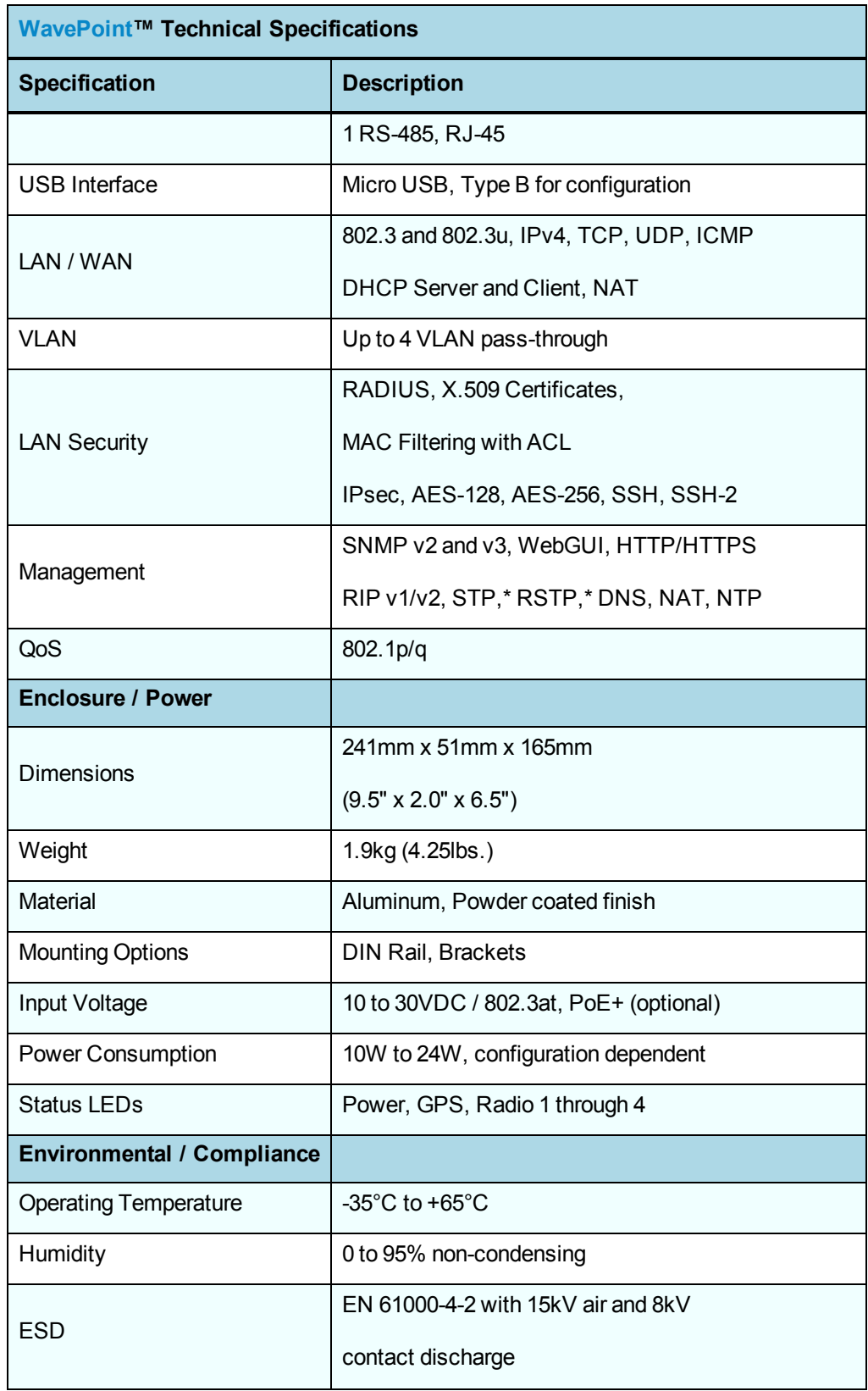

Page 162 of 171 **Page 162 of 171** LUM0063AA Rev 05/05/2014

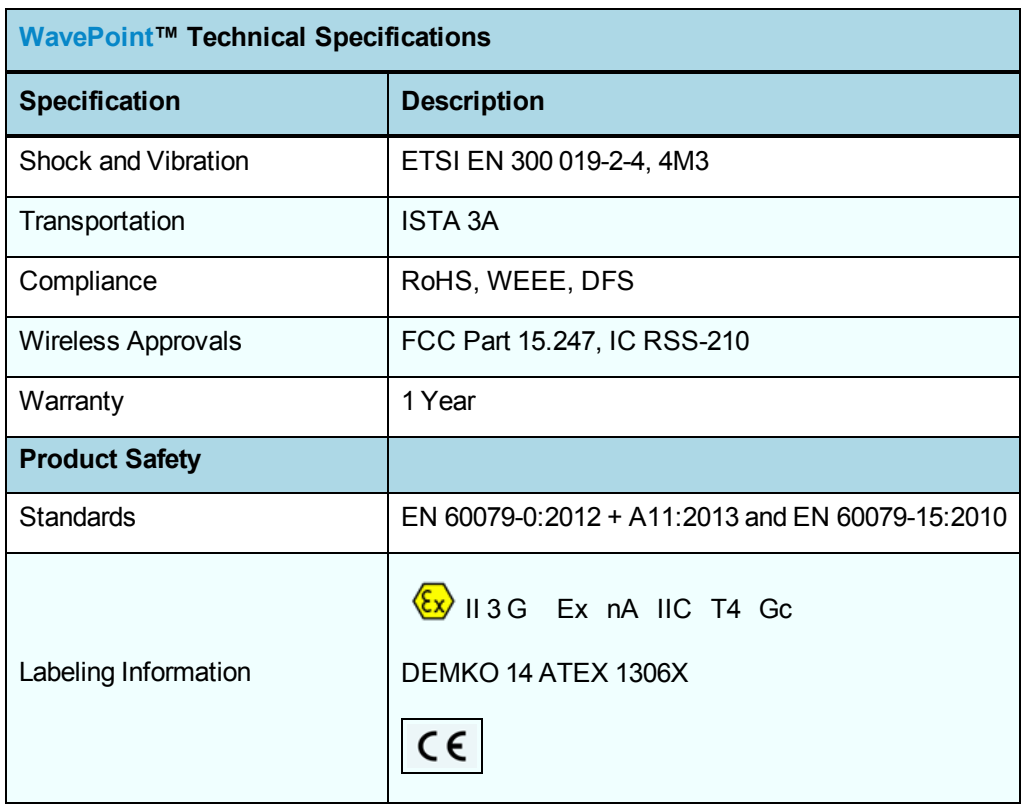

Page 164 of 171 **Page 164 of 171** LUM0063AA Rev 05/05/2014

# **Glossary**

# **A**

### **AP**

Access Point. A device, such as a wireless router, that allows other wireless devices to connect to a network or the Internet. Also referred to as a Gateway if the device is the point to the wireless network.

# **D**

#### **DHCP**

Dynamic Host Configuration Protocol. A DHCP server automatically issues IP addresses within a specified range to devices on a network. A DHCP client receives addressing and other information from the DHCP server. WavePoint 10e can be set up is a DHCP server.

# **F**

#### **FQDN**

Fully Qualified Domain Name. Also known as DNS namespace, is a hierarchy that can logically locate a system based on its domain identifier.

## **I**

#### **ICMP**

Internet Control Message Protocol. Also known as ICMPv4 and ICMPv6.

Networked devices use this protocol to send error messages.

#### **ISP**

Internet Service Provider.

## **M**

#### **MIMO**

Multiple input, multiple output. Use of multiple transmitters and receiver antennas to increase data throughput.

#### **MMPE Encryption**

Microsoft Point-to-Point Encryption.

## **N**

#### **NTP**

Network Time Protocol is a protocol that works in conjunction with other synchronization utilities to ensure that all computers on a given network agree on the time.

## **P**

#### **PPPoE**

Point-to-Point Protocol over Ethernet. A network configuration used for establishing a PPP connection using an Ethernet protocol.

#### **PPTP**

Point-to-Point Tunneling Protocol. A networking standard used for connecting to VPNs. The Point-to-Point Protocol

LUM0063AA Rev 05/05/2014 Page 165 of 171

#### **Glossary**

(PPP) is wrapped inside the TCP/IP protocol, allowing for a secure connection.

#### **PVID**

Port VLAN ID.

### **R**

#### **Rogue AP**

Any access point that is installed in a network that is not authorized for operation within that network.

#### **RSTP**

Rapid Spanning Tree Protocol.

# **S**

#### **STP**

Spanning Tree Protocol. A link management protocol for access control bridges. STP provides path redundancy while preventing bridge loops created by multiple active paths between points.

## **T**

#### **TCP/IP**

Transmission Control Protocol/Internet Protocol. A protocol for communication between computers. Used as a standard for transmitting data over networks and as the basis for standard Internet protocols.

## **W**

#### **WPA**

Wi-Fi Protected Access. An authentication protocol used to protect wireless networks from unauthorized access.

Page 166 of 171 LUM0063AA Rev 05/05/2014

# **Index**

# **A**

accessories [20](#page-19-0) antennas, FCC certified [23](#page-22-0) authentication certificates about [139](#page-138-0) self certificates [141](#page-140-0) trusted [139](#page-138-1)

# **B**

binding IP addresses [54](#page-53-0)

# **C**

certificates, authentication about [139](#page-138-0) self certificates [140-141](#page-139-0) trusted [139](#page-138-1) configuration pages, overview [34](#page-33-0) configurations identifying [21](#page-20-0)

current settings, backing up [131](#page-130-0)

# **D**

date and time NTP server setup [143](#page-142-0) setting [143](#page-142-0)

troubleshooting [149](#page-148-0) device mode [47](#page-46-0) DHCP server, enabling [39](#page-38-0)

# **F**

factory default settings [123](#page-122-0), [133,](#page-132-0) [151](#page-150-0) firmware upgrading [130](#page-129-0)

## **I**

IC notifications [3](#page-2-0) installation [153](#page-152-0) Internet connections DHCP [44](#page-43-0) PPPoE [45](#page-44-0) static IP [43](#page-42-0) troubleshooting [147](#page-146-0) introduction [17](#page-16-0)

# **K**

key features [18](#page-17-0)

## **L**

LAN IPv4 setup IP address [38](#page-37-0) subnet mask [38](#page-37-0)

LUM0063AA Rev 05/05/2014 Page 167 of 171

legal notifications IC [3](#page-2-0) load balancing, WAN [51](#page-50-0) loggingin [32](#page-31-0) login policies [125](#page-124-0) logs emailing [136](#page-135-0) external servers, sendingto [138](#page-137-0) overview [134](#page-133-0) packet traffic [135](#page-134-0) SysLog Server, sendingto [138](#page-137-0) system events [134](#page-133-1)

#### **M**

MAC address filtering [91](#page-90-0) management features [18](#page-17-1) model numbers identifying [21](#page-20-0)

### **N**

network deployments [31](#page-30-0) network services features [18](#page-17-2)

#### **P**

Point-to-Multipoint example configuration [80](#page-79-0)

power connecting [30](#page-29-0) protocol bindings, setting [52](#page-51-0)

# **R**

radios advanced settings [85](#page-84-0) rebooting [133](#page-132-1) requirements [19](#page-18-0) RIPv1 and RIPv2 [57](#page-56-0) routing RIP [57](#page-56-0) static routes [55](#page-54-0) Routing Information Protocol [57](#page-56-0) routing mode [47](#page-46-0)

# **S**

schedules, wireless networks [97](#page-96-0) security features [19](#page-18-1) settings backing up current settings [131](#page-130-0) factory defaults [151](#page-150-0) restoring from file [132](#page-131-0) software upgrading [130](#page-129-0) static routes [55](#page-54-0)

Page 168 of 171 LUM0063AA Rev 05/05/2014

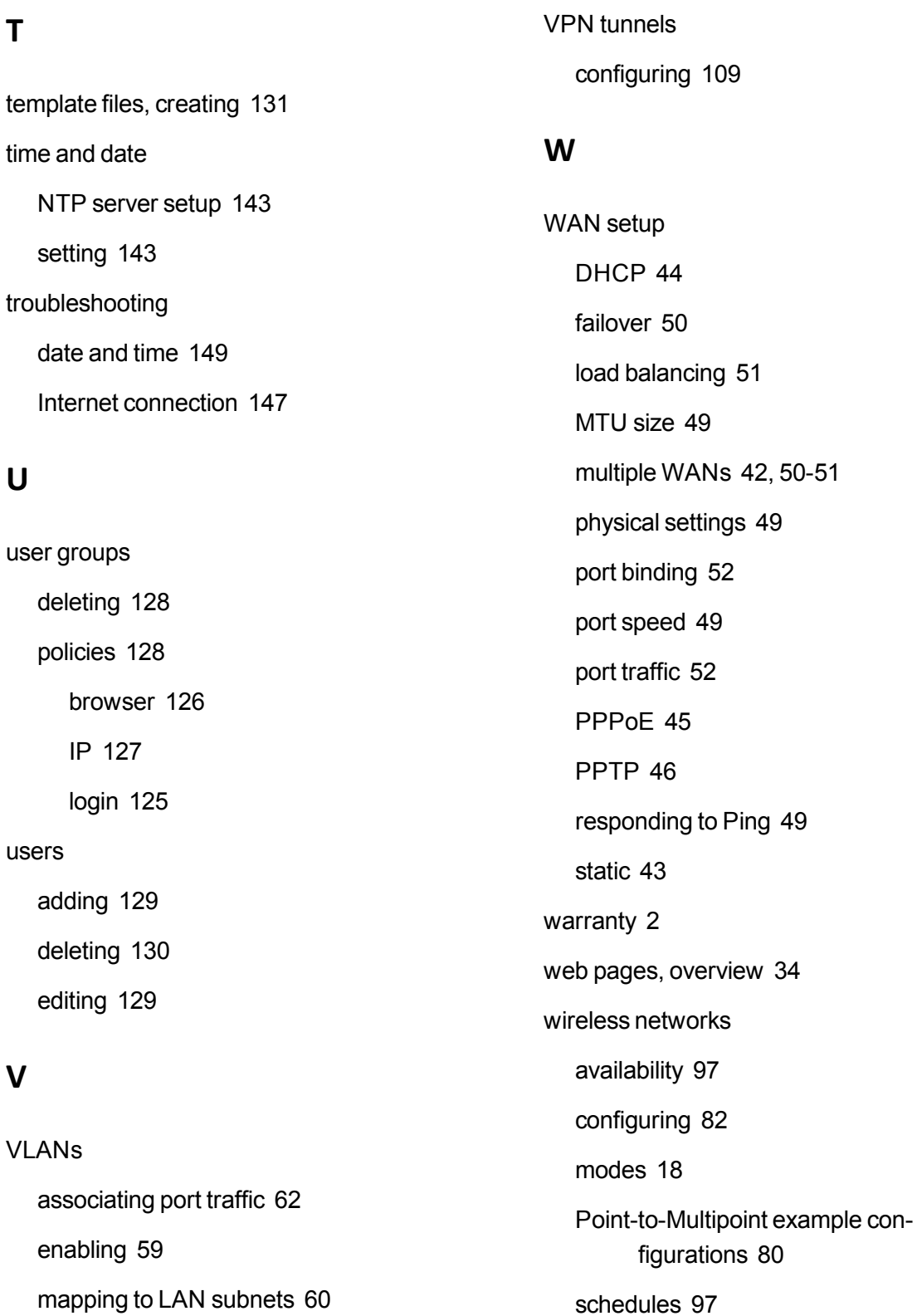

LUM0063AA Rev 05/05/2014 Page 169 of 171

Index

security

authorized access list [91](#page-90-0)

EAP authentication [95](#page-94-0)

MAC address restrictions [92](#page-91-0)

RADIUS servers [95](#page-94-0)

rogue access point detection [94](#page-93-0)

virtual APs [89](#page-88-0)

Page 170 of 171 **Page 170 of 171** LUM0063AA Rev 05/05/2014

Page 171 of 171 **Page 171 of 171** CONSERVENTIAL CONSUMING THE LUMO CONSUMING THE LUMO CONSUMING THE LUMO CONSUMING THE LUMO CONSUMER THE LUMO CONSUMER THAT A LUMO CONSUMER THE LUMO CONSUMER THAT A LUMO CONSUMER THAT A LUMO

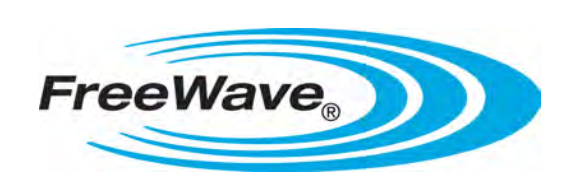